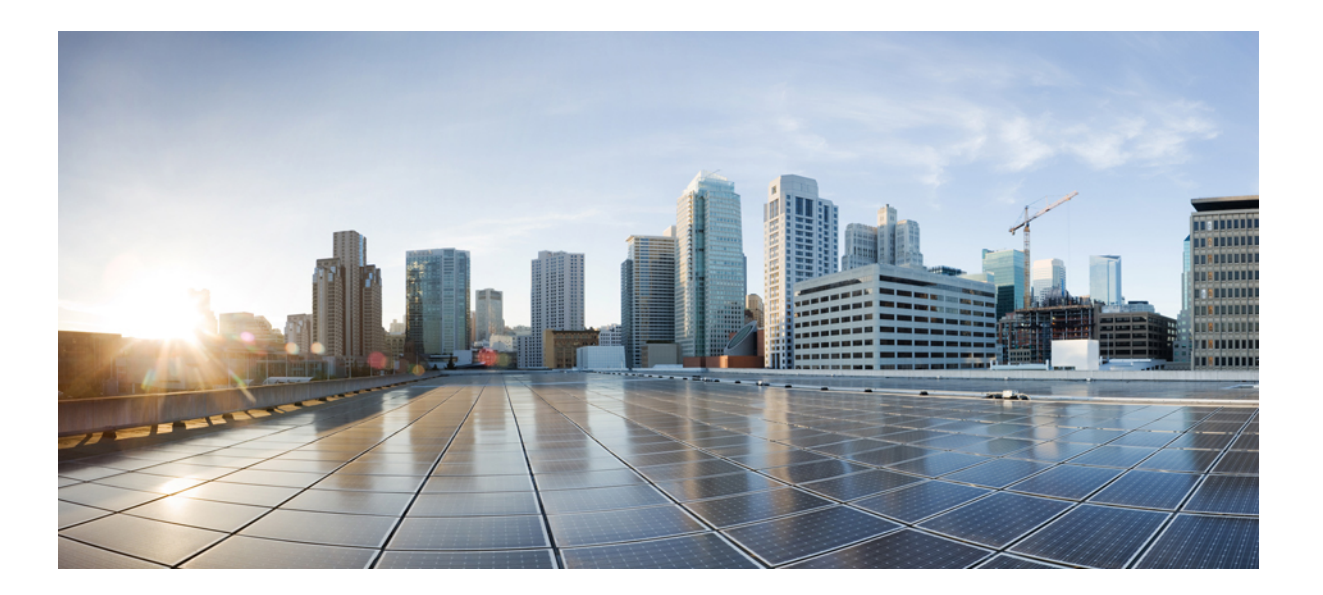

# **Cisco Prime Service Catalog 12.1 Reporting Guide**

**First Published:** 2017-08-31

### **Americas Headquarters**

Cisco Systems, Inc. 170 West Tasman Drive San Jose, CA 95134-1706 USA http://www.cisco.com Tel: 408 526-4000 800 553-NETS (6387) Fax: 408 527-0883

THE SPECIFICATIONS AND INFORMATION REGARDING THE PRODUCTS IN THIS MANUAL ARE SUBJECT TO CHANGE WITHOUT NOTICE. ALL STATEMENTS, INFORMATION, AND RECOMMENDATIONS IN THIS MANUAL ARE BELIEVED TO BE ACCURATE BUT ARE PRESENTED WITHOUT WARRANTY OF ANY KIND, EXPRESS OR IMPLIED. USERS MUST TAKE FULL RESPONSIBILITY FOR THEIR APPLICATION OF ANY PRODUCTS.

THE SOFTWARE LICENSE AND LIMITED WARRANTY FOR THE ACCOMPANYING PRODUCT ARE SET FORTH IN THE INFORMATION PACKET THAT SHIPPED WITH THE PRODUCT AND ARE INCORPORATED HEREIN BY THIS REFERENCE. IF YOU ARE UNABLE TO LOCATE THE SOFTWARE LICENSE OR LIMITED WARRANTY, CONTACT YOUR CISCO REPRESENTATIVE FOR A COPY.

The Cisco implementation of TCP header compression is an adaptation of a program developed by the University of California, Berkeley (UCB) as part of UCB's public domain version of the UNIX operating system. All rights reserved. Copyright © 1981, Regents of the University of California.

NOTWITHSTANDING ANY OTHER WARRANTY HEREIN, ALL DOCUMENT FILES AND SOFTWARE OF THESE SUPPLIERS ARE PROVIDED "AS IS" WITH ALL FAULTS. CISCO AND THE ABOVE-NAMED SUPPLIERS DISCLAIM ALL WARRANTIES, EXPRESSED OR IMPLIED, INCLUDING, WITHOUT LIMITATION, THOSE OF MERCHANTABILITY, FITNESS FOR A PARTICULAR PURPOSE AND NONINFRINGEMENT OR ARISING FROM A COURSE OF DEALING, USAGE, OR TRADE PRACTICE.

IN NO EVENT SHALL CISCO OR ITS SUPPLIERS BE LIABLE FOR ANY INDIRECT, SPECIAL, CONSEQUENTIAL, OR INCIDENTAL DAMAGES, INCLUDING, WITHOUT LIMITATION, LOST PROFITS OR LOSS OR DAMAGE TO DATA ARISING OUT OF THE USE OR INABILITY TO USE THIS MANUAL, EVEN IF CISCO OR ITS SUPPLIERS HAVE BEEN ADVISED OF THE POSSIBILITY OF SUCH DAMAGES.

Any Internet Protocol (IP) addresses and phone numbers used in this document are not intended to be actual addresses and phone numbers. Any examples, command display output, network topology diagrams, and other figuresincluded in the document are shown for illustrative purposes only. Any use of actual IP addresses or phone numbersin illustrative content is unintentional and coincidental.

Cisco and the Cisco logo are trademarks or registered trademarks of Cisco and/or its affiliates in the U.S. and other countries. To view a list of Cisco trademarks, go to this URL: [http://](http://www.cisco.com/go/trademarks) [www.cisco.com/go/trademarks](http://www.cisco.com/go/trademarks). Third-party trademarks mentioned are the property of their respective owners. The use of the word partner does not imply a partnership relationship between Cisco and any other company. (1110R)

© 2017 Cisco Systems, Inc. All rights reserved.

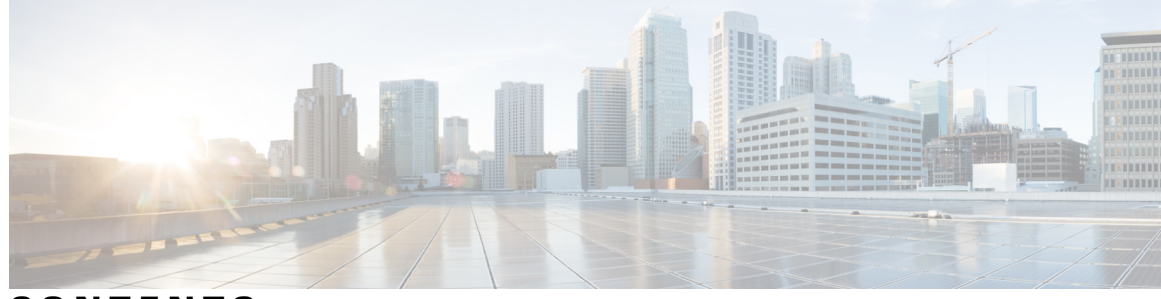

**CONTENTS**

#### **CHAPTER 1 [Getting](#page-8-0) Started 1**

 $\mathbf{I}$ 

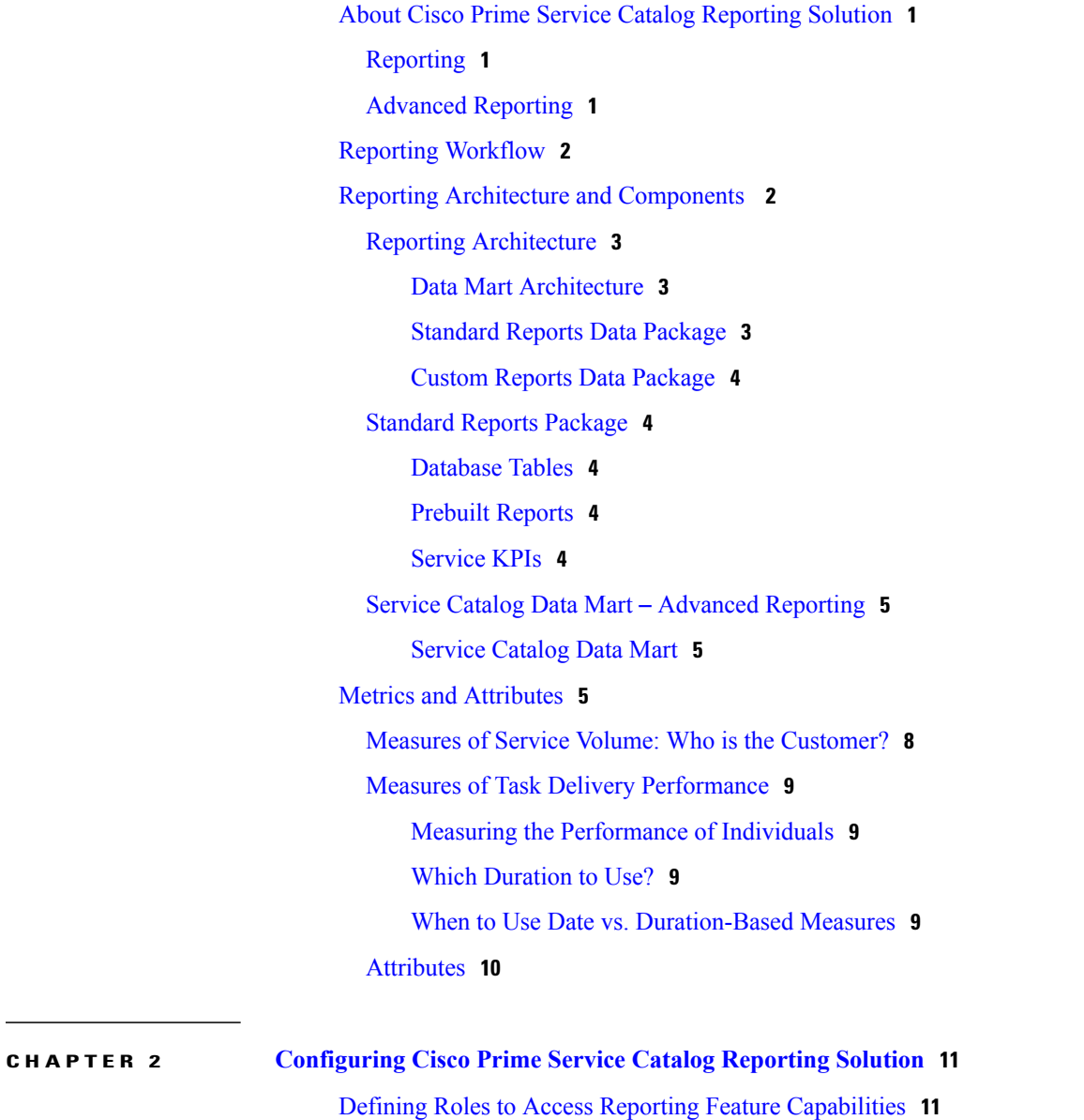

Moving Reports from Development to Testing to Production [Environments](#page-20-0) **13** Catalog Deployer and [Configuration](#page-20-1) Management **13**

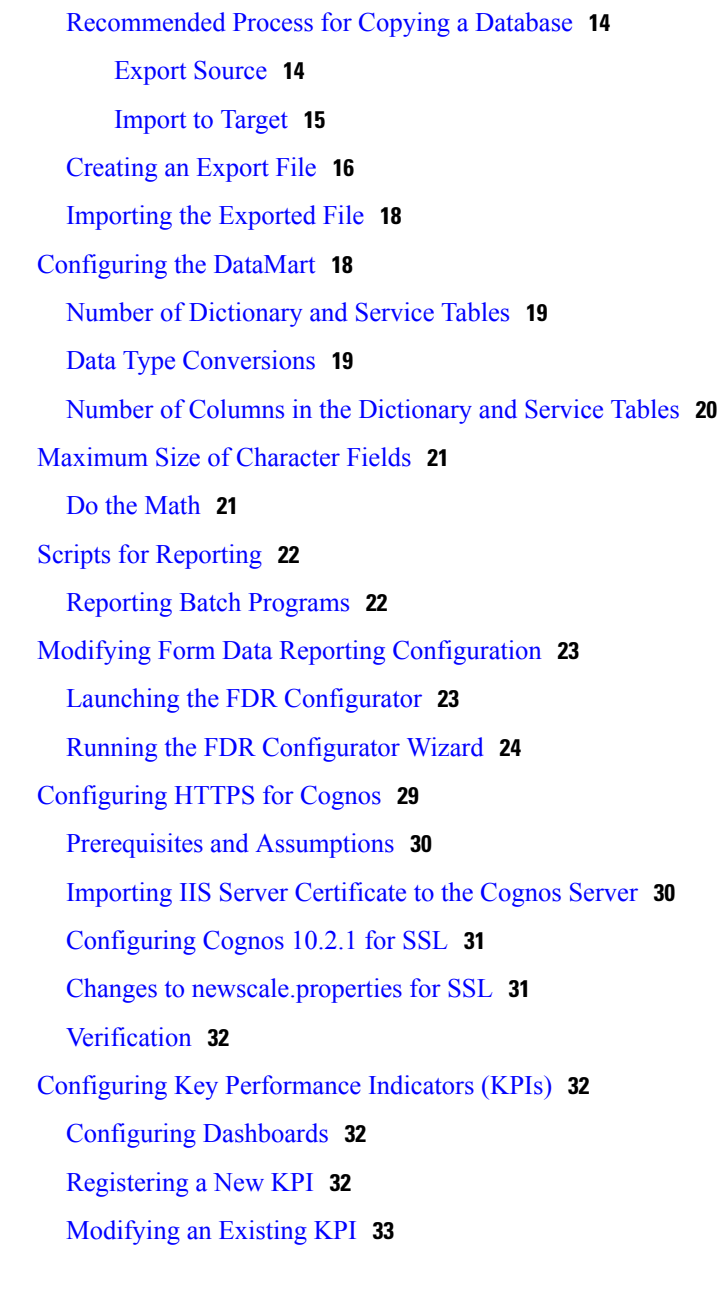

#### **CHAPTER 3 [Designing](#page-42-0) Reports 35**

Planning for [Reporting](#page-42-1) in Service Design **35** [Dictionaries](#page-42-2) **35** [Services](#page-42-3) **35** Making Service Items [Reportable](#page-43-0) **36** [Configuring](#page-43-1) Reportable Dictionaries **36** [Configuring](#page-44-0) Reportable Services **37** Updating Previously Deployed [Dictionaries](#page-44-1) and Services **37**

Τ

Adding a Field to a [Reportable](#page-45-0) Dictionary **38** Adding a New [Reportable](#page-45-1) Dictionary **38** Deleting a Field from a [Reportable](#page-45-2) Dictionary **38** Deleting a [Reportable](#page-46-0) Dictionary **39** Changing a [Dictionary](#page-46-1) Name **39** Changing Field [Definitions](#page-46-2) **39** [Changing](#page-46-3) Field Names **39** [Changing](#page-46-4) Field Types **39** [Changing](#page-47-0) Field Lengths **40** [Specifying](#page-47-1) Field Captions **40** [Deleting](#page-47-2) a Child Service from a Service Bundle **40**

#### **CHAPTER 4 [Generating](#page-48-0) Reports 41**

[Configuring](#page-48-1) Client Browsers to View a Report in Excel Format **41** Modifying User [Preferences](#page-49-0) to View Reports **42** Prebuilt Reports [Inventory](#page-51-0) **44** [Creating](#page-52-0) Reports and Queries **45** Using [Standard](#page-53-0) Reports **46** [People,](#page-53-1) Roles, and Groups **46** [Service](#page-55-0) Design Details **48** Request [Management](#page-56-0) **49** Service [Volumes](#page-57-0) and Activity **50** [Creating](#page-57-1) Custom Reports **50** [Accessing](#page-57-2) the Advanced Reporting Module **50** [Dimensions](#page-59-0) **52** Facts and Star [Schemas](#page-60-0) **53** Requisitions – [ServiceRequestFact](#page-60-1) **53** [Task-Based](#page-61-0) Facts **54** Effort Expenditure – [TaskEffortEntry](#page-62-0) Fact **55** [Organizations](#page-63-0) **56** Data Mart [Dimensions](#page-63-1) **56** [Customer](#page-63-2) **56** [Dictionary](#page-64-0) **57** [Keyword](#page-65-0) **58** [Performer](#page-65-1) **58**

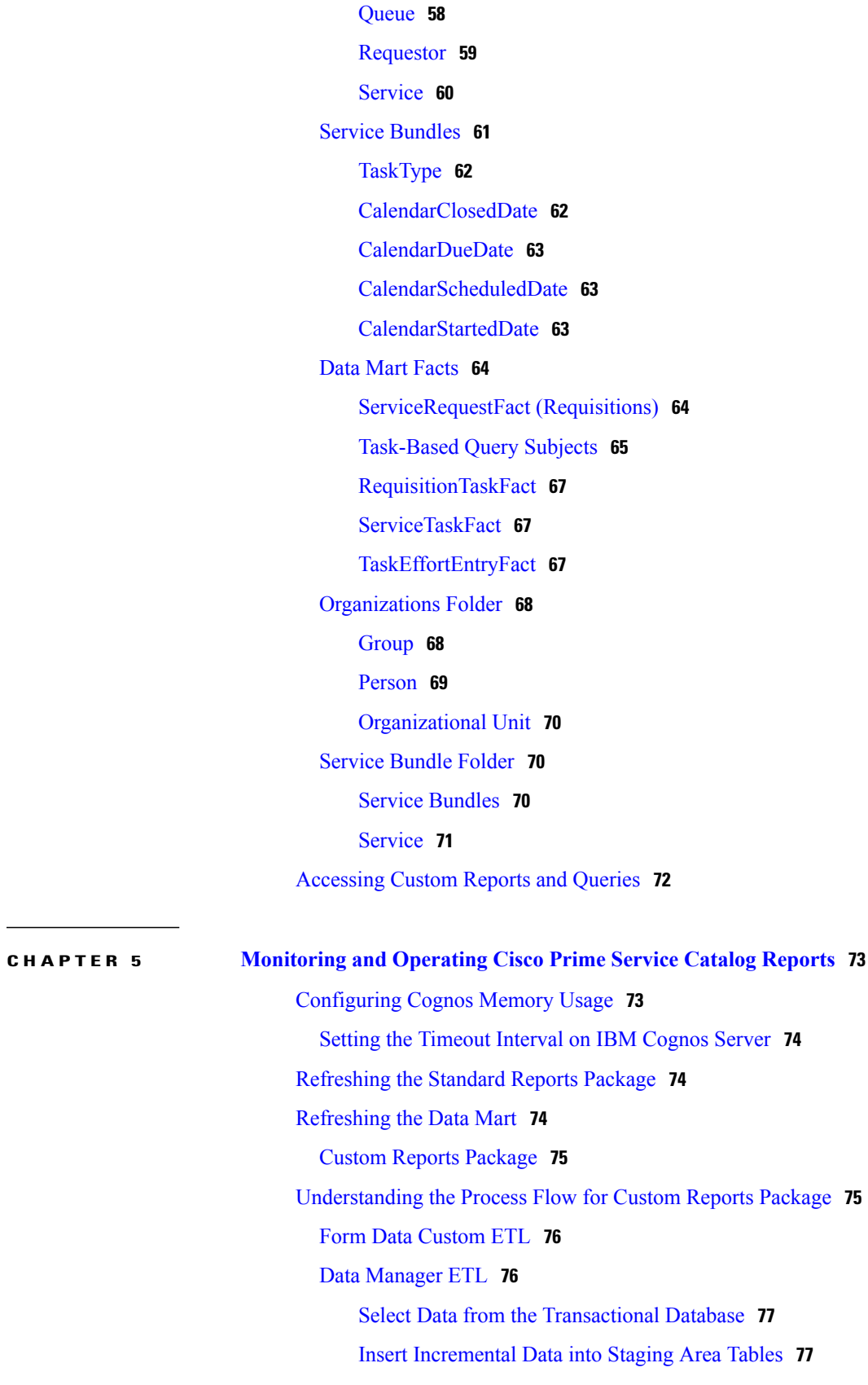

 $\mathbf I$ 

 $\mathbf I$ 

 $\overline{\phantom{a}}$ 

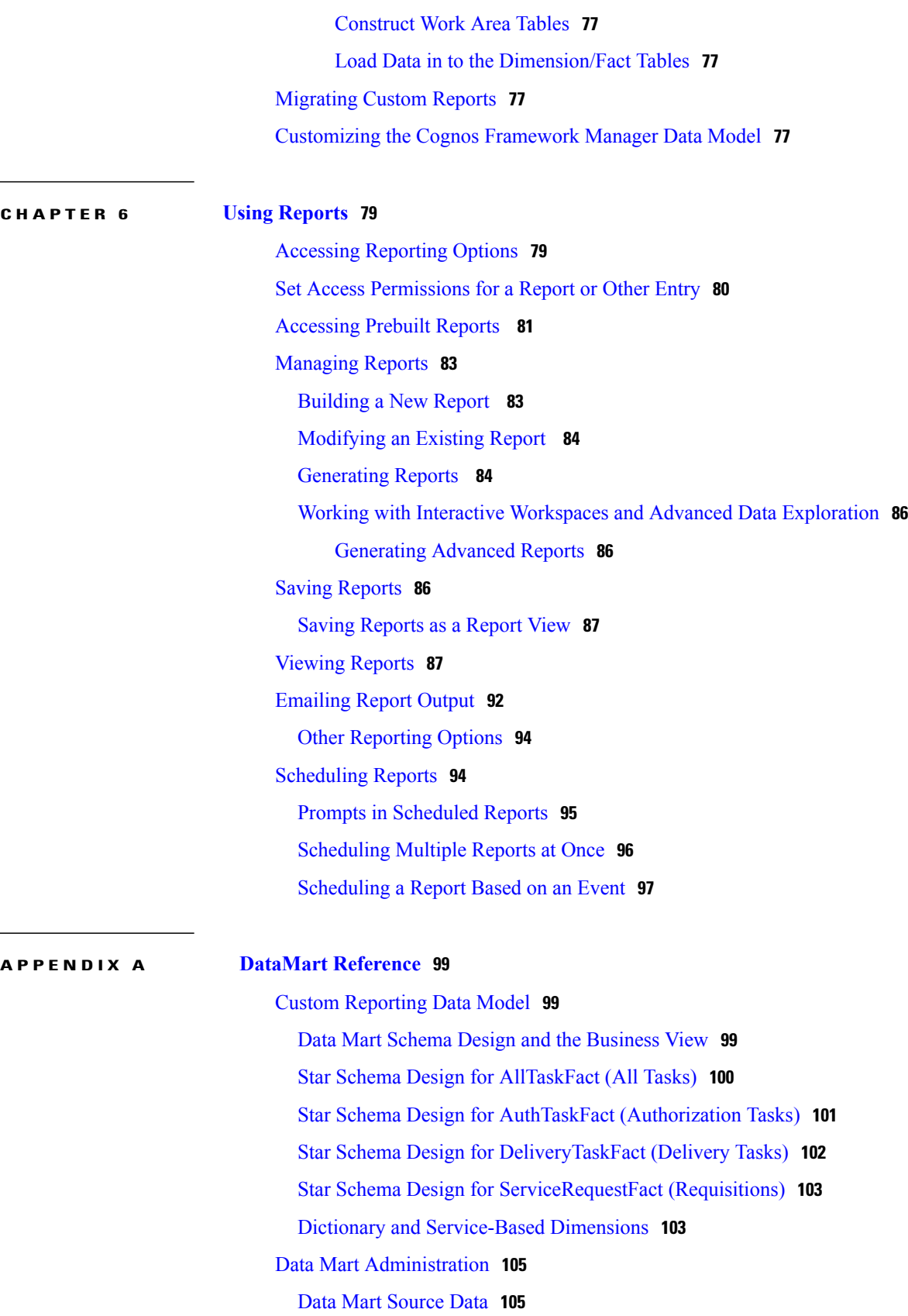

[Service-Form](#page-113-0) Reporting Metadata **106** [DM\\_FDR\\_ETLDICTIONARYMETADATA](#page-113-1) **106** [DM\\_FDR\\_DICTIONARYMETADATA](#page-114-0) **107** [DM\\_FDR\\_ETLMETADATA](#page-114-1) **107** [DM\\_FDR\\_ETLSERVICEMETADATA](#page-116-0) **109** [DM\\_FDR\\_SERVICEMETADATA](#page-116-1) **109** [Dynamically](#page-117-0) Defined Dimensions **110** [DM\\_FDR\\_DICTIONARYTABLE\\_n](#page-117-1) **110** [DM\\_FDR\\_SERVICETABLE\\_n](#page-117-2) **110** Data Mart [Database](#page-119-0) Objects **112** [Relationships](#page-121-0) between the Facts and Dimensions **114** Relationships in [Organizational](#page-121-1) Data **114** Fact to Fact [Relationships](#page-122-0) **115**

<span id="page-8-0"></span>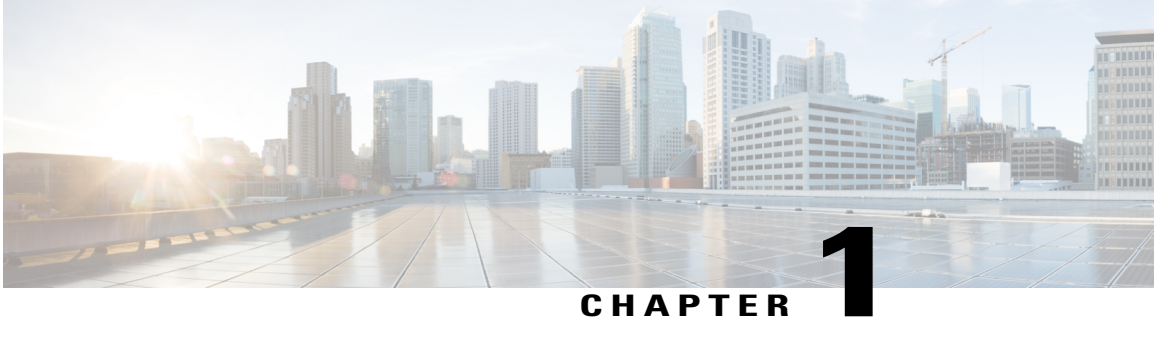

# **Getting Started**

This chapter contains the following topics:

- About Cisco Prime Service Catalog [Reporting](#page-8-1) Solution, page 1
- Reporting [Workflow,](#page-9-0) page 2
- Reporting Architecture and [Components](#page-9-1), page 2
- Metrics and [Attributes,](#page-12-2) page 5

# <span id="page-8-2"></span><span id="page-8-1"></span>**About Cisco Prime Service Catalog Reporting Solution**

Cisco Prime Service Catalog comes with a dedicated reporting environment for business intelligence. Reporting allows you to execute reports, which are presented astabular or graphical representations ofselected data. Cisco Prime Service Catalog Reporting Solution offers two modules for business intelligence:

### **Reporting**

The Reporting module is bundled with a basic Service Catalog license. The Reporting module provides a set of prebuilt reports on service design, organizational entities, and on transactions (requisitions and tasks) processed through Service Catalog. This module also provides a set of Key Performance Indicators (KPIs), charts which can be configured to appear on each user's reporting dashboard. The following sections discuss capabilities provided by the Reporting module:

Reporting allows you to execute reports, which are presented astabular or graphical representations ofselected data. High-level reports now include multiple levels so that you can drill-down into more detailed views.

### <span id="page-8-3"></span>**Advanced Reporting**

The Advanced Reporting module may be licensed as an add-on to a basic Service Catalog license. The Advanced Reporting module includes a data mart for Service Catalog, as well as tools for building simple queries and more complex reports based on data in the data mart.

Advanced Reporting provides complete analysis capabilities, user-defined reports, and prebuilt data marts, to allow for greater visibility and control over IT business management. Business value metrics provide in-depth insight into the quality of IT service and financial data.

You can also use Advanced Reporting to define and customize your own reporting content. Business analysts may author simple queries to create Ad-Hoc reports, while report developers may use the Advanced Reporting applications to design more detailed technical reports.

# <span id="page-9-0"></span>**Reporting Workflow**

Workflow for Reporting consists of various phases:

- **1** Purchase the licenses for reporting solution. For more information, see Cisco Prime Service [Catalog](http://iwe.cisco.com/web/view-post/post/-/posts?postId=392600024) [Ordering](http://iwe.cisco.com/web/view-post/post/-/posts?postId=392600024) Guide.
- **2** An administrator installs the Reporting software module and integrates it with Prime Service Catalog application. For more information, see Cisco Prime Service Catalog [Installation](http://www.cisco.com/c/en/us/support/cloud-systems-management/prime-service-catalog/products-installation-guides-list.html) and Upgrade Guide.
- **3** An administrator creates user roles and capabilities to access the Prime Service Catalog Reporting Solution and configure reporting components.
- **4** A service designer or a report designer ensures that the Ad-Hoc Reporting module allows the extraction to a data mart of requisition (form data) from dictionaries and services which their designers have designated as "Reportable". For more information, see [Designing](#page-42-4) Reports.
- **5** You can now generate reports based /on your requirements. If you are an end user interested in using the Reporting module to access and view reports, see Using [Reports](#page-86-2).
- **6** Ensure that you perform regular maintenance operations.

# <span id="page-9-1"></span>**Reporting Architecture and Components**

Service Catalog comes with a dedicated reporting environment for business intelligence. The environment consists of multiple components, each of which is optimized for a particular task or set of users. These components are listed below. The environment consists of multiple components, each of which is optimized for a particular task or set of users. These components are listed below.

- **Prebuilt reports** are a set of production quality reports which provide an analysis of service, requisition, and task-level performance.
- **Key Performance Indicators (KPIs)** are a set of graphs which can be displayed on the application portal, to allow instant access to data on trends within the system.
- **Ad-Hoc Reports** allows business users to construct queries based not only on data available in the standard reports (regarding task, service, and requisition performance) but also on data from fields in custom-designed dictionaries included in the site's service forms.
- **Report Designer** allows business usersto modify standard reports and to create new reportsincorporating not only requisition, task, or service-related data but the service-form data (individual dictionaries and fields) that is customized for each service.
- The **Custom Java Provider** allows the Service Catalog person profile information to be used as a Cognos namespace. This provides integrated, Single Sign-On access to all reporting tools for all users registered in Service Catalog, with the reporting privileges assigned to them by the administrator.

These reporting capabilities are seamlessly integrated into the Service Catalog framework, but are implemented using tools from the IBM Cognos Series 10 Business Intelligence (BI) solution toolset. These tools are summarized below.

- **IBM Cognos 10 Connect** allows Service Catalog to display Cognos reports and other reporting objects.
- **IBM Cognos 10** provides production-quality reports to business users and nontechnical users. Such users can use Cognos 10 capabilities to print reports or save output in formats suitable of Office or other applications.
- **IBM Cognos Query Studio** (presented to users as "Ad-Hoc Reports") allows users to perform ad-hoc queries on the reporting data.
- **IBM Cognos Report Studio** (presented to users as "Report Designer") allows users to modify existing reports or produce new reports. It isrecommended for technical users or power users, who can understand the relationships among different types of data stored in the Service Catalog database.
- **IBM Cognos Data Manager** is the tool used by Cisco engineers to produce the programs that extract data from the transactional database and load it into the dedicated reporting environment.
- **IBM Cognos Framework Manager** is used by Cisco engineers to define the data level and business level views of the information which are available to end users for ad-hoc reports and queries.
- **IBM Cognos Event Studio** defines events, triggered by the value of data in the reporting database. When an event occurs, users can be notified by means such as e-mail or running an exception report. The application does not come with any preconfigured events, but allows Advanced Reporting users to define their own events, based on contents of the data mart.

### <span id="page-10-1"></span><span id="page-10-0"></span>**Reporting Architecture**

This section describes the architecture of the Service Catalog reporting solution. It can be read by anyone curious about how the Cognos components are used and the role each plays in the solution. It can safely be skipped by those interested primarily in how to use the Service Catalog reporting solution to run the prebuilt reports supplied in the Standard Package or in generating their own ad-hoc reports or queries.

#### **Data Mart Architecture**

In general, it is not best practice to allow users to run reports in the same environment in which a transactional system such as Service Catalog is operating. The resource requirements for running reports, ad-hoc queries, and other in-depth analyses are vastly different from resource requirements for running a transactional system that responds acceptably to online users. Therefore, data that forms the basis for reports and in-depth analyses is typically extracted from the transactional system and loaded into an environment dedicated and optimized for reporting.

The Service Catalog dedicated reporting environment consists of two packages, whose contents and usage are explained in detail in the rest of this chapter.

#### <span id="page-10-2"></span>**Standard Reports Data Package**

The Standard Reports Package supports the prebuilt reports and KPIs. A variety of output options provide information on task-, service-, and requisition-based measures and trends. In addition, reports on the structure of theService Catalog data, including persons, organizations,service teams, and service groups, are available. All data used in the prebuilt reports is also available in the Custom Reports package. Over time this package is merged with the Custom Reports package.

#### <span id="page-11-0"></span>**Custom Reports Data Package**

The Custom Reports Data Package provides a dimensional model which allows ad-hoc reports on task, service and requisition-related data. In addition to the measures and attributes available in the Standard Reports package, data entered by users into the customized service forms configured at each site is available. This "form data reporting" (FDR) provides visibility into all attributes of all dictionaries and services which the service designers have designated as "Reportable".

### <span id="page-11-1"></span>**Standard Reports Package**

The Standard Reports Package consists of a set prebuilt reports and key performance indicators (KPIs) that are supplied with Service Catalog and the database tables required to support generation of these reporting objects. These prebuilt objects meet many business unit requirementsfor the reports generated from operational data.

#### <span id="page-11-2"></span>**Database Tables**

The database which supports the Standard Reports Package contains both detail tables and summary tables.

The detail tables provide a denormalized view of the database. Each table provides all the data that appears on a corresponding report. This means that running each report is optimized, so no report needs to access related data in lookup tables. It also means, however, that these tables *cannot* be combined in a report with other tables, since there are no relationships between the tables: each table is a complete, denormalized view of one type of fact about the OLTP system, to the specified level of detail. Further, no drill-up or drill-down, to different levels of detail, is possible.

The summary tables contain aggregated or summarized data. Presummarizing data eliminates processing delays that would otherwise occur if summary reports needed to aggregate data in real-time, in response to a report request. As for the detail tables, each summary table should be used only for its dedicated reports or KPIs—no summary tables can be joined to other tables to support ad-hoc reporting requirements.

#### <span id="page-11-4"></span><span id="page-11-3"></span>**Prebuilt Reports**

The prebuilt reports that are included in the Standard Reports Package are created using the Report Studio tool and included in the Reporting module. The default report display format is set to HTML; but this delivery format, as well as other runtime parameters, can be modified when the reports are run. If the reporting solution includes Report Designer, users are able to view the definitions of the prebuilt reports and, if desired, modify the definition or create new reports to better meet corporate requirements.

#### **Service KPIs**

The service Key Performance Indicators are generated using JFreechart API's (JFreechart is not part of the Cognos product suite, but is open source software). The charts are generated on demand, by reading from the summary data tables created for each KPI.

### <span id="page-12-0"></span>**Service Catalog Data Mart** – **Advanced Reporting**

The Advanced Reporting module allows users to build custom reports and queries from data in the Service Catalog data mart, capturing data from Service Catalog.

#### <span id="page-12-1"></span>**Service Catalog Data Mart**

The Service Catalog Data Mart is based on the Custom Reports Data Model package. This package gives users access to a data mart which includes service, task, requisition and effort-related information, such as the task performer or the duration of a task. The custom reports package differs from the standard package in important ways:

- The custom reports package does not include any prebuilt report or KPIs. It is meant strictly for ad-hoc reports and queries.
- The custom reports package allows access to form-based data, data derived from the dictionaries and attributes which are displayed and entered on user-configured service forms.
- The custom reports package is organized as a dimensional model, a flexible data model with the relationships among the different types of data, which encourages building ad-hoc reports and queries. This model is described in detail in [Creating](#page-57-1) Custom Reports.

# <span id="page-12-2"></span>**Metrics and Attributes**

A metric is a numeric quantity which can be aggregated. It is a measure which provides data you can use to identify and analyze IT service ordering, delivery trends, and problems.

Metrics enable you to:

- Monitor Service Catalog activity, resource consumption, and service delivery performance
- Perform root cause analysis to understand and resolve service delivery performance issues

Metrics and attributes in the data mart are derived using the computations explained in the table below.

| <b>Metric</b>  | <b>Description</b>                                                                                                    |
|----------------|----------------------------------------------------------------------------------------------------|
| Service Volume | Calculated as the total number of service requests within a defined time period.                                                                                       |
|                | Depending upon the particular report, this may refer specifically to completed<br>requests, or to requests in a variety of other states, such as ongoing or cancelled. |
| Service Cost   | Derived from the price which is configured for a particular service. Price *<br>Units and which may be dynamically adjusted on a request-by-request basis.             |

**Table 1: Metrics and Attributes Table**

 $\mathbf l$ 

I

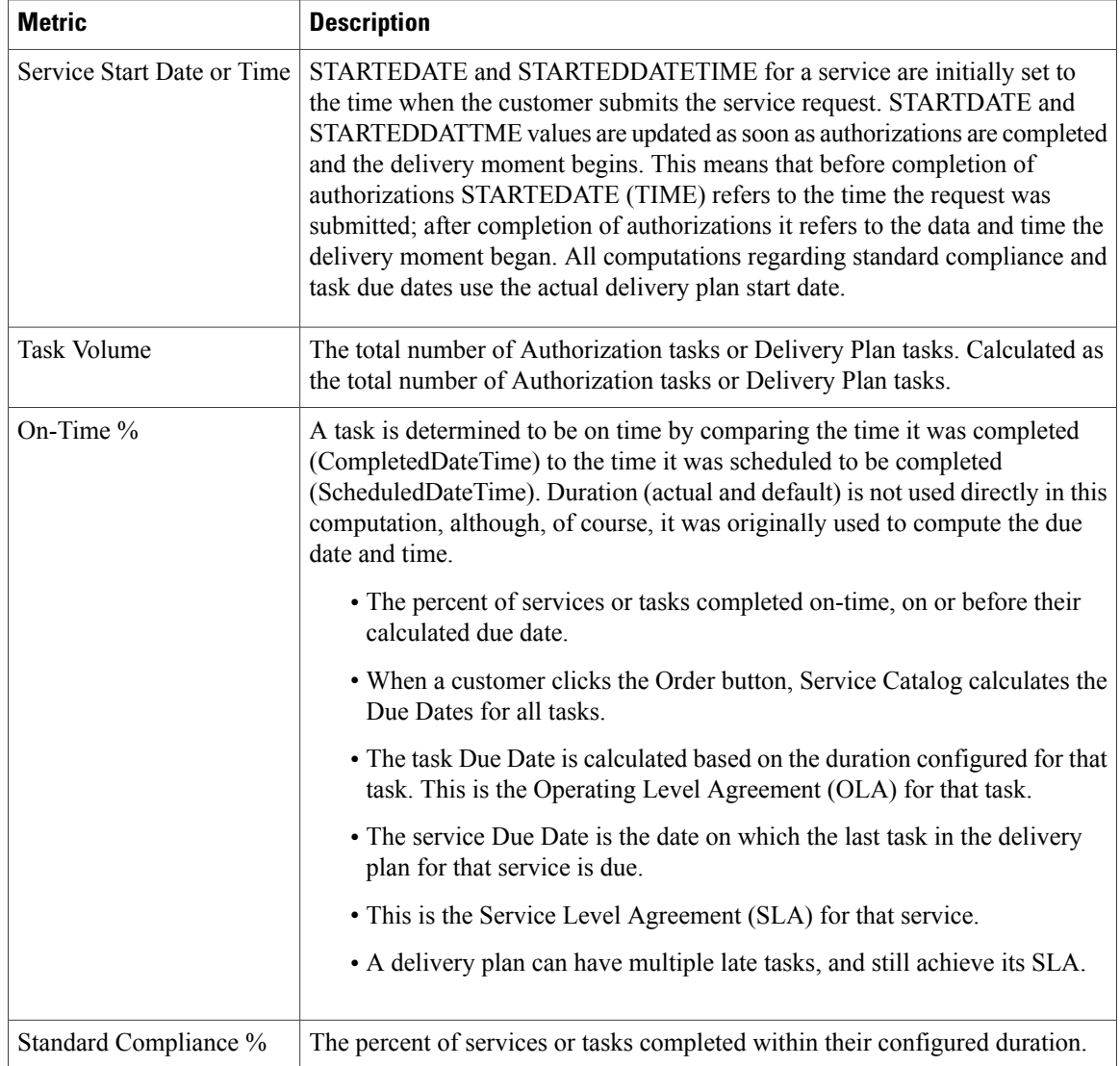

 $\mathbf I$ 

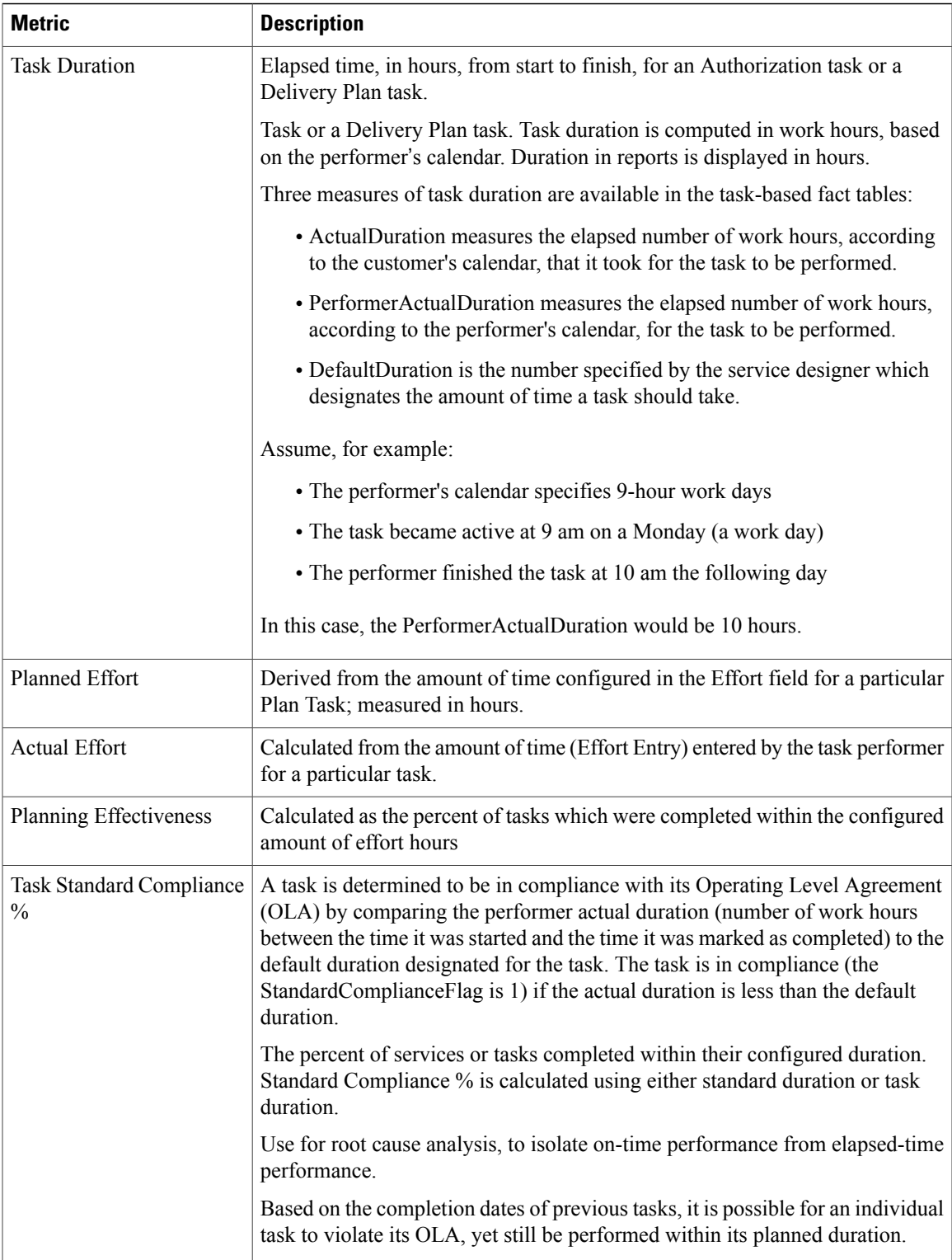

 $\mathbf l$ 

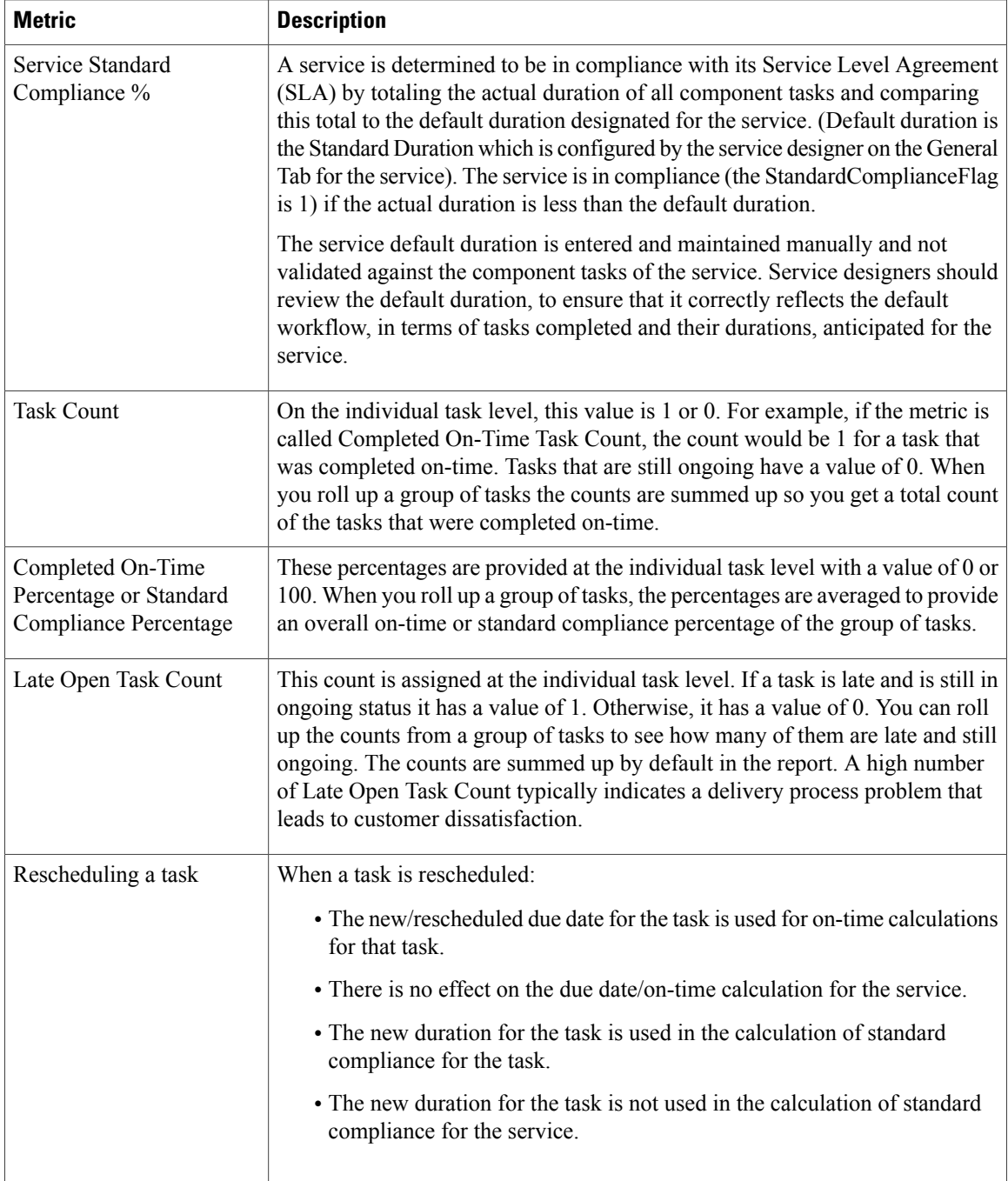

# <span id="page-15-0"></span>**Measures of Service Volume: Who is the Customer?**

In the way that many customers' services are implemented, the name of the person who is the end customer of a service delivery is stored in the order form for the service. This information is not accessible in the Standard Reports Package and its prebuilt reports. So there are two options for registering the customer of the service delivery:

- Many reports refer to the CUSTOMERFIRSTNAME and CUSTOMERLASTNAME fields. If the end customer of a service is stored on the order form, these fields refer to the person who requested the service, and not necessarily the person for whom the service was performed. However, it is your only option for identifying an individual person as the customer.
- The ORGANIZATIONALUNITNAME field refers to the organizational unit that would be billed for the service delivery, if costs were being allocated. Thisis another way of thinking about who the customer is.

You can choose a service delivery option based on your customer.

### <span id="page-16-0"></span>**Measures of Task Delivery Performance**

This section describes how to measure the performance of individuals.

#### <span id="page-16-1"></span>**Measuring the Performance of Individuals**

Tasks can be assigned to individuals or assigned to queues from which individuals can draw work. The data that is available in the Standard Reports Package and prebuilt reports (specifically the fields PERFORMERID, PERFORMERFIRSTNAME, PERFORMERLASTNAME, PERFORMEROUID and PERFORMEROUNAME in DM\_SERVICETASKDETAIL and DM\_AUTHORIZATIONTASKDETAIL) can refer to a person under one of three conditions:

- The task has been assigned directly to that individual, and no other person has ever worked on it.
- The task has been assigned to a queue, and the performer is the only person who has ever worked on it.
- The task has been assigned to a queue, and the performer is the last person who worked on it, but there may have been others. In this case, the performance of the person listed in the report is not their own, but is also affected by all the people who previously touched the task. So it is not a fair measure of the performance of the individual named.

The first condition can be distinguished from the data in the Standard Reports Package. However, the second and third cannot. This means that reports that attempt to measure the performance of individuals will only fairly represent their performance if service teams have very clear and consistent rules about not sharing responsibility for tasks. For this reason, a disclaimer appears on all prebuilt reports that measure the performance of individuals.

### <span id="page-16-3"></span><span id="page-16-2"></span>**Which Duration to Use?**

Prebuilt reports about the duration of tasks performed during service delivery use the PERFORMERACTUALDURATION measure. This measure takes the performer's working calendar into account, so that weekends and other nonworking hours are not counted against their time working on the task. Conversely, the CUSTOMERDURATIONOFSERVICE measure makes the calculation taking the customer's calendar into account, making it an inaccurate measure of the performer's work.

#### **When to Use Date vs. Duration-Based Measures**

There are two ways to assess whether the delivery team is performing their tasks well. Both are valid, but they have different meanings and uses:

- **Is the task late, relative to the promise (Due Date) made to the customer?** To make this assessment, reportsinclude the TASKONTIMEFLAG, TASKDUEDATE and TASKCOMPLETEDDATE measures. This is good for determining whether a queue or service team is meeting its promises to customers in terms of absolute dates. It is *not*, however, a good measure of the performance of individuals. Assume that performing a service requires three tasks, done by Persons A, B and C. If you are measuring the performance of Person C, their tasks could be late because Person A or B was late. So this measure is used only to assess the customer service of whole teams or queues.
- **Has the task been performed within the standard time we plan for this kind of task?** To make this assessment, standard reports use the TASKSTDCOMPLIANCEFLAG, TASKPROJECTEDDURATION and PERFORMERACTUALDURATION measures. This allows you to compare the actual duration spent on performing the task with the standard planned duration for this kind of task. This measure is more appropriate for assessing the performance of individual team members, because focusing on the duration isolates the task performance from any upstream effects: it is entirely possible for a task to be completed late according to its due dates, but with a duration that is equal to or less than the standard duration. That indicates a person who is performing their own work well, but falling behind due to upstream effects.

A solid, customer-focused measurement regime requires BOTH metrics. If you base everything on task duration, you are in effect saying "Who cares what we promised to the customer, as long as we are meeting our internal standards?" On the other hand, focusing only on the dates provides an inaccurate picture of team members' performance, which does not allow you to make the effective resourcing decisions you need to improve your performance for customers.

### <span id="page-17-0"></span>**Attributes**

The dimensional attributes used in the report packages are derived from the data maintained in the Service Catalog OLTP database. Attributes are summarized below.

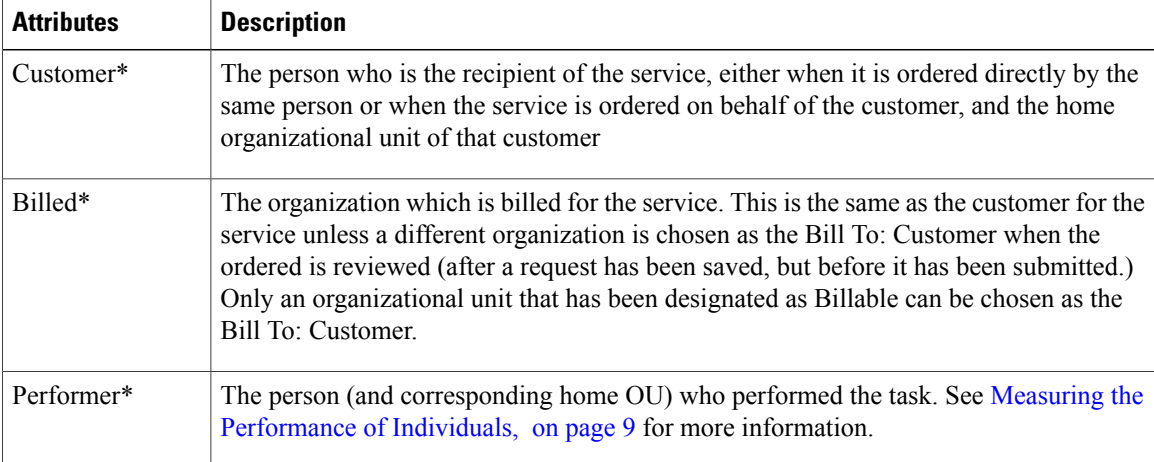

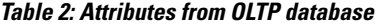

<span id="page-18-0"></span>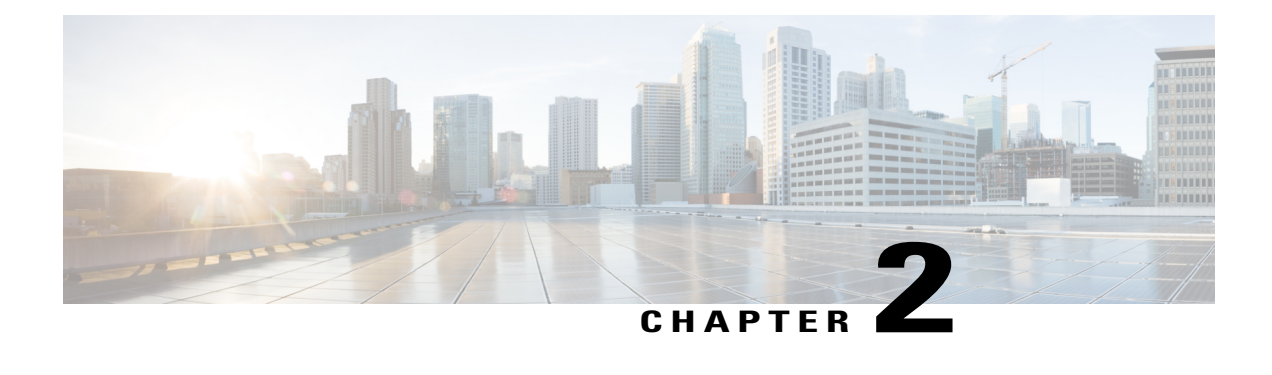

# **Configuring Cisco Prime Service Catalog Reporting Solution**

This chapter contains the following topics:

- Defining Roles to Access Reporting Feature [Capabilities,](#page-18-1) page 11
- Moving Reports from Development to Testing to Production [Environments,](#page-20-0) page 13
- [Configuring](#page-25-1) the DataMart, page 18
- [Maximum](#page-28-0) Size of Character Fields, page 21
- Scripts for [Reporting,](#page-29-0) page 22
- Modifying Form Data Reporting [Configuration,](#page-30-0) page 23
- [Configuring](#page-36-0) HTTPS for Cognos, page 29
- Configuring Key [Performance](#page-39-1) Indicators (KPIs), page 32

# <span id="page-18-1"></span>**Defining Roles to Access Reporting Feature Capabilities**

The roles listed in the table below are defined in the Organization Designer module, and should be assigned to users who need to access the Reporting and Advanced Reporting modules.

If you assign a user to the predefined role "Service Operations Report User", the user should be able to run the prebuilt reports. An administrator must enable reporting capabilities to access reporting features based on individual roles.

To enable RBAC:

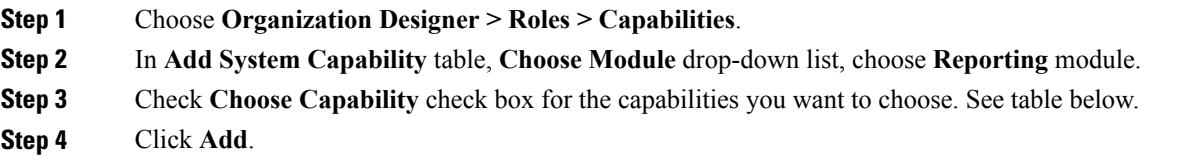

 $\mathbf I$ 

#### **Table 3: Reporting Capabilities Table**

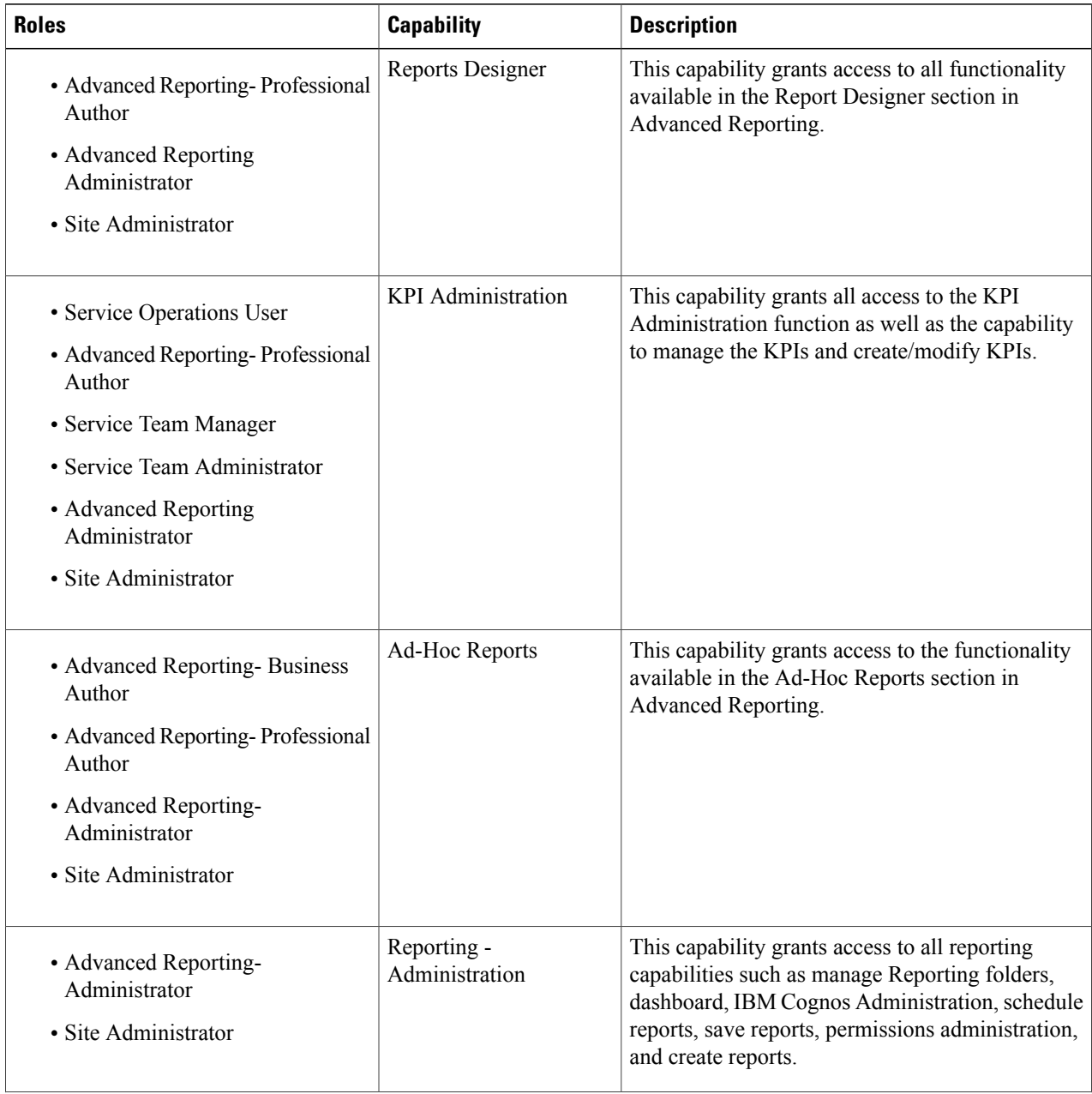

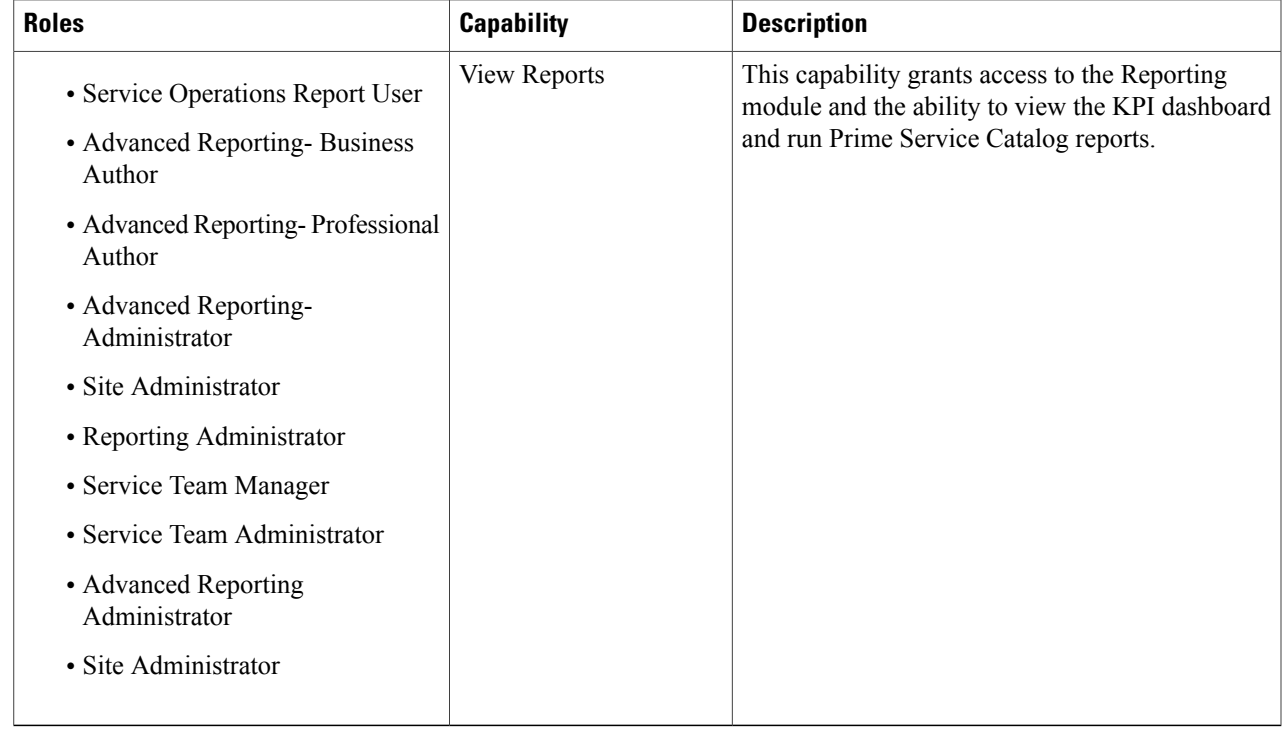

# <span id="page-20-1"></span><span id="page-20-0"></span>**Moving Reports from Development to Testing to Production Environments**

This section describes how to move reports to the production environment.

## **Catalog Deployer and Configuration Management**

A Service Catalog implementation typically consists of multiple sites, each of which plays a different role:

#### **Table 4: Site Implementation Table**

I

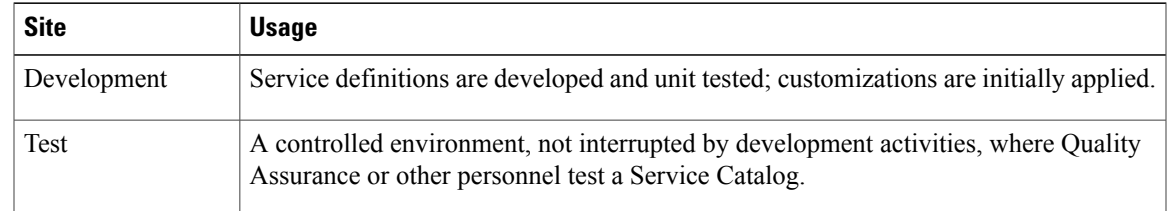

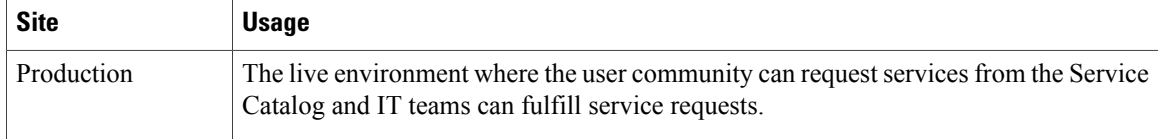

Following the guidelines above will allow you to upgrade Service Catalog software without losing the customizations you have applied to that software. However, these guidelines do not address the need to migrate client-provided content—for example, service definitions and Person profiles—from one site to another. That capability is provided by Catalog Deployer.

The Catalog Deployer module provides configuration management for metadata (service definitions) and organizational data (people, organizations, and related entities) which is stored in the repository. Refer to Cisco Prime Service Catalog [Designer](http://www.cisco.com/c/en/us/support/cloud-systems-management/prime-service-catalog/products-technical-reference-list.html) Guide for Catalog Deployer documentation.

You must be a user with the ability to administer the Reporting module to move reports using the Deployment option discussed below. The predefined roles Site Administrator include this capability.

You must have access to the file system of the Cognos servers for both the source and target environments.

### <span id="page-21-0"></span>**Recommended Process for Copying a Database**

At certain times during a deployment, it may be desirable to copy the Service Catalog OLTP database from one site to another. For example:

- When initially installing a test or production site, the complete development site may be copied to the new environments.
- After production has been in operation for a time, all of the user activity should be copied to a test environment, to allow realistic performance or volume studies.

Follow the procedures below to copy a Service Catalog OLTP database from one site to another.

#### <span id="page-21-1"></span>**Export Source**

To export the source database:

- **Step 1** Inform the users of expected downtime.
- **Step 2** Stop the Prime Service Catalog and Service Link services in the source environment.
- **Step 3** Export the source database. Develop a naming convention that allows you to track the source of the data and the date of the export.
- **Step 4** If a system shutdown is not feasible, use the –consistent flag for the Oracle export.
- **Step 5** Restart the Prime Service Catalog and Service Link services.

#### <span id="page-22-0"></span>**Import to Target**

To import the data into the target database:

- **Step 1** Stop the Prime Service Catalog and Service Link services in the target environment.
- **Step 2** Ensure you have a current backup copy of the target database.
- **Step 3** If required, copy the export file from its destination to a file system accessible to the target database server.
- **Step 4** Import data into the target database.
- **Step 5** For SQLServer, ensure that logins and users exist in the newly imported database match the credentials required for this instance of Service Catalog. If required, create a new login or associate an existing login with the database owner and ensure this user has appropriate permissions. For Oracle, ensure appropriate users exist in the newly imported database with privileges as specified in the Service Catalog installer.
- **Step 6** If the two sites are accessing two different Cognos reporting servers, update the entry in the CnfParams table that specifies the name of the "CognosServer" for this site and commit the update.
- **Step 7** Restart the Prime Service Catalog and Service Link services in the target environment.
- **Step 8** Set the **Administration > Entity Homes > SiteProtection** "This Site Is" property to the current site. If Entity Homes are specified differently, or sites have different protection levels, make the changes manually and save your changes.
- **Step 9** If the two sites are connecting to two different LDAP directories, adjust the Directory Integration Data Source definition appropriately.
- **Step 10** Check and modify any connection properties for the Service Link agents as appropriate for the target environment.
- **Step 11** Perform any additional manual operations to adjust the data. For example, you may wish to add permissions to some people, groups, or organizations, or revoke permissions.
- **Step 12** Inform users that maintenance is complete.

## <span id="page-23-0"></span>**Creating an Export File**

To create an export file:

- **Step 1** On the development machine, create a folder named **CustomReports** in the **Public Folders** directory of Cognos. The name of the folder may vary, but it must be a public folder.
- **Step 2** Copy the new report to the **CustomReports** folder created above.
- **Step 3** Log into Service Catalog as a user with the Report Administrator capability.
- **Step 4** Go to Launch on the right hand side top corner and click **IBM Cognos Administration**.
- **Step 5** Click the **Configuration** tab.
- **Step 6** Go to Content Administration, and in the top-right corner of the screen click the **New Export** icon.

#### **Figure 1: Select New Export**

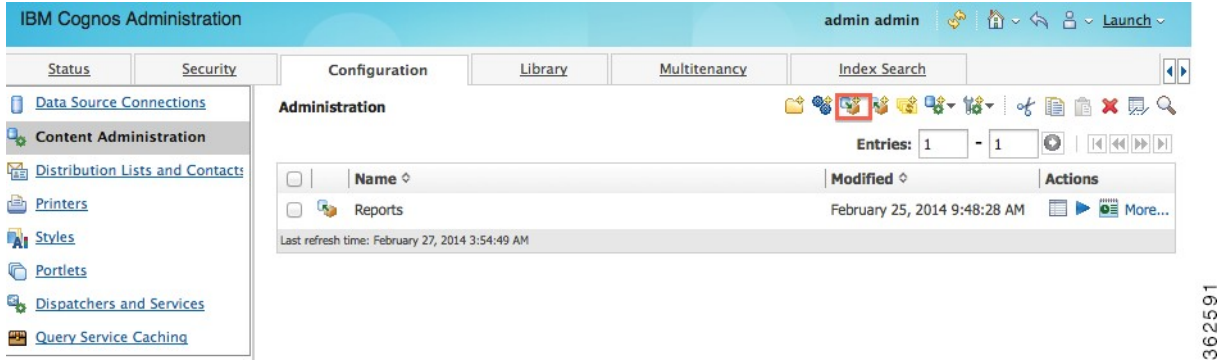

- **Step 7** Provide a name (for example, CustomReports) and other details for the export, and then click **Next**.
- **Step 8** On the Deployment Method page, choose **Select public folders and directory content,** and then click **Next**.
- **Step 9** Click **Add,** and choose the **CustomReports** folder created in Step 1. Choose the Custom reports folders, click **Add,** and then at the bottom, click **OK**.

362592

#### **Figure 2: Choose CustomReport**

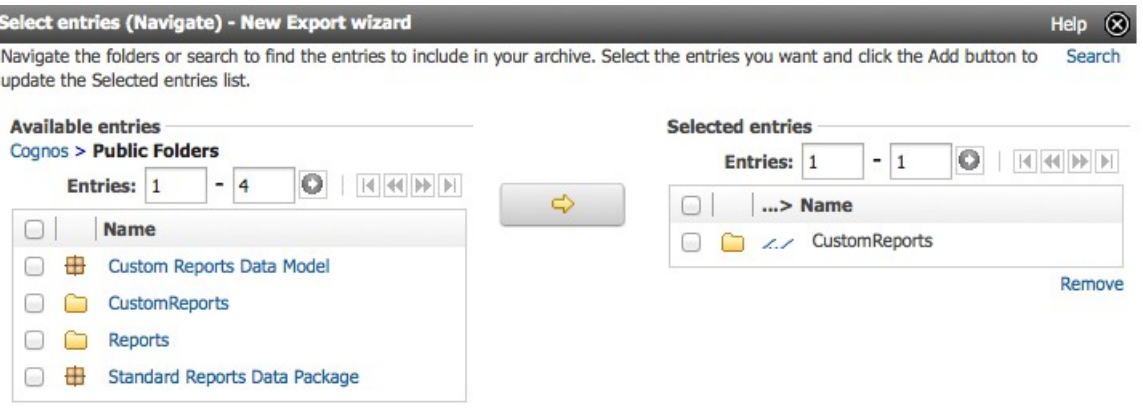

- **Step 10** Deselect **Disable after import,** and then click **Next**.
- **Step 11** Click **Next**.
- **Step 12** In the "Select the directory content" section, choose **Include Cognos groups and roles** and **Replace existing entries**, and click **Next**.
- **Step 13** In the "Specify the general options"section, choose **Include accesspermissions** and **Apply tonew andexisting entries**.
- **Step 14** Under External namespaces, choose **Include references to external namespaces**.
- **Step 15** In the "Entry ownership" section, choose **The user performing the import**, and click **Next** in the "Specify the general options" section.
- **Step 16** In the "Specify a deployment archive" section, click Next.
- **Step 17** In the "Review the summary" section, click Next.
- **Step 18** In the "Select an action" section, click **Finish**.
- **Step 19** Choose **Now,** and in "Run with options" section click **Run**. This process creates **CustomReports.zip** in the <CognosHome>\c10\_64\deployment folder of Cognos SOURCE machine.

### <span id="page-25-0"></span>**Importing the Exported File**

To import the file:

- **Step 1** Copy the exported file **CustomReports.zip** to the <CognosHome> $\csc 10$  64\deployment folder on the production machine.
- **Step 2** Go to **Launch** on the top-right corner of the screen and click **IBM Cognos Administration**.
- **Step 3** Click the **Configuration** tab.
- **Step 4** Go to **Content Administration** and then click the **New Import** icon in the top-right corner of the screen.

#### **Figure 3: Choose New Import Icon**

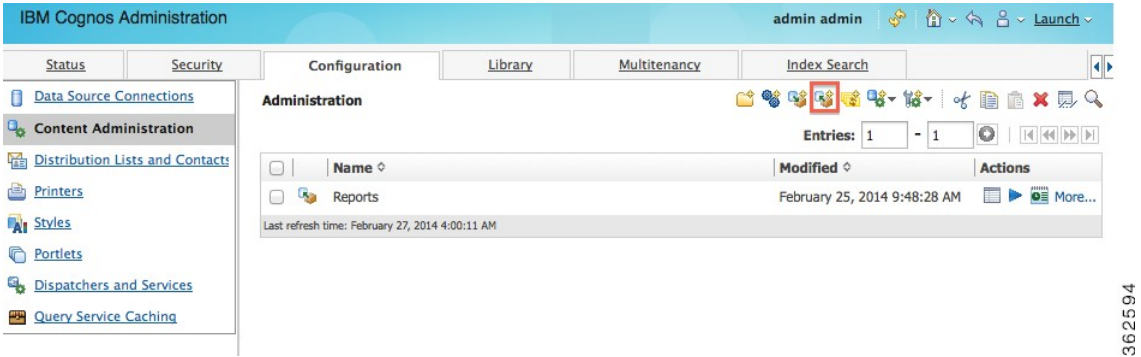

- **Step 5** Choose **CustomReports**, and click **Next**.
- **Step 6** Choose **CustomReports**, and in the "Select the public folders content" section, click **Next**.
- **Step 7** In the "Select the directory content" section, click **Next**.
- **Step 8** In the "Specify the general options" section, click **Next**.
- **Step 9** In the "Review the summary" section, click Next.
- **Step 10** In the "Select an action" section, click **Finish**.
- <span id="page-25-1"></span>**Step 11** The new report folder **CustomReports** appears in the in public folders area of the production machine.

# **Configuring the DataMart**

The Service Catalog data mart can be installed without any customization, usually installed by a Service Designer. However, this "least common denominator" approach is unlikely to meet the reporting requirements of most sites. Therefore, the recommended procedure is to review the best practices presented above, in conjunction with the site's dictionary and service configuration. Using the following section as a worksheet, analysts can determine the desired data mart configuration for their site. These configuration parameters can then be used to configure Advanced Reporting.

These parameters correspond to many of the properties that must be specified when the data mart is installed. For a detailed explanation of the installation and configuration parameters used to configure the data mart and customize its installation, see Cisco Prime Service Catalog [Installation](http://www.cisco.com/c/en/us/support/cloud-systems-management/prime-service-catalog/products-installation-guides-list.html) and Upgrade Guide.

# <span id="page-26-0"></span>**Number of Dictionary and Service Tables**

When you create the data mart, you specify the maximum number of dictionary and service dimensions the data mart will contain. Each of these dimensions will correspond to a separate table in the data mart. The number of dictionaries or services can be increased after the data mart has been installed. However, to avoid this step, be sure to create the data mart with enough tables to accommodate current requirements and enhancements that are planned for imminent deployment.

There is no "magic bullet" for determining how many tables of each type need to be created. Some guidelines are given in the previous section. Service designers need to review all dictionaries, determine which ones they want to include in the Data Mart, and designate those as Reportable by choosing Yes in the Reportable drop-down menu in the **Service Designer > Dictionaries** component.

Service Catalog tracks the number of service and dictionary tables which have been designated as Reportable and created in the data mart, so that the specified number is not exceeded. If you subsequently decide that a dictionary (or service) should not be reportable, you may change the corresponding Reportable field to **No**. This removes the source dictionary or service from the ETL job which loads the data mart. The query subjects are still available in the reporting framework; the table which holds the dictionary or service data is NOT available for use with another dictionary or service, and still counts as one of the number of tables in use.

#### **Table 5: Service Designing Parameter Table**

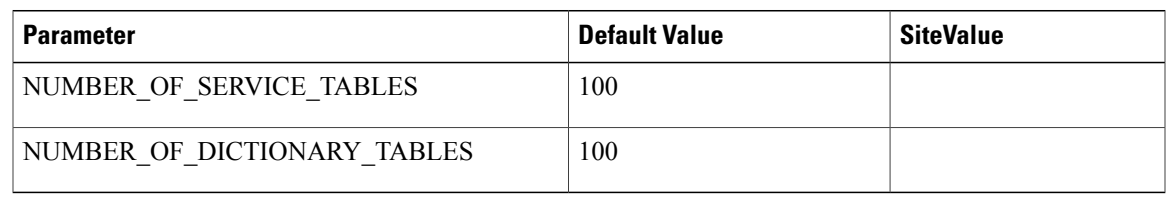

# <span id="page-26-1"></span>**Data Type Conversions**

All data in the data mart is stored as either a character (text) string; a number; or a date (with time component). Data from internal dictionaries is converted to the appropriate type, as shown in the table below.

| <b>Data Mart Column Data Type</b> | <b>Internal Dictionary Data Types</b> | <b>Database-Specific</b><br><b>Implementations</b> |
|-----------------------------------|---------------------------------------|----------------------------------------------------|
| Number (Numeric)                  | Number<br>Money                       | Oracle-NUMBER<br><b>SOL Server - FLOAT</b>         |
| Date                              | Date<br>Date and Time                 | Oracle – DATE<br><b>SQL Server - DATETIME</b>      |

**Table 6: Internal Dictionaries Data Table**

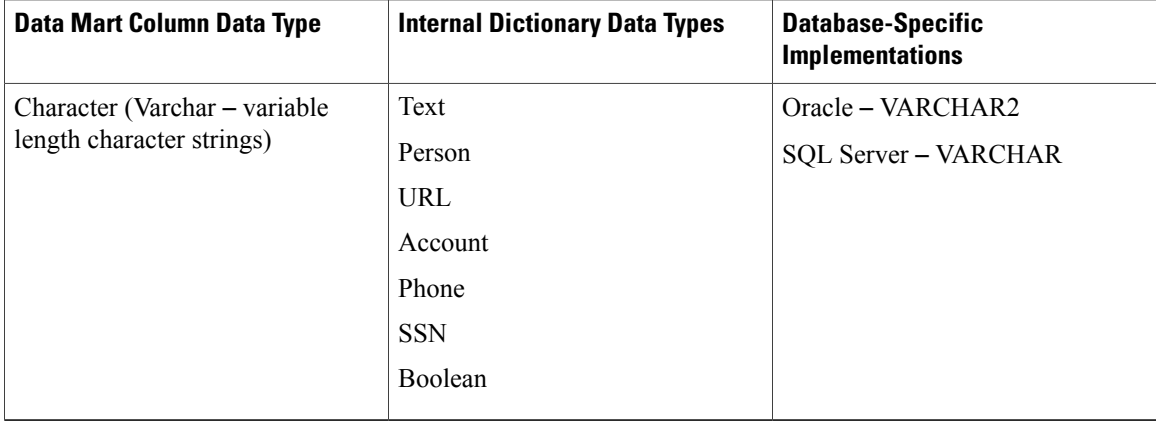

A Person data type is represented in the data mart as a combination of the person's first name and last name, as shown in the "Select a Person" window on a service form. A Boolean data type is represented by the strings corresponding to "yes" and "no" as shown in the radio button representation of the data type.

Data from external dictionaries is converted into the appropriate type. For example, all numeric fields, regardless of magnitude or precision, are converted into the Number type of the target database shown in the table above. Graphic and large object (LOB) data types in external dictionary tables are not supported and are ignored when the data mart is created or data is loaded via the ETL process.

### <span id="page-27-0"></span>**Number of Columns in the Dictionary and Service Tables**

As part of the data mart configuration, designers specify how many of each type of column (character, numeric, or date) should be created in the dictionary and service tables. All dictionary tables must have an identical composition, in terms of the number of each type of column allowed. The same holds true for service tables.

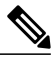

```
Note
```
SQLServer cautions against having tables with a row length greater than 8k (8192) bytes. This would impose a significant constraint on the size of the service dimension tables. Since no such limits are present in Oracle, you can increase the number of columns of each data type and the size of the text column up to a 32k total row size limit.

An option for increasing the number of columns in the dictionary and service tables is to decrease the size of the character (VARCHAR) columns from its default value of 200 characters (specified via the DATA\_STRING\_MAX\_SIZE property described below.) Since the maximum size of character columns applies to all dictionaries (and services), be cautious if you decide to decrease this value. Any textual data longer than the specified size is truncated.

The number of columns of each type cannot be changed after the tables have been created by the Install process.

#### **Table 7: Dictionary Parameter Table**

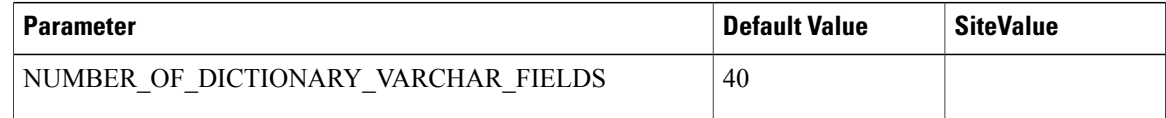

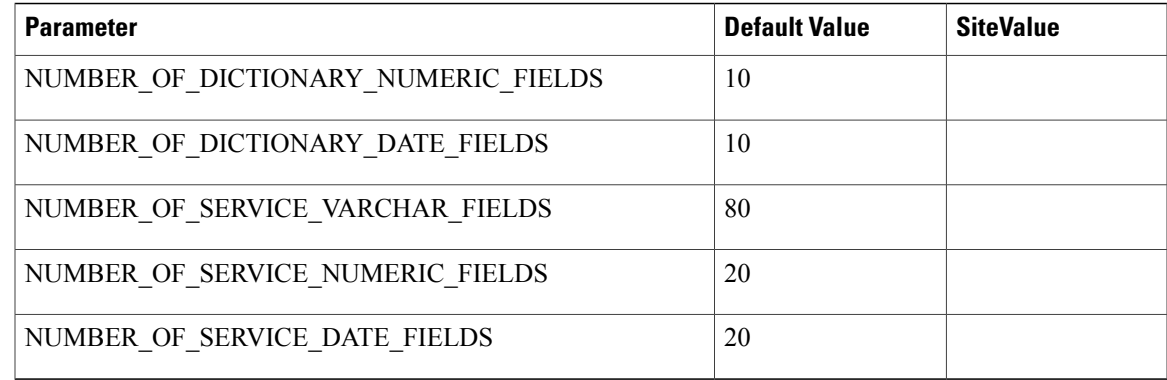

# <span id="page-28-0"></span>**Maximum Size of Character Fields**

The maximum size of character fields in the data mart dictionary and service tables is set, by default, to 200 characters. This is the size of all character (text) fields in all tables—both dictionaries and services. This property can be changed after the initial data mart installation only by running a script available from Cisco Technical Assistance Center (TAC).

Character fields accommodate data represented on service forms as single-line (text) and multi-line (textarea) fields, as well as radio buttons. One or more selections from check boxes and multi-select drop-down lists are all included in the same data mart character field, with options separated by commas. Care should be taken both when setting the maximum size of character fields. If the size istoo small, data may be severely truncated; this typically affects description and comments fields. If the size is too large, performance of both the ETL process and generating reports may be adversely affected.

#### **Table 8: Character Parameter Table**

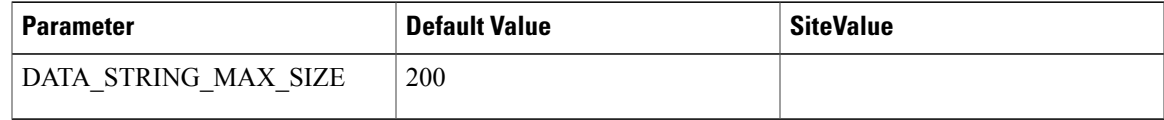

### <span id="page-28-1"></span>**Do the Math**

Follow the procedure below to determine how to configure the data mart to support the site's reportable dictionaries and services:

- Review the reporting requirements, to determine how many dictionaries and how many services should be reportable.
- Review the selected dictionaries (and services, if any) to determine the maximum number of each type of field (Character, Numeric, Date) required.

# <span id="page-29-0"></span>**Scripts for Reporting**

The Reporting modules require scripts that maintain the Service Catalog data mart and produce the standard reports and KPIs available to users.

### <span id="page-29-1"></span>**Reporting Batch Programs**

Service Catalog Extract-Transform-Load (ETL) scripts generated from the Cognos DataManager ETL tool control the population of the database which supports running prebuilt reports provided by Service Catalog and all nonform based data in the data mart.

Additional command files complete the generation of the framework used by Cognos QueryStudio and Report Studio (Ad-Hoc Reports and Report Designer) to permit ad-hoc reporting on the Service Catalog data mart.

These scripts share the same invocation and logging framework. They are available as Windows .cmd files that reside and run on the Cognos server. They can be scheduled to run via any enterprise scheduler. These scripts log their activities in the <ReportingInstalledDirectory>\logs directory of the Cognos server.

The following script is required to support standard reports and Key Performance Indicators (KPIs).

#### **Table 9: Script to Support Reports and KPIs**

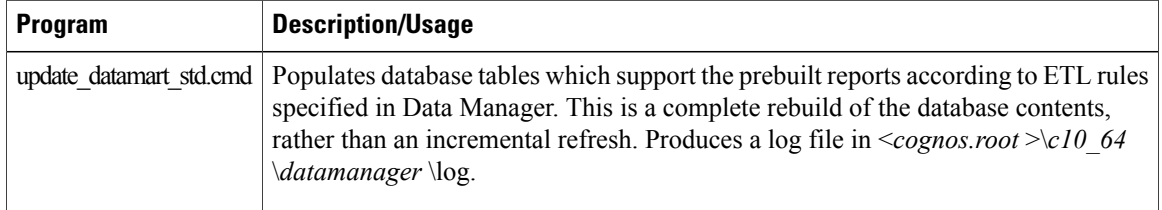

The following programs are required to support the data marts.

#### **Table 10: Programs to Support Data Marts**

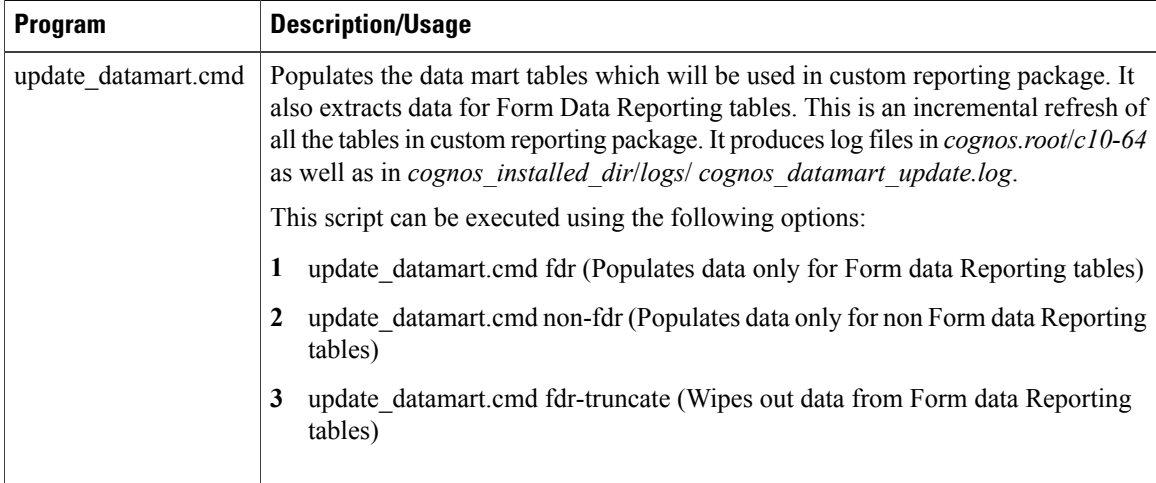

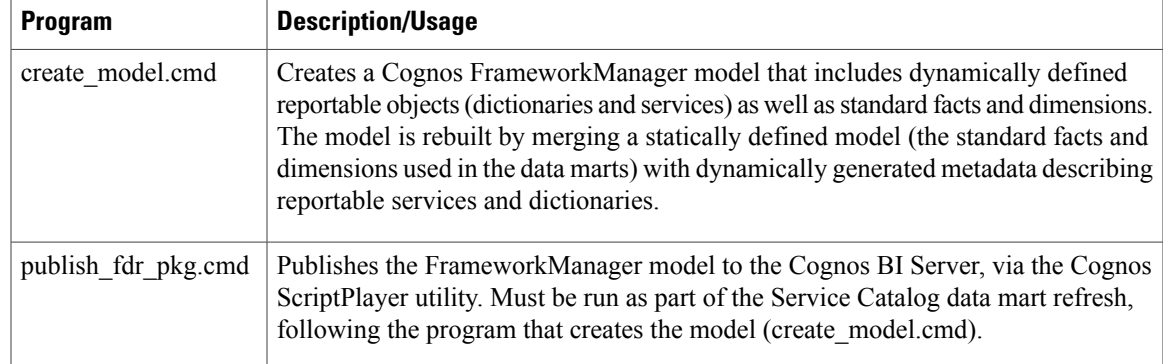

# <span id="page-30-0"></span>**Modifying Form Data Reporting Configuration**

As your environment grows, you may need to increase the number of form data reporting (Ad-Hoc reporting) dictionary and service tables; for example, if you bring additional services online or decide that you need to report on the contents of additional dictionaries. You can use the FDR Configurator utility to modify the form data reporting configuration after installing Cisco Prime Service Catalog Reporting (see DataMart [Reference,](#page-106-3) on page 99).

This section describes how to launch and configure the FDR Configurator.

**Note** You must log in as a user with administrative privileges to perform the tasks described in this section.

### <span id="page-30-1"></span>**Launching the FDR Configurator**

To execute the program:

**Step 1** On the Cognos machine, set the JAVA\_HOME environment variable to <*COGNOS\_HOME* >\bin64\jre\7.0. Then, add %JAVA HOME%\bin to the beginning of the PATH environment variable.

- **Step 2** Stop all programs that access the Data Mart database.
- **Step 3** Go to the "<Reporting\_Install\_Dir>\cognos\bin" directory.
- **Step 4** Double-click **fdrConfigurator.exe** to launch the FDR Configurator.

A progress bar appears. When complete, the first page of the FDR Configurator wizard appears (Introduction), as shown below.

#### **Figure 4: Introduction**

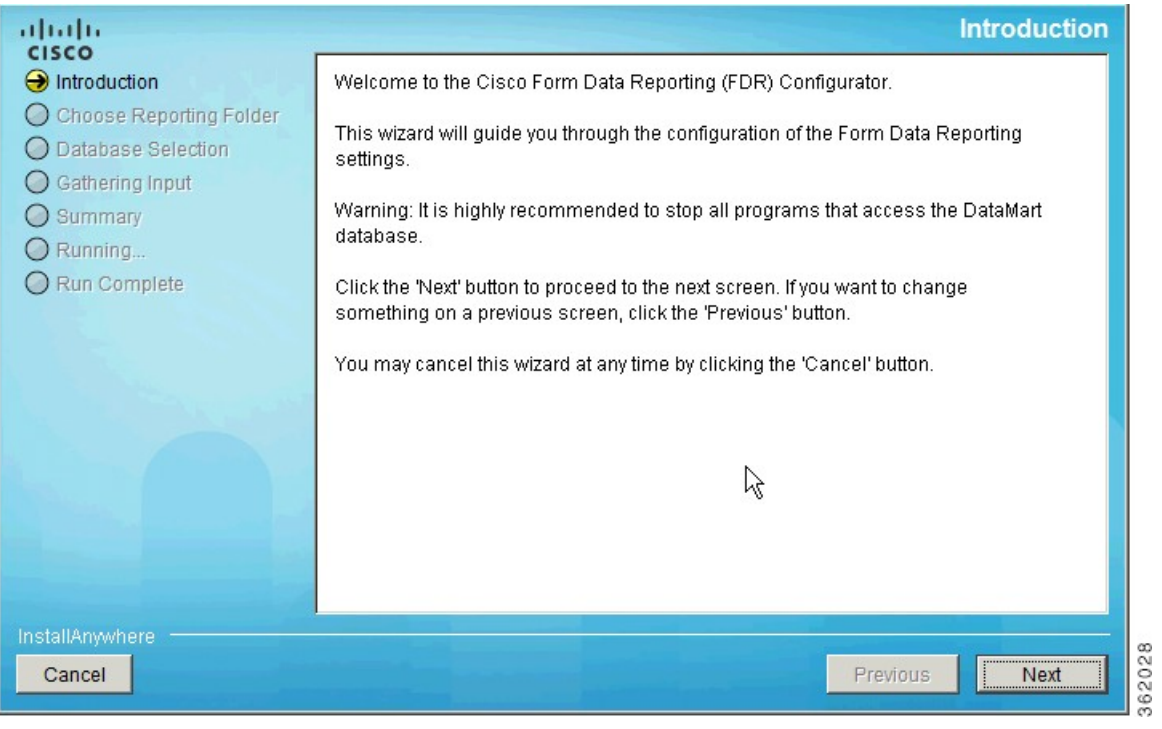

## <span id="page-31-0"></span>**Running the FDR Configurator Wizard**

The configuration wizard guides you through the configuration by presenting pages of fields to be configured. As each page is completed, click **Next** to advance to the next page, or **Previous** to return to a previous page. At the end of the wizard, click **Install** to begin the configuration. At any time, you may click **Cancel** to exit the wizard without configuring.

The configuration options are case-sensitive, so ensure that you enter a value, such as a database name, with case sensitivity; otherwise, your configuration may fail.

To execute the FDR Configurator wizard:

- **Step 1** Launch the FDR Configurator (see Launching the FDR [Configurator,](#page-30-1) on page 23).
- **Step 2** On the first page of the wizard (Introduction, see Launching the FDR [Configurator,](#page-30-1) on page 23), click **Next** to begin.
- **Step 3** For the next two pages of the wizard, for the Reporting installation you want to modify, choose your database type and enter the password for your Data Mart database, clicking **Next** after each page.

After clicking Next on the Data Mart Database page, the Form Data Reporting Tables page of the wizard appears, as shown below.

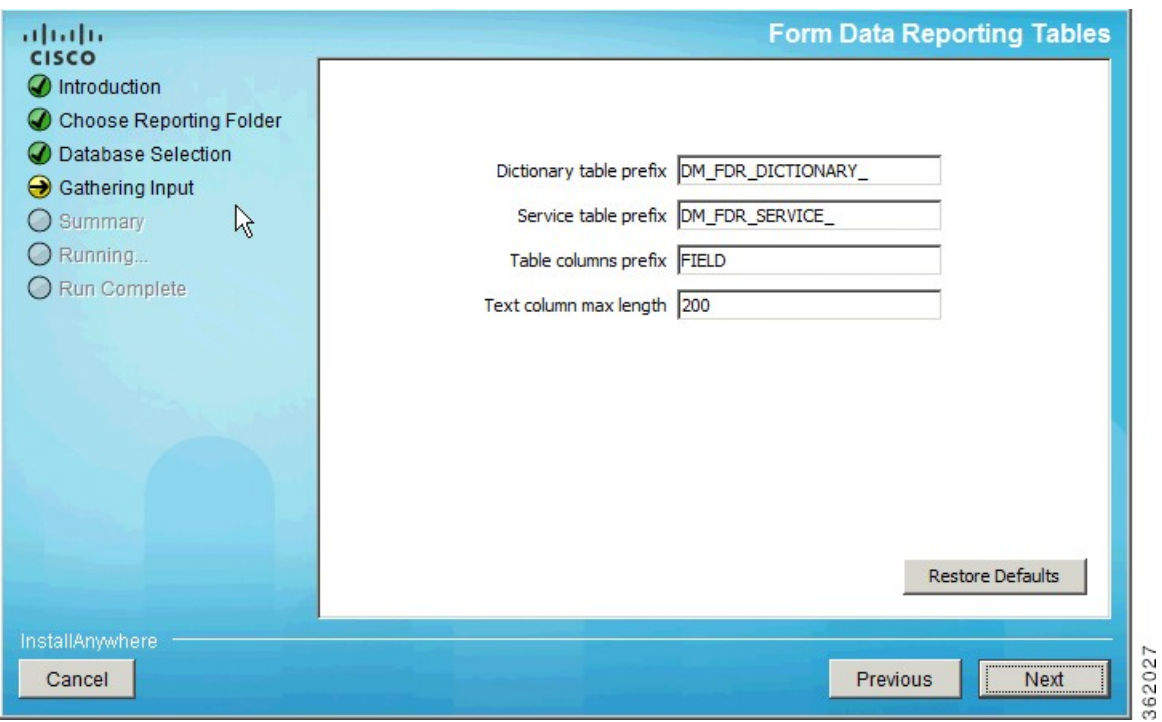

#### **Figure 5: Form Data Reporting Tables**

**Step 4** Your Form Data Reporting Tables settings are retrieved from your existing Data Mart database. You can modify these settings as described in the table below.

#### **Table 11: Form Data Reporting Tables**

Г

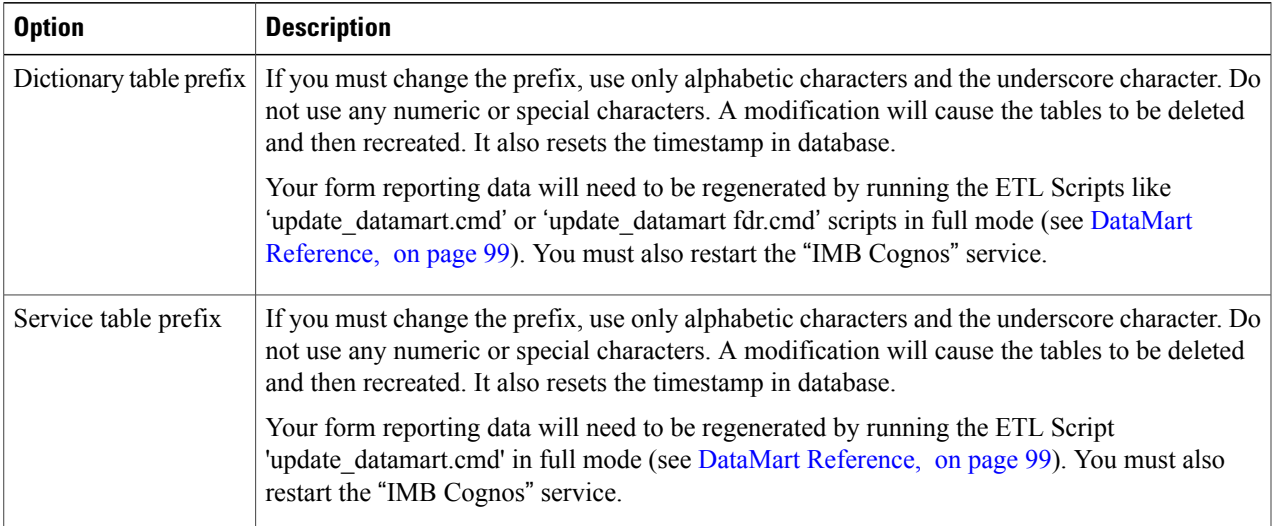

I

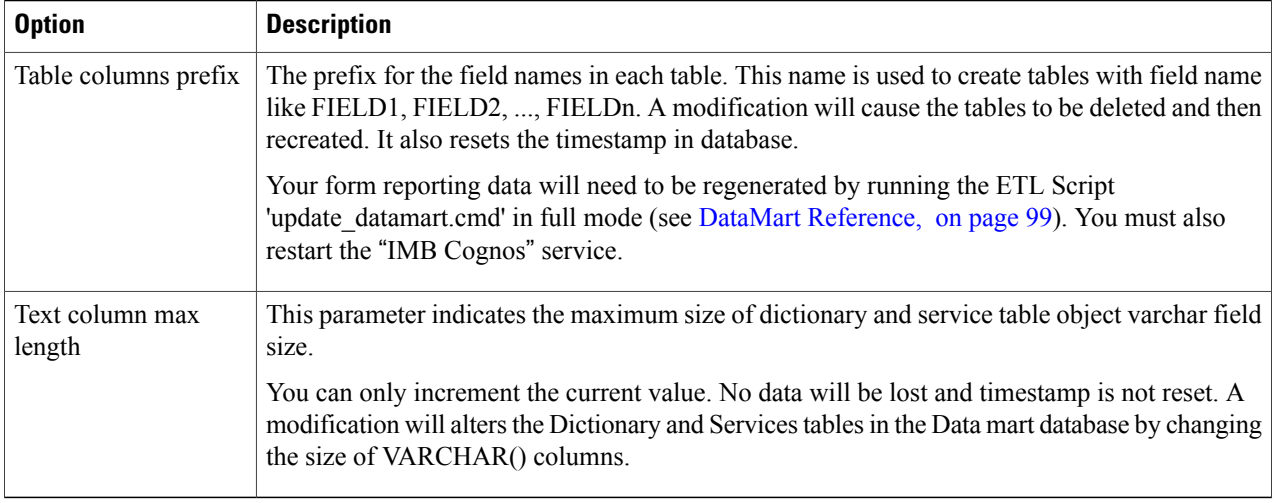

If you click **Restore Defaults**, your edited values are overwritten by the current configuration values from your existing Data Mart database.

**Step 5** Click **Next** to proceed to the next page of the wizard. The Form Data Reporting Dictionary Settings page of the wizard appears, as shown below.

#### **Figure 6: Form Data Reporting Dictionary Settings**

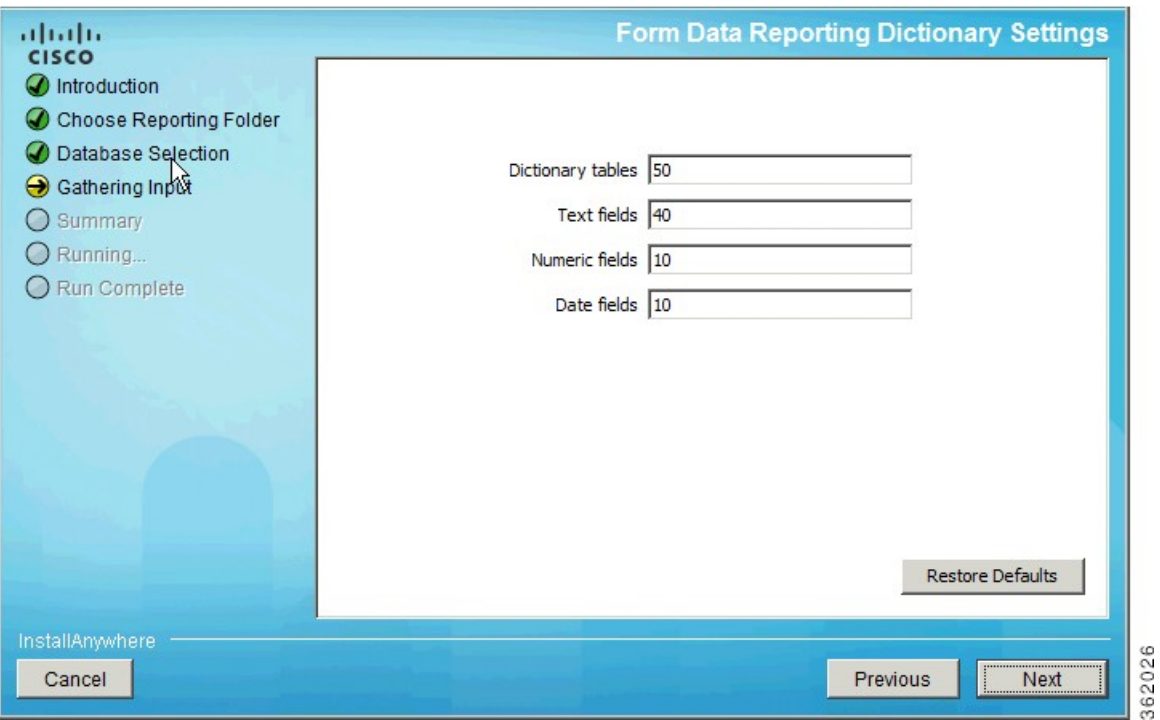

**Step 6** Your Form Data Reporting Dictionary settings are retrieved from your existing Data Mart database. You can modify your Form Data Reporting Dictionary Settings as described in the table below.

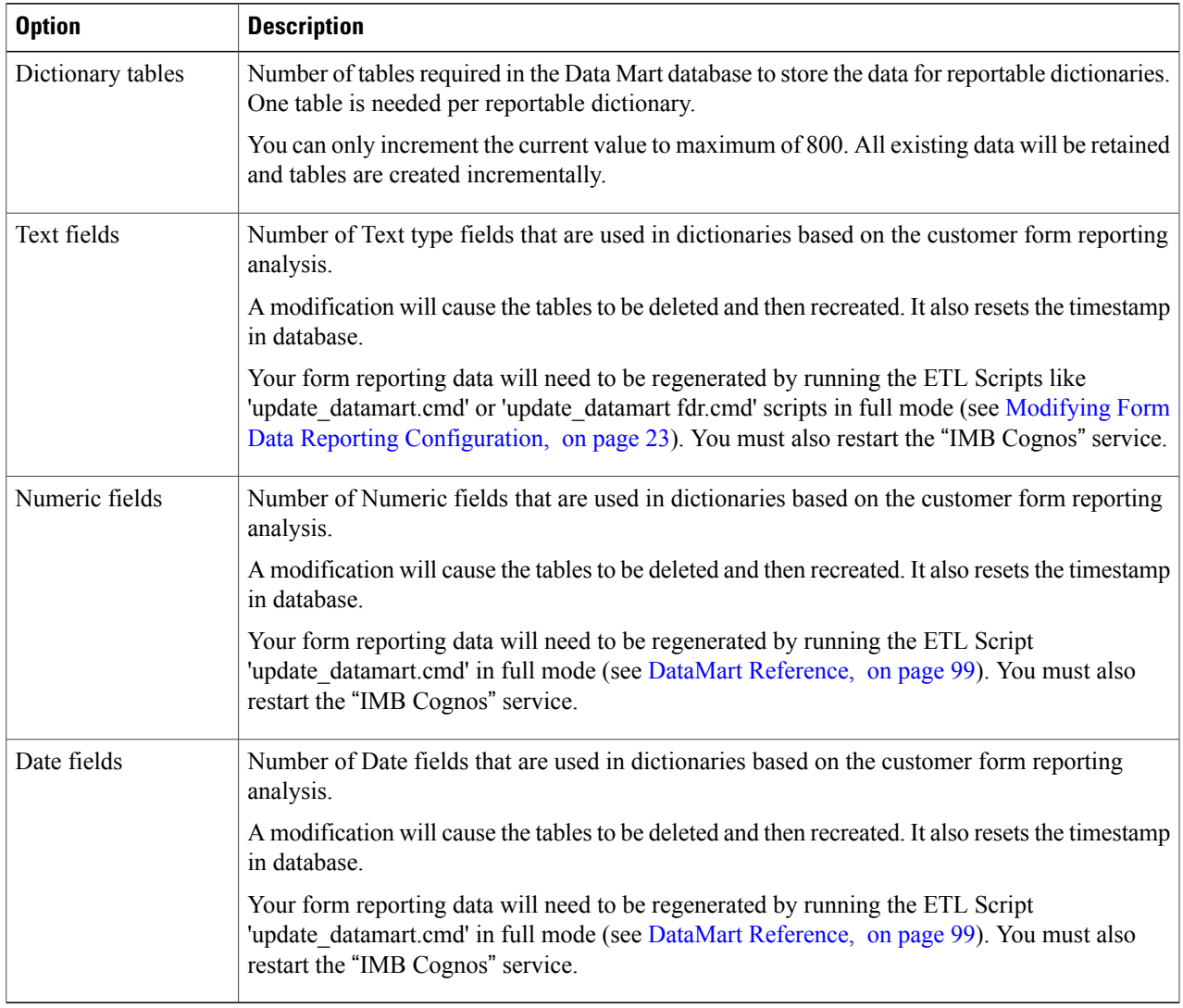

#### **Table 12: Form Data Reporting Dictionary Settings**

If you click **Restore Defaults**, your edited values are overwritten by the current configuration values from your existing Data Mart database.

**Step 7** Click **Next** to proceed to the next page of the wizard.

 $\mathsf I$ 

I

The Form Data Reporting Service Settings page of the wizard appears, as shown below.

**Figure 7: Form Data Reporting Service Settings**

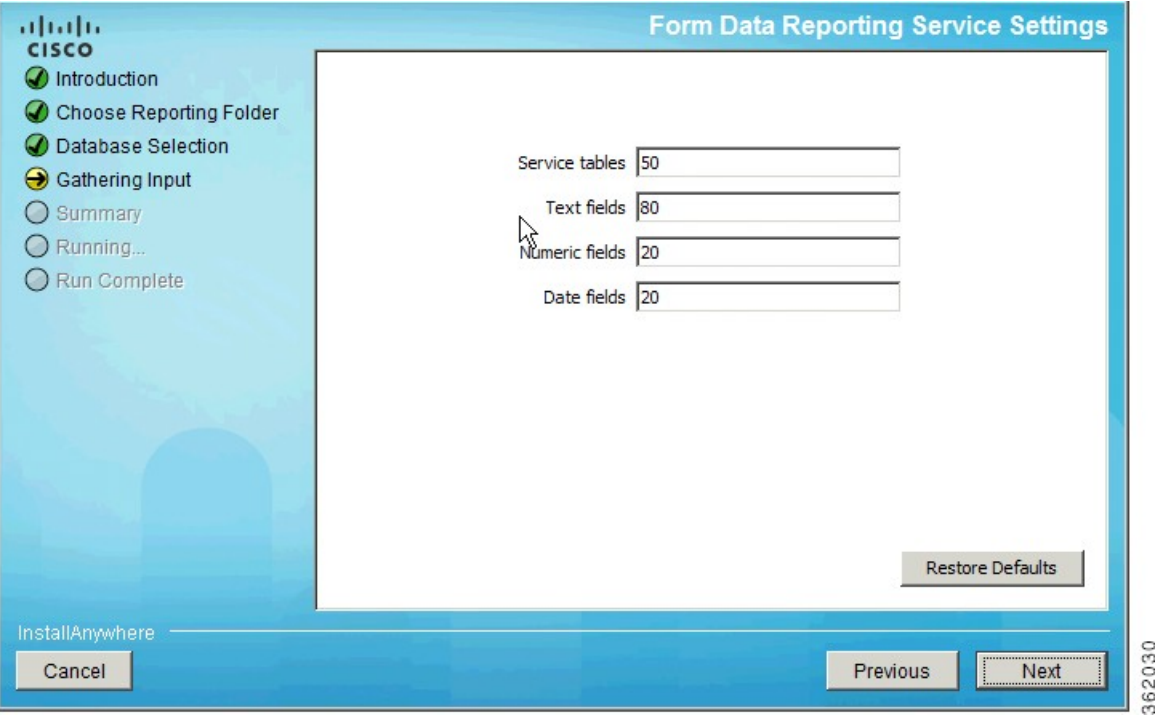

**Step 8** Your Form Data Reporting Service settings are retrieved from your existing Data Mart database. You can modify your Form Data Reporting Service Settings as described in the table below.

**Table 13: Form Data Reporting Service Settings**

| <b>Option</b>  | <b>Description</b>                                                                                                    |
|----------------|----------------------------------------------------------------------------------------------------|
| Service tables | Number of tables required in the Data Mart database to store the data for reportable services.<br>One table is needed per reportable service.                                                                 |
|                | You can only increment the current value to maximum of 800. All existing data will be retained<br>and tables are created incrementally.                                                                       |
| Text fields    | Number of Text type fields that are used in services based on the customer form reporting<br>analysis.                                                                                                    |
|                | A modification will cause the tables to be deleted and then recreated. It also resets the timestamp<br>in database.                                                                                           |
|                | Your form reporting data will need to be regenerated by running the ETL Script<br>'update datamart.cmd' in full mode (see DataMart Reference, on page 99). You must also<br>restart the "IMB Cognos" service. |
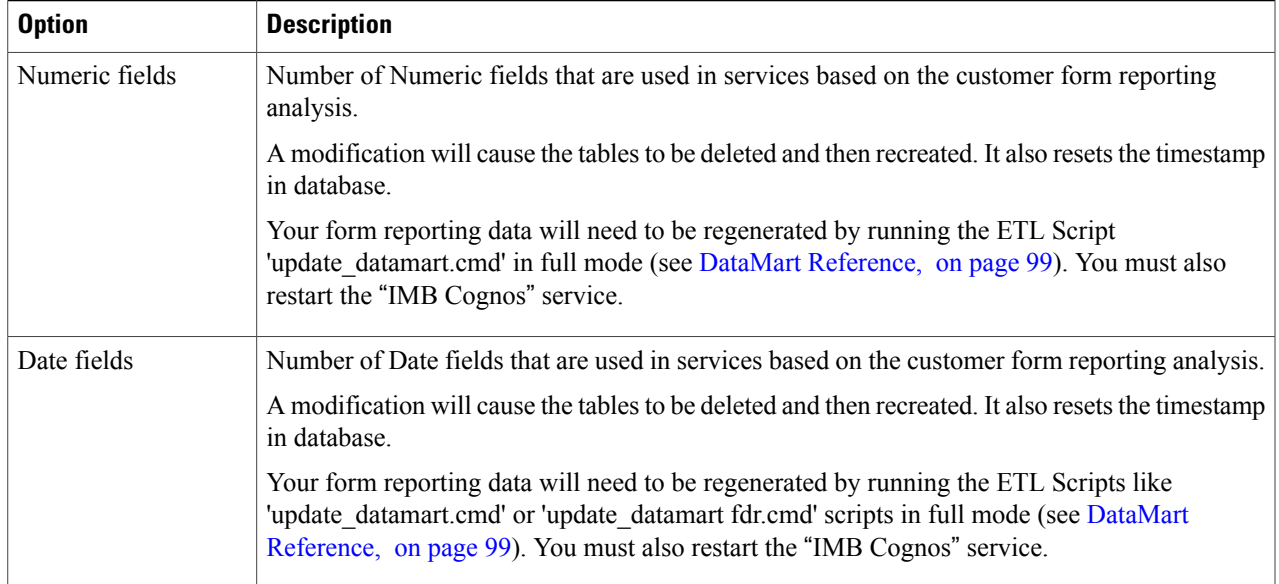

If you click **Restore Defaults**, your edited values are overwritten by the current configuration values from your existing Data Mart database.

- **Step 9** Click **Next** to proceed to the Summary page of the wizard.
- **Step 10** The configuration wizard has enough information to start the configuration process. Review the settings that appear on this page. If you need to make any changes, click **Previous** to go back to a page and make the necessary changes. If they are correct, click **Install** to begin the configuration. Do not interrupt the wizard during this process.
- **Step 11** If the configuration process completes successfully, click **Done** to exit the configuration wizard. If the configuration process fails, click **Done** to exit the configuration wizard, and then return to Step 1 to retry the FDR Configurator. Logs of the configuration process are located in the "<Reporting\_Install\_Dir>\\_CSP\_FDRConfigurator\Logs" directory.

# **Configuring HTTPS for Cognos**

This section describes how to configure HTTPS for Cognos.

To enable SSL support on the Cognos Server one has to change the protocol of the Cognos Gateway to HTTPS (assuming that the Web Server like IIS is also setup for HTTPS).

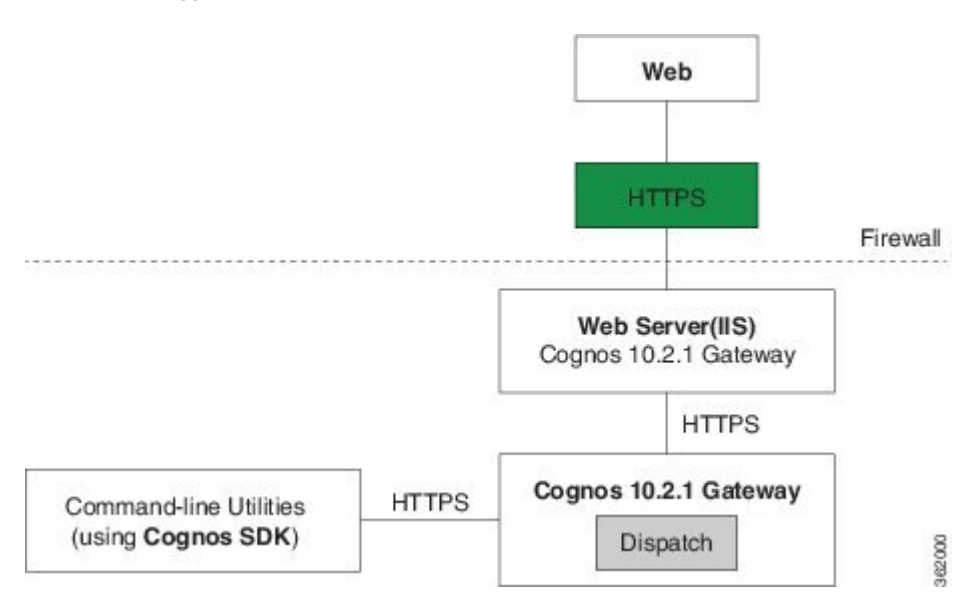

#### **Figure 8: SSL Support Overview**

## **Prerequisites and Assumptions**

- **1** Https should be enabled on IIS Server where Cognos Server is installed.
- **2** Remove the TCP port (80) on IIS.

**Note**

In Windows Server 2008 R2 we can not remove TCP port (80) and hence Firewall should be used to disable the TCP port (80).

- **3** For additional security one can use a Firewall to block all the non-SSL ports on the system where Cognos+IIS is installed (for example, port 80 and 9300).
- **4** All Command-line utilities used for SA/Reporting will still Http protocol as those commands are run on the same system where Cognos Server is installed.
- **5** It is also an overhead and performance concern to enable Https/SSL for the command-line utilities, and hence it remains non-SSL.
- **6** "CognosServername" in the CnfParams table should be manually changed to set the SSL port that is configured on IIS.

# **Importing IIS Server Certificate to the Cognos Server**

To import the IIS certificate to the Cognos server:

**Step 1** The Server Certificate used for IIS should be copied to a secure location on the Cognos 10.2.1 BI server.

- **Note** Ensure that the Server certificate is in Base-64 encoded X.509 format.
- **Step 2** Open command prompt and go to the folder "C:\Program Files\cognos\c10 64\bin".
- **Step 3** Set JAVA\_HOME=C:\Program Files\cognos\c10\_64\bin64\jre\7.0.
- **Step 4** Import the IIS Server certificate into Cognos 10.2.1's JCA Keystore by typing the following command:

#### **Example:**

```
ThirdPartyCertificateTool.bat -T -i -r CA_certificate_file -k
crn location/configuration/signkeypair/jCAKeystore -p password
(for example: ThirdPartyCertificateTool.bat -T -i -r "c:\certnew.cer" -k "C:\Program
Files\Cognos\c10-64\configuration\signkeypair\jCAKeystore" -p NoPassWordSet)
```
# **Configuring Cognos 10.2.1 for SSL**

To configure Cognos 10.2.1 for SSL:

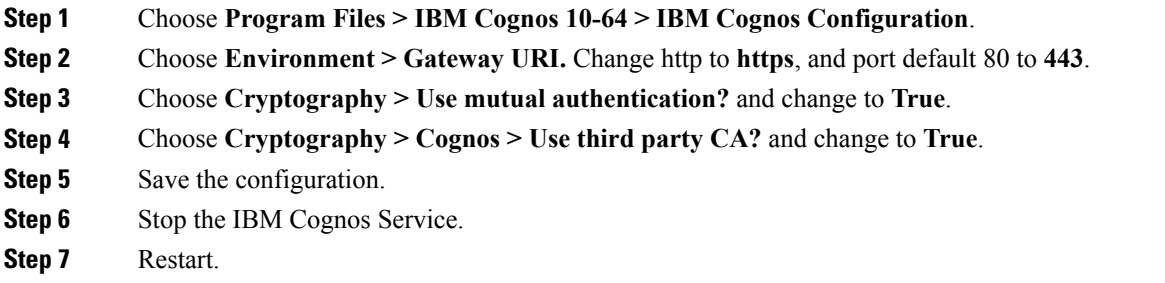

## **Changes to newscale.properties for SSL**

To change the newscale.properties:

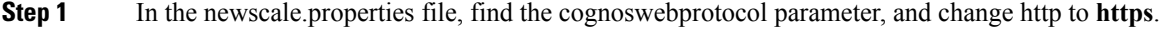

**Step 2** Restart the Prime Service Catalog application server.

## **Verification**

To verify the changes:

### **Step 1** Log on to [https://CognosServername.domain.com/cognos10,](https://CognosServername.domain.com/cognos10) and check whether you can log on to Cognos Connection.

**Step 2** Log on to [https://RequestCenterServername.domain.com/RequestCenter,](https://RequestCenterServername.domain.com/RequestCenter) and check whether you can navigate to Reporting or Advanced Reporting modules.

# **Configuring Key Performance Indicators (KPIs)**

Key Performance Indicators (KPIs) provide a quick, handy way to trace trends or statistics that are deemed critical to managing Service Catalog services.

## **Configuring Dashboards**

The Dashboard option is part of the Reporting module. It allows you to configure the portal to display up to four **KPIs**.

Choose **Reporting > Dashboard > Configure Dashboard** button to display a list of available KPIs.

Indicate which KPIs to include by checking the check box to the left of the Report Name in **Select Key Performance Indicators** page. Choose the order (1–4) that the selected **KPIs** will display in your dashboard quadrant by using the **Order** drop-down menu. Click **Reset** to clear your choices and start again, or **Cancel** to exit the popup window without making any changes. Click **Save KPI Selection**. Changes are reflected on your Dashboard.

KPIs that measure Service Catalog performance may be specified. If you choose a KPI for a module that you do not have installed, the legend "No data available" appears rather than a graph.

## **Registering a New KPI**

You can quickly and easily register a new KPI.

- **Step 1** Choose **Advanced Reporting** from the **Module** drop-down menu.
- **Step 2** Click **KPI Administration**.
- **Step 3** Click **Register New KPI**.
- **Step 4** Enter your KPI parameters.
- **Step 5** Click **Register**.

The new KPI appears under the list of KPIs on the KPI Administration page.

**33**

# **Modifying an Existing KPI**

The KPI Administration option is available on the Advanced Reporting module to users who have the role of "Analytics Administrator". The KPI Administration option allows the administrator to adjust the appearance or behavior or a KPI. To do so:

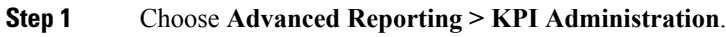

- **Step 2** Select a KPI on the Select Key Performance Indicators Page.
- **Step 3** Once you choose a KPI, its properties appear on the update KPI page.
- **Step 4** The only KPI properties that should be changed are those that define the presentation of the KPI. These include:
	- Type the type of chart; options include line; verticalbar; horizontalbar; pie; and bubble
	- Data Color Param 1 through Data Color Param 6 the colors with which the chart is drawn

For a service configured with no reportable grid dictionaries, each request for the service (that is, requisition entry) is captured by the ETL process and inserted into the corresponding DM\_FDR\_SERVICETABLE as one row of data. However, for a service configured with one or more reportable grid dictionaries, the ETL process inserts multiple rows of data into the DM\_FDR\_SERVICETABLE table. The number of rows inserted corresponds to the greatest number of rows in any of the reportable grid dictionaries.

For example, consider a service with a reportable nongrid dictionary (Employee) and two reportable grid dictionaries (Contact, Address). Assume a request for this service has three rows of data in Contact, two rows of data in Address, and some data in the Employee dictionary. The form data captured in the service table for this service would look the following:

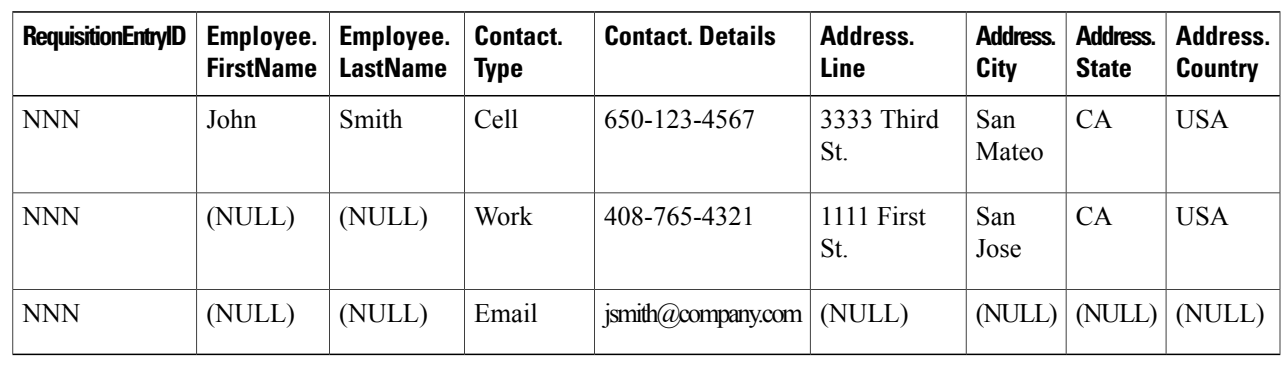

### **Table 14: Form data captured in the service table**

 $\mathbf{I}$ 

 $\mathbf I$ 

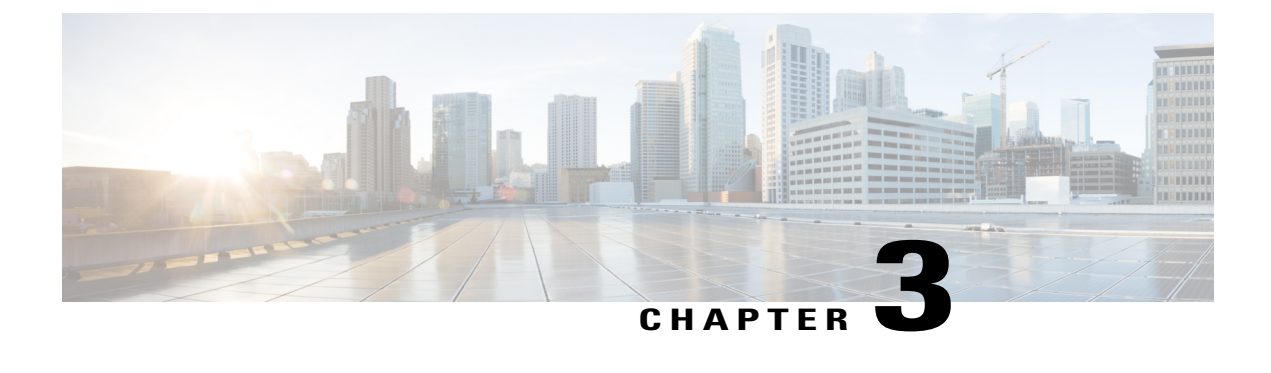

# **Designing Reports**

This chapter contains the following topics:

- Planning for [Reporting](#page-42-0) in Service Design, page 35
- Making Service Items [Reportable,](#page-43-0) page 36
- Updating Previously Deployed [Dictionaries](#page-44-0) and Services, page 37

# <span id="page-42-0"></span>**Planning for Reporting in Service Design**

Since each customer site will obviously have a different set of dictionaries and services, there can be no hard-and-fast rules as to how to decide which of these to make reportable. However, the following guidelines may help you decide which objects to include in the data mart. For more information, see [Configuring](#page-25-0) the [DataMart](#page-25-0), on page 18.

# **Dictionaries**

Dictionaries with dates or numbers in them might be good candidates for inclusion in the data mart.

Dictionaries consisting wholly or partly or very large text fields, designed to hold descriptions or explanations, are not good candidates for inclusion; such fields would be truncated at the maximum character size specified when the data mart is built.

Dictionaries deemed critical to the business need to be included. This would typically include the Customer and Initiator dictionaries since they include information that is not in the corresponding person-based dimensions or is more current than the information that was in Organization Designer.

# **Services**

Including a service essentially provides you a shortcut to reporting on all the dictionaries in a service without having to know identify those dictionaries individually (that is, as separate dimensions/query subjects.) This is especially useful for users particularly interested in one service only, or who are infrequent users of the query tools and need a quick-and-dirty way to report on items of interest.

Making services reportable has the following drawbacks, which may mitigate against having dimensions derived from services in your data mart:

- If the service contains two fields with the same name (from different dictionaries) they appear as Dictionary1\_FieldName and Dictionary2\_FieldName in the query subject based on the service. Fields which are not ambiguously named simply have the field name.
- Some services contain so many dictionaries, with so many fields, that the service-dimension configuration must be greatly adjusted from the default number of fields allowed. Typically, this means increasing the number of character, date, or numeric fields to be the highest number required for any one service to be made reportable. SQLServer documentation warns that this may adversely affect performance, because it would entail "row chaining".

# <span id="page-43-0"></span>**Making Service Items Reportable**

Any dictionary or service may be designated as reportable.

## **Configuring Reportable Dictionaries**

A reportable dictionary appears as a query subject in the DictionaryData folder of the Service Catalog data mart. Dictionary fields are listed in the dictionary dimension in the order in which they are specified in the dictionary. Any fields exceeding the limits on the number of each type of field (character, date, number) are excluded from the data mart. The names of the data mart query items will match the field names specified when the dictionary is defined.

Making dictionaries reportable provides the maximum flexibility for reporting on dictionaries used in multiple services. You can freely write reports containing data from the dictionaries, the desired fact table and any relevant dimensions.

Follow these guidelines when naming reportable dictionaries and their component fields:

- Standardize dictionary names and field names, since these names are now exposed to more people.
- Develop and adhere to site-wide standards for capitalization and style.
- Field labels for dictionaries used in multiple forms need to be consistent. In fact, the field label should closely resemble the field name. The field name is exposed in the dictionary dimension. The field label would be exposed in the service dimension, if used.

Follow these guidelines when constructing dictionaries to be reportable:

- If a dictionary is reportable, all component fields appear in the data mart, including fields hidden in various services. If a hidden field needs to be kept hidden from users in all contexts, place it in a separate dictionary that is not reportable.
- Be sure to configure the reserved dictionaries (Customer and Initiator) to contain only fields that are used in your services. Any fields included in these dictionaries will appear in the data mart.
- A field name should match its contents. For example, if a field is called "date", it should be a Date data type, with only valid dates or date-times allowed as the field values. Failure to do so could result in a confusing user interface. For example, the presence of any nonvalid date value in the field means that the Cognos reporting and query tools prevent users from applying date calculations.

• Similarly, fields which contain numbers should be stored as a Number data type, and an appropriate size and decimal precision applied. This ensures that numeric calculations can be applied and may eliminate the need to format the field in the reporting or query tool to ensure a user friendly and consistent display.

Once a dictionary has been made reportable, it will initially appear as noneditable in Service Designer. You can change the Reportable value to No in order to edit the dictionary definition. This behavior is a double-check, to ensure you are aware of the consequences of changing the definition of a dictionary that has been made reportable:

- Added fields are added to the dictionary data in the data mart. Any service requests submitted before the field was added will simply have no values for the field.
- Deleted fields will remain in the corresponding query subject in the data mart. Field values are blank for any requests submitted after the date the field was deleted.
- You can freely change the length assigned to any field.
- You cannot change the data type assigned to any field. This will cause the ETL process that loads the data mart to fail. If this must absolutely be done, you will need to recreate the form data component of the data mart and reload all data. Procedures for doing so are available from the Cisco Technical Assistance Center (TAC).

## **Configuring Reportable Services**

Making a service reportable means that the service appears as a query subject in the ServiceData folder. The service record consists of all reportable dictionaries in the service. Any fields exceeding the limits on the number of each type of field (character, date, number) are excluded from the data mart. The names of the data mart query objects are derived from the field labels as specified when the form for the service is designed. When a reportable service includes two fields with identical labels, the ETL process adds the dictionary fields to the data mart with query item names of Dictionary\_Label\_1, Dictionary\_Label\_2, and so on.

A service bundle can be designated as reportable. Making a service bundle reportable means that service bundle appears as a query subject in theServiceData folder. The service bundle record consists of all dictionaries which were associated to the child services as well as the service bundle itself.

If the child services which were attached to the service bundle are also reportable, the child services record consists of the dictionaries which were associated with the respective child services.

In addition to the guidelines for reportable dictionaries, follow these guidelines when constructing services to be reportable:

• Do not assign two fields in different dictionaries in the same service the same label. Since labels are used to name the corresponding query items in the data mart, the labels for fields used in the same service should be unique.

# <span id="page-44-0"></span>**Updating Previously Deployed Dictionaries and Services**

The service design methodology must also consider how best to accommodate changesto previously deployed dictionaries and services. These considerations need to include both the effects on the Service Catalog transactional system and effects on the data mart.

Assume that:

- A dictionary is reportable and has been used in a service that has been ordered, and
- The data mart (and its metadata) has already been built and populated for those requests.

What are the effects of changes to the dictionary on the configuration of the data mart? These effects manifest in two ways:

- Changes to the reporting metadata, that is, the dictionary and service-based dimensions, and their component fields, available as query subjects and query objectsin Ad-Hoc Reports and Report Designer.
- Changes to the data loaded into the data mart via the Extract-Transform-Load (ETL) process.

## **Adding a Field to a Reportable Dictionary**

The next time the data mart load process is run, the job which builds the reporting model (the metadata) adds the field as a query item to the query subject corresponding to the dictionary. The ETL process will now include that field. The field value is populated for requisitions submitted after the change to the dictionary was made, and blank for all requisitions submitted before the date the change was made.

The only caveat with thisscenario isthat the field cannot be added if the dictionary now exceedsthe maximum number of fields allotted for each data type in a dictionary or service-based dimension. (The number of fields is specified when Advanced Reporting is installed. System administrators may customize default values of 60 character fields, 10 date fields, and 10 numeric fields for each dictionary, and 80 character fields, 20 date fields, and 20 numeric fields for each service. Be sure to check with the system administrator if in doubt.)

In both cases, the current software would add the field as the last query item in the query subject representing the dictionary or service. This will probably not correspond to where the field appears on a service form.

## **Adding a New Reportable Dictionary**

The dictionary becomes a new query subject, and all its fields, query items, as expected. Data is loaded into the dictionary as of the date it was made reportable.

A possible difficulty comes in reporting on requests for an existing service over a time period that spans the addition of the dictionary. If you include fields from the new dictionary in the report, only requisitions that contain that dictionary are included. You would be forced to use the service-based query subject to generate a report including data from the new dictionary and any old dictionaries that spanned the time period of the change. Conversely, if you had added the fields to the existing dictionary, requisitions that predate the change would also appear on the report, with blank values for the new fields.

## **Deleting a Field from a Reportable Dictionary**

The business view of the data mart is unchanged—that is, the field will continue to appear as a query item in the query subject corresponding to the dictionary. However, the ETL process will no longer load data into that field.

The effect on the data mart is the same as the effect of hiding the field: no further data values are supplied in service requests, or appear in the data mart. However, it may be more efficient to delete the field, both from the service design perspective (the field no longer has to be hidden every time the dictionary is included in a new service) and from the data mart perspective (the ETL process no longer has to load data into the field). Of course, before a field is deleted from a dictionary, thorough testing should be done to ensure that no side

effects exist; for example, you must verify that no ISF code refers to that field or no Service Link agent parameters are bound to fields to be deleted.

## **Deleting a Reportable Dictionary**

Results are similar to those seen when a field is deleted from a dictionary. The dictionary continues to appear as a query subject. However, no additional rows are added to the underlying dimension. An attempt to report on data from that dictionary will, logically, include only requisitions ordered when the service definition included the dictionary.

The number of reportable dictionaries cannot exceed the maximum number specified as part of the Advanced Reporting configuration. Though this number is entered when the data mart is created, it can be increased by the System Administrator while the data mart is in operation. However, since deleting a reportable dictionary does not remove the dictionary from the data mart, this dictionary still counts as one of the allowable dictionaries. Once requisitions using a dictionary have been loaded to the data mart, there is no way to remove the dictionary from the data mart.

## **Changing a Dictionary Name**

In general, a dictionary name should not be changed once the dictionary has been designated as reportable. The name of the corresponding query subject in the data mart would be changed. However, any reports or queries saved using fields in the dictionary would become invalid and would no longer run. (The report owner or a user having write permission to a report in a public folder would need to edit the Report Definitions of such reports in order to repair them.)

## **Changing Field Definitions**

This section describes about the field definition parameters.

### **Changing Field Names**

Changing a field name is like changing a dictionary name—it is possible but not recommended once the field has been included in a reportable dictionary or service. The name of the corresponding query item in the data mart would be changed. However, any reports or queries saved using the previous field name would become invalid.

### **Changing Field Types**

The data type of the field (for example, number, date, or character) should not be changed. When the dimension corresponding to the dictionary is first created, all of the dictionary fields are mapped to columns of the appropriate data type. This mapping cannot be changed.

A possible approach is to create a new field in the same dictionary of the appropriate type and potentially delete the old field. Reports needing data from both pre- and post-change would need to include both fields.

There are no restrictions on changing the HTML representation (display type) for a field. For example, a text field initially displayed as a set of check boxes could be displayed as a drop-down list with no effects on the data mart.

## **Changing Field Lengths**

Changing the length of a numeric field is accommodated by the data mart. Any possible side effects are minimal. For example, a format previously assigned to an item in a report may have to be adjusted to accommodate the newly allowed field values.

Changing the length of a text field has minimal effects. If the length were increased to exceed the number of characters allotted to text fields in the data mart (by default, 200), truncation of the data in the field would occur. If a text field were shortened, a possible side effect might be that users abbreviate or otherwise shorten values previously entered in a different format. If a report or query were designed with a group or section heading based on that field, rows might not be grouped as expected.

## **Specifying Field Captions**

When a dictionary is added to an active form component, service designers can specify a caption for each field in a dictionary in the active form component. These captions appear as the field label on the service form. Service Designer does not enforce a uniqueness constraint on the field captions, since this is allowed within Service Catalog service forms. However, the same caption should not be used for more than one field in the same dictionary if the service is to be reportable. This would result in two query items with the same name, which is not supported.

# **Deleting a Child Service from a Service Bundle**

The business view of the data mart is unchanged—that is, the fields of child service will continue to appear as query items in the query subject corresponding to the Service Bundle. However, the ETL process will no longer load data into the fields which correspond to the deleted child service.

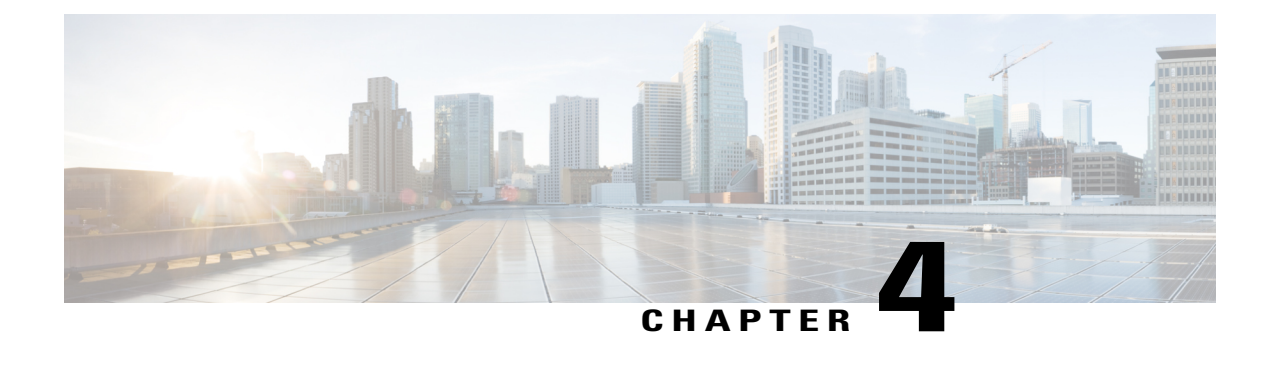

# **Generating Reports**

This chapter contains the following topics:

- [Configuring](#page-48-0) Client Browsers to View a Report in Excel Format, page 41
- Modifying User [Preferences](#page-49-0) to View Reports, page 42
- [Creating](#page-52-0) Reports and Queries, page 45
- Using [Standard](#page-53-0) Reports, page 46
- [Creating](#page-57-0) Custom Reports, page 50
- [Accessing](#page-79-0) Custom Reports and Queries, page 72

# <span id="page-48-0"></span>**Configuring Client Browsers to View a Report in Excel Format**

Some users may report an issue with attempting to view a report in Excel format. The Excel screen pops up briefly and then disappears. To address this issue, add the Cognos Server URL to the Local Intranet zone of the client browser:

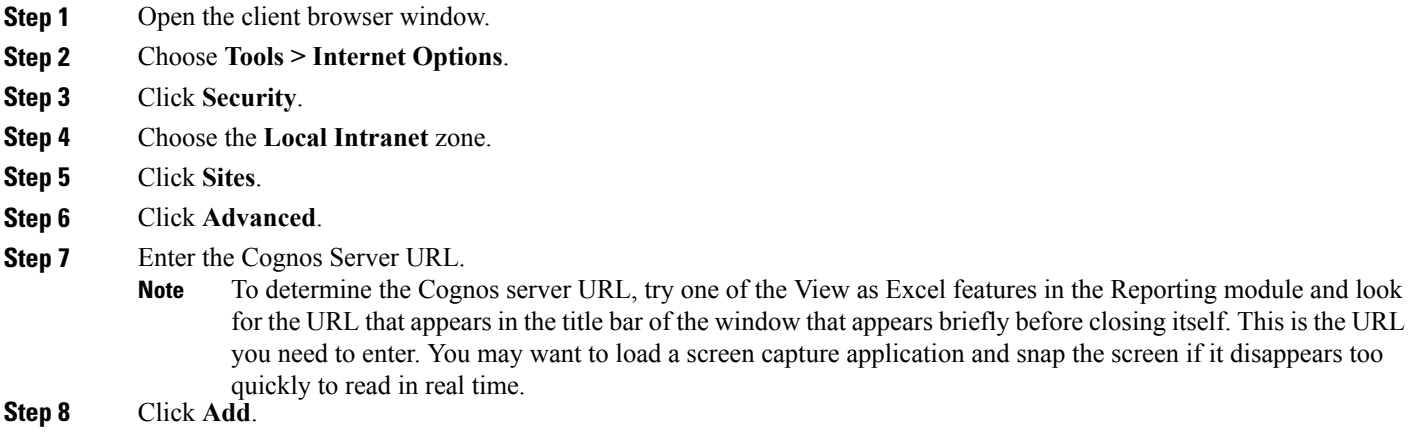

I

# <span id="page-49-0"></span>**Modifying User Preferences to View Reports**

Cognos offers two ways of viewing the reports and folders, represented by icons at the top right of each page. The selected view is highlighted.

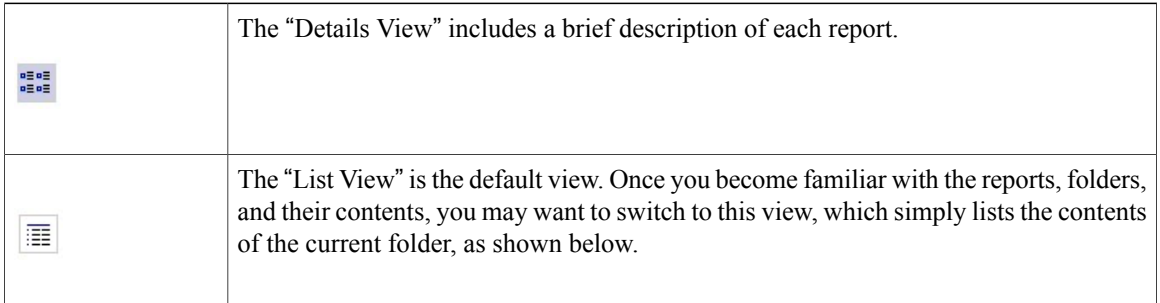

#### **Figure 9: List View**

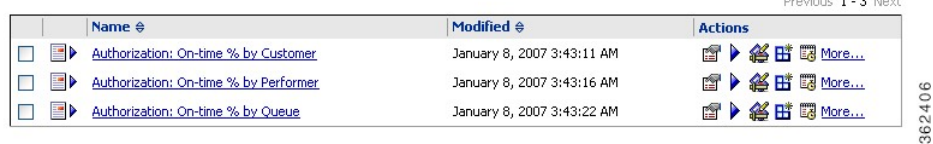

Rather than setting this view manually, the Preferences page allows you to set preferences that are used whenever you use the Reporting module. To set preferences, click the My Area link to the top-right of the menu bar, then My Preferences.

### **Figure 10: My Area**

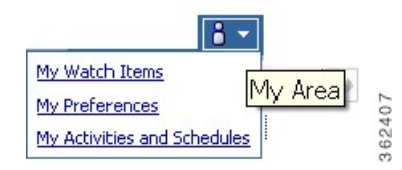

The General tab of the Set Preferences page appears.

Г

Entries at the top of the page allow you to change the default view (List or Details) and to further customize that view.

**Figure 11: My Preferences General Tab**

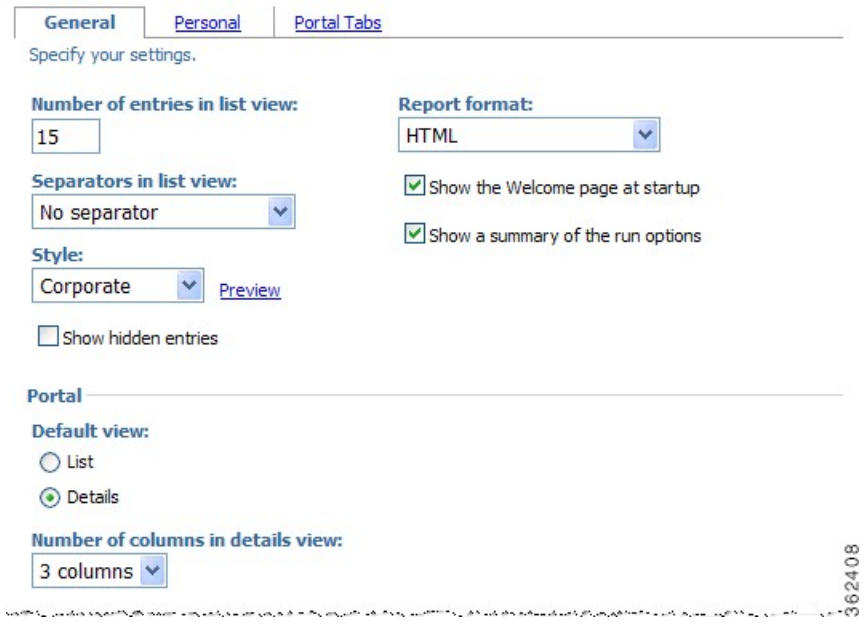

Entries at the bottom of the page pertain to the user's location/locale. The time zone is used when scheduling reports. The default time zone is the time zone where the reporting server is located. In a distributed implementation, users need to set the time zone to their current location in order to easily schedule reports to be run.

**Figure 12: My Preferences General Tab Regional Options**

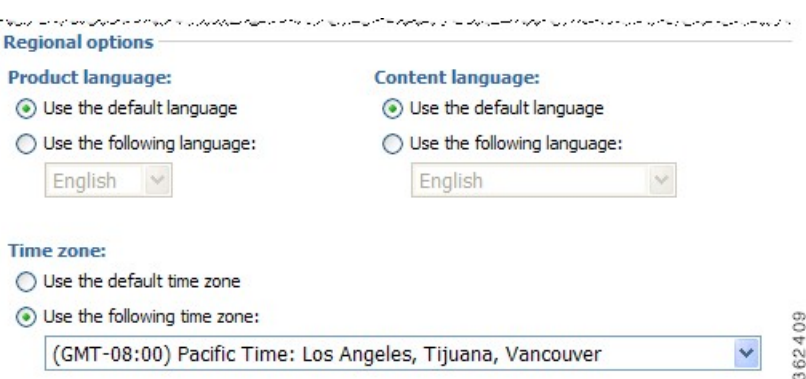

There is no support for rendering of non-English form data or facts table content at this time. The product and content languages should be set to the default language which is English.

Π

# **Prebuilt Reports Inventory**

Service Catalog reports (available in the top-level public folder Service Performance Reports), and the folder in which each is located, are summarized in the table below.

The Service Authorization and the Service Delivery reports include any ad-hoc tasks that were initiated in the authorization and service delivery moments, respectively. They do not include any tasks that were part of requests that were cancelled, either by the user or by a service team manager cancelling delivery of the request.

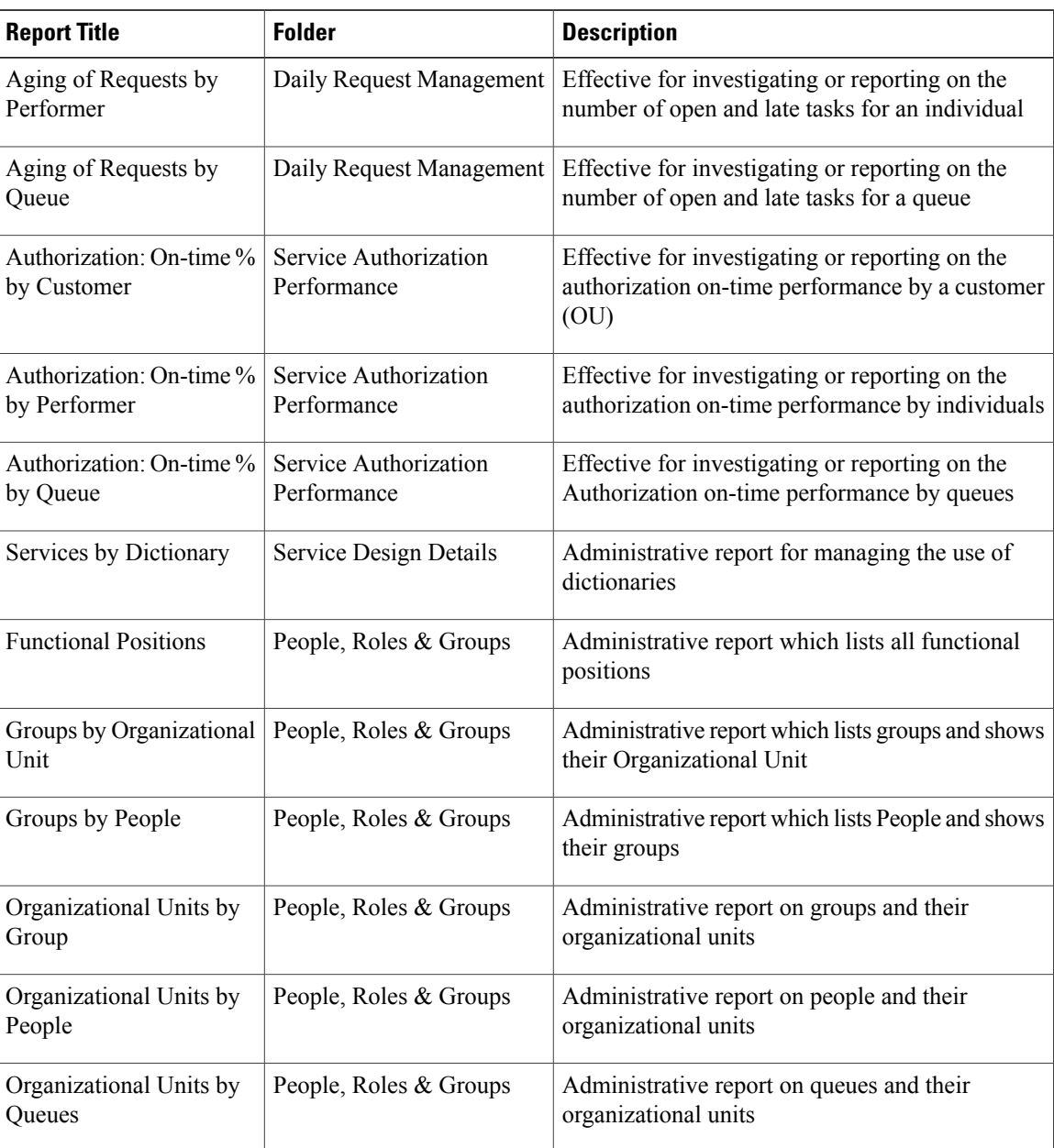

### **Table 15: Service Catalog Reports Table**

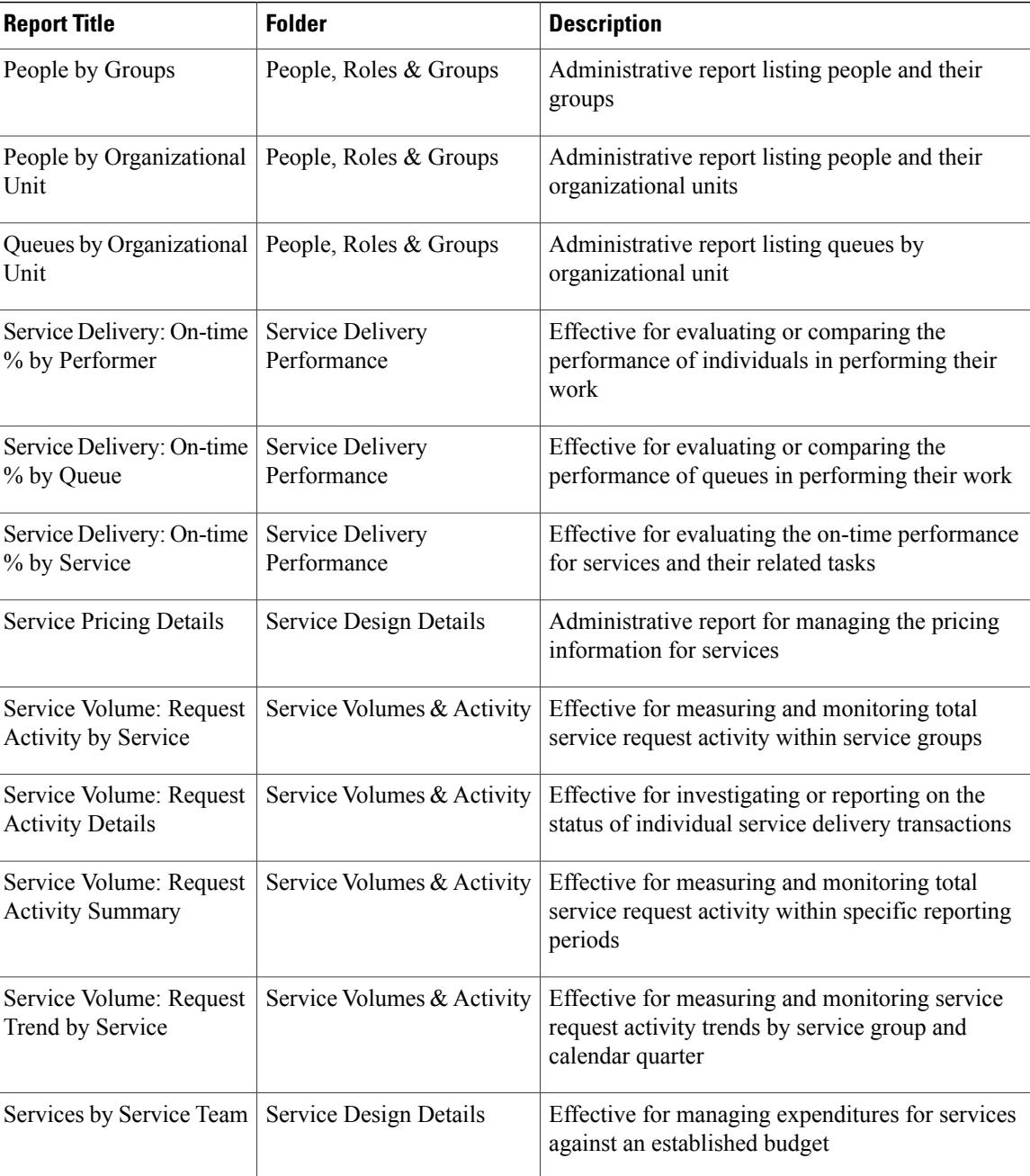

# <span id="page-52-0"></span>**Creating Reports and Queries**

Detailed instructions on using Query Studio and Report Studio are in the User Guides supplied by IBM/Cognos, which are available from the vendor's web site. This section addresses concerns specific to the Service Catalog data mart and the framework that allows query and report builders access to that data mart.

Both tools allow equivalent access to the query subjects and query items exposed in the custom package. Reports or queries are created simply by dragging items from the Insertable Objects pane at the left of the page to the Reporting pane. As each item is added to the report, Cognos automatically adjusts the underlying SQL that is used to retrieve data for the report. To do so, Cognos relies on the relationships defined in the custom package through which the data mart is exposed. This package includes relationships between the dynamically defined dictionary-based dimensions and all fact tables. These relationships rely on database inner joins; information on a task or requisition (from the corresponding fact query subject) will appear in a report containing dictionary-based information only if the dictionary was used in the service to which the requisition or task applies.

Because Query Studio is an easier tool to use than Report Studio, especially for new users, We recommend that users start with Query Studio. If they are unable to implement the functionality for the required report, they may save the query and subsequently edit and enhance it in Report Studio; all queries created in Query Studio are upward compatible with Report Studio.

In particular, the following types of requirements should be implemented using Report Studio:

- Reports that need to display a percent of total, for example, percentage of tasks of a particular type that were on time or late.
- Reports that need to list requisitions with dictionary data, but have the dictionary data blank for services in which the dictionary was not used; this can be implemented via master-detail reports in Report Designer.
- Reports with complex filters, for example, in which either one or the other of a condition may apply for data to be included in the report. (In Query Studio, all filters are logically AND'ed, so that all conditions must be satisfied for a row to be included in the report.)

# <span id="page-53-0"></span>**Using Standard Reports**

The Standard Reports Package contains denormalized base data tables. These tables are used as the basis for the prebuilt reports as well as providing summary data tables for populating the KPIs.

Each of these tables is a standalone entity—it is not possible to join a table to any other in order to create a new report or modify an existing report. If you need to make modifications to a standard report, your best bet is to construct the desired report from scratch, using the Service Catalog data mart and the Custom Reports package. This section gives some hints on how to do this for some of the reports, using Ad-Hoc Queries (Query Studio) to construct the query.

## **People, Roles, and Groups**

The reports in the People, Roles, and Groups folder can be duplicated by using the query subjects in the Organizations folder (Person, Group, and Organizational Unit) and the Queue dimension. The reports are fairly straightforward and can be generated by inserting the appropriate items on the report and grouping as desired.

 $\mathsf I$ 

For example, the Organizational Units by People report might look like this:

### **Figure 13: Sample Report**

## Organizational Units by People

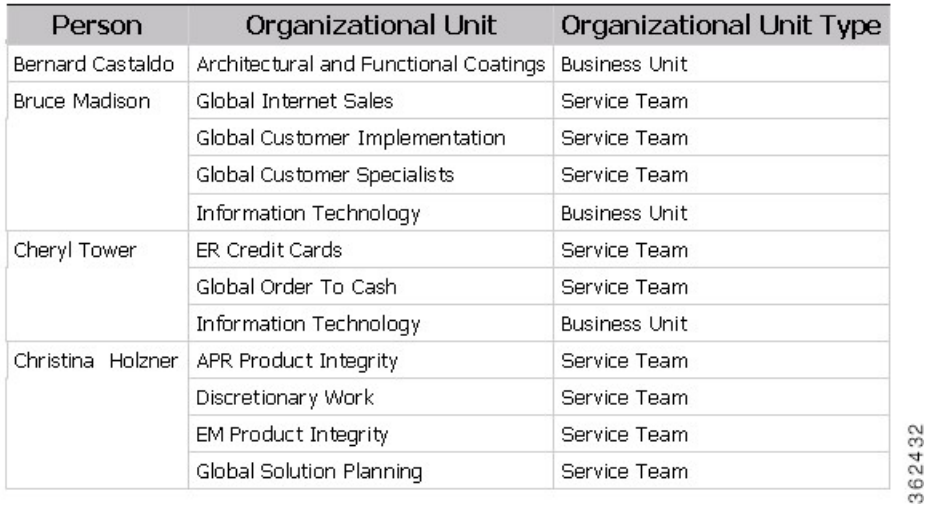

The report definition (viewable under Manage File in Query Studio) to build this report would look like the following figure (with a group specified on the Person Full Name, and the filter defined as a "Search and Select" filter).

#### **Figure 14: Report Definition with Standard Filter Option**

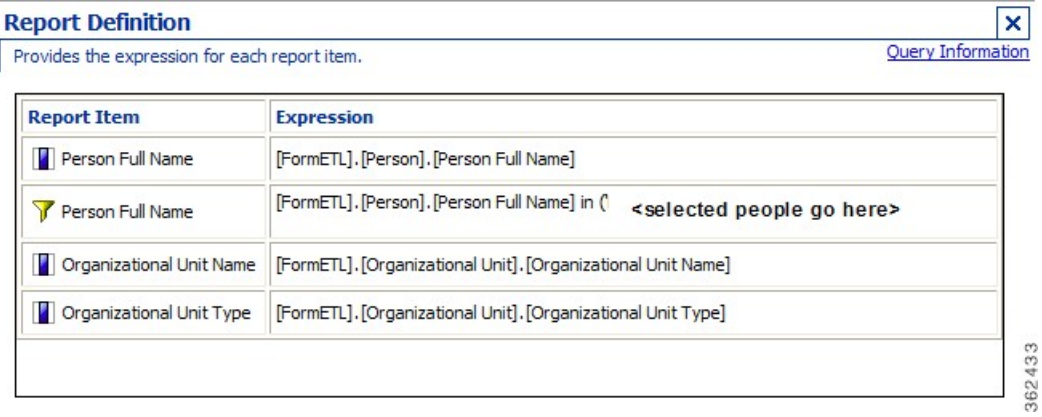

The same query items, with a different set of filters, are used in the "People by Organizational Unit" report:

**Figure 15: Report Definition with Changed Filter Option**

| <b>Report Definition</b><br>Provides the expression for each report item. |                                                                                                 | ×<br><b>Ouery Information</b> |
|---------------------------------------------------------------------------|-------------------------------------------------------------------------------------------------|-------------------------------|
| <b>Report Item</b>                                                        | <b>Expression</b>                                                                               |                               |
| <b>Conductional Unit Name</b>                                             | [FormETL], [Organizational Unit], [Organizational Unit Name]                                    |                               |
| Organizational Unit Name                                                  | [FormETL]. [Organizational Unit]. [Organizational Unit Name] in                                 |                               |
| Crganizational Unit Type                                                  | [FormETL]. [Organizational Unit]. [Organizational Unit Type]                                    |                               |
| Organizational Unit Type                                                  | [FormETL], [Organizational Unit], [Organizational Unit Type] in (?Organizational Unit<br>Type?) |                               |
| Person Full Name                                                          | [FormETL]. [Person]. [Person Full Name]                                                         |                               |

# **Service Design Details**

Like the reports in the People, Roles, and Groups folder, those in the Service Design Details folder are fairly easy to produce. Simply choose the desired items from the Dictionary and Service dimensions and group as desired.

For example, the "Services by Dictionary" report as produced by Ad-Hoc Query could look like this:

#### **Figure 16: Sample Dictionary**

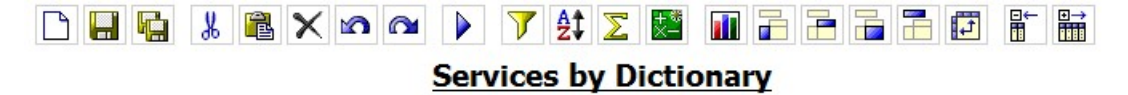

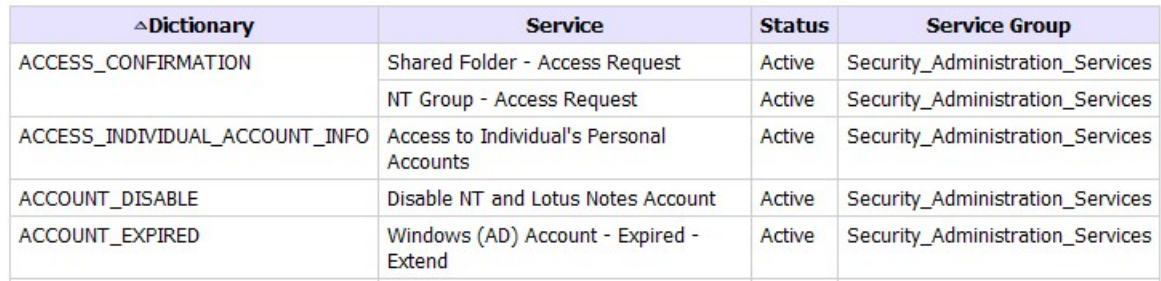

362435

To exactly duplicate the appearance and behavior of the standard report, the following activities are required in Report Designer:

- Modify the report title so it is left-justified.
- Include a Search-and-Select Filter for the dictionary on a prompt page.

# **Request Management**

The Request Management folder includes two aging reports, which break down tasks into buckets, based on the number of days late the task is. The buckets are defined as 1–3 days late, 3–7 days late, 1–2 weeks late, and over 2 weeks late. The reports group the late tasks either by queue or by performer.

### **Figure 17: Aging Report**

### Aging of Tasks by Queue

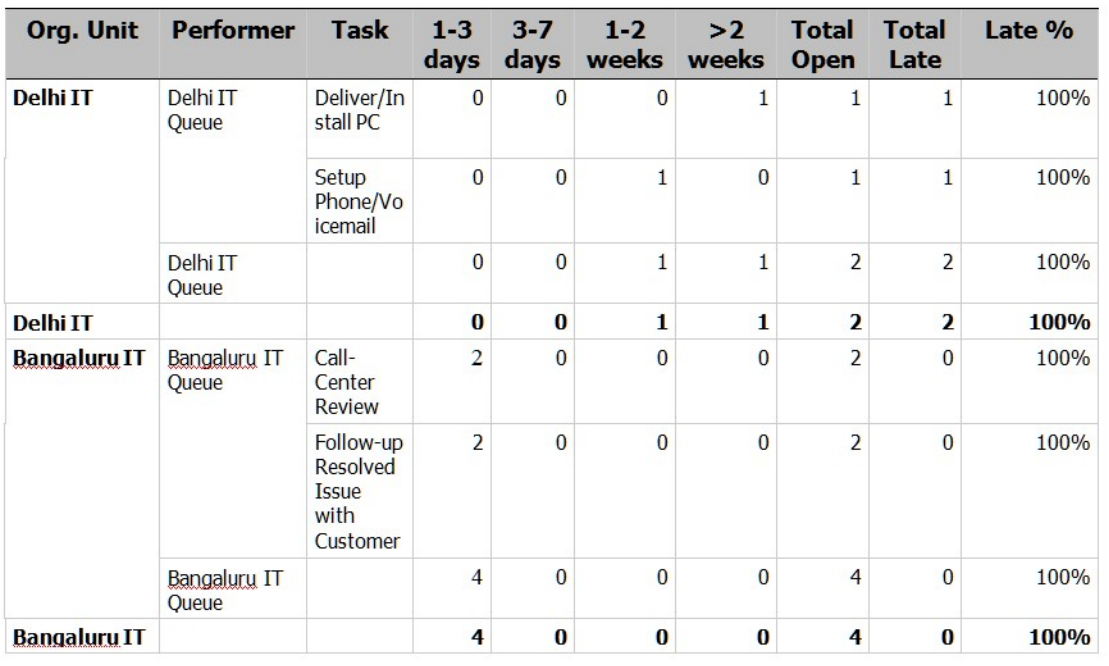

This report is essentially a pivot report. The metric that is pivoted is the age of the open task. To produce this report:

- Place the appropriate attributes/dimensions on the report work area—the queue organization; the queue name; and the task name for the Delivery Tasks fact.
- Compute the age of the task by taking the difference (in days) between the current date and the task due date.
- Set up a custom group for the four aging buckets.
- Pivot the report using the custom group (Age) as the metric.

362439

## **Service Volumes and Activity**

The Service Volumes and Activity reports give summary information on the number of services requests started within a particular time frame, and the current status of those requests. For example, the Service Volume: Request Activity by Service looks like this:

#### **Figure 18: Sample Request Activity by Service**

#### **Service Volume: Request Activity by Service**

This report covers the period from Jan 1 2007 to Jun 30 2007

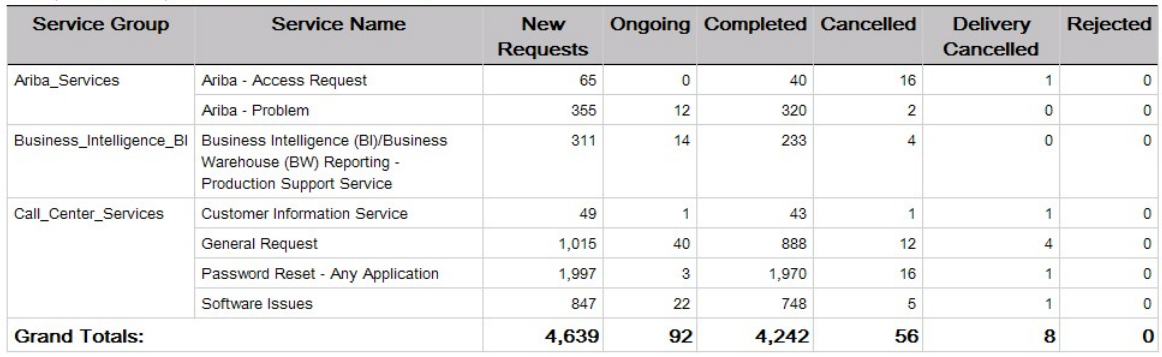

Because of the complexity of the computations (tallying up the counts based on the status of the request), this report needs to be implemented in Report Designer.

# <span id="page-57-0"></span>**Creating Custom Reports**

The Advanced Reporting module provides the ability to write ad-hoc queries and reports. The module includes three options:

- The Home page provides shortcuts for running the Standard reports, without having to choose the Reporting module from the Service Catalog drop-down menu.
- The Ad-Hoc Reports tab provides access to IBM Cognos Query Studio, for writing queries against the data mart.
- The Report Designer tab provides access to IBM Cognos Report Studio, for writing professional quality reports against data mart.

Users must be granted appropriate permissions to access the Ad-Hoc Reports and Report Designer options.

This section offers instructions on how to access the Advanced Reporting Module and detailed information on the contents and structure of the Service Catalog data mart.

## **Accessing the Advanced Reporting Module**

To use the advanced reporting capabilities, from the Service Catalog drop-down menu, choose the **Advanced Reporting** module.

The Home Page of the Advanced Reporting option displays the three predefined public folders.

- The Reports folder offers an alternate path to the prebuilt reports accessible as part of the Reporting module. Custom-designed report views and any new reports created via Ad-hoc Reports or Report Designer will also typically be stored on subfolders of the Reports folder.
- The remaining folders (Custom Reports Data Model, Standard Reports Data Package ) are packages which are used by Report Designer and Ad-Hoc Reporting, allowing you to build queries and reports against the Service Catalog data mart.

Typically, you will click a tab corresponding to the Ad-Hoc Reports or Report Designer option. These options start the Cognos Query Studio and Report Studio components respectively. You will then be asked to choose which of the two reporting package you want to use.

To access the data mart, choose the **Custom Reports Data Model** by clicking on the name. If you are using Report Designer, you will then be asked to specify the type of report you would like to create. Specify a list (it is the easiest). If you are using Ad-Hoc Reports, Query Studio automatically opens for a list report. The Custom Reports package appears in the left-hand pane, labeled "Insertable Objects".

The data mart is configured as a dimensional model.

- The basic transactional data in a dimensional model is called a **fact**. Facts in the data mart include the tasks, requisitions, and effort entry. Each fact may include several measures—numeric quantities. For example, the estimated duration of a requisition is a measure, as is the actual duration.
- Each fact has relationships to one or more**dimensions** descriptive attributes that can be used to choose or filter the rows in the related fact. For example, dimensions that describe the task-based facts include the task performer as well as the date the task was closed. Dimensions, in turn, are usually shared across multiple facts. For example, the service dimension may describe both a task and a requisition.
- Each fact, together with its related dimensions constitutes a **star schema**.
- In addition to star schemas, the Custom Reports Package includes other tables to provide complete coverage for potential reports and queries users might need to formulate about form, dictionary and service-based data, as well as the organizational structure at the site.

The dimensions and facts are grouped within the corresponding folders. In addition, the Organizations folder holds data on the organizations, groups, and people in use at the site. The Service Bundles folder holds data on the service bundles and child service which were associated to the parent service to form the bundle.

#### **Figure 19: Custom Reports Data Model Tree View**

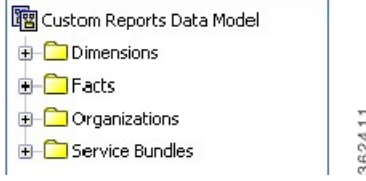

As you expand the folders, all of the dimensions and facts become visible. Each object designated by the

**III** icon is a query subject which groups a related set of fields or query items. Expanding the query subject will show its query items.

A query item can be a unique identifier, an attribute or a measure/metric, as indicated by the icon to the left of the item name:

#### **Figure 20: Service Tree View**

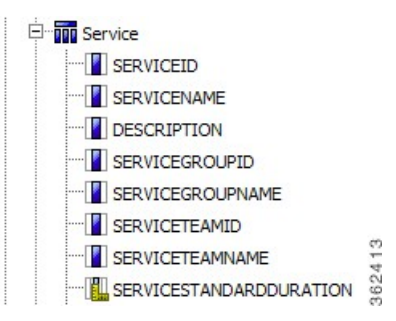

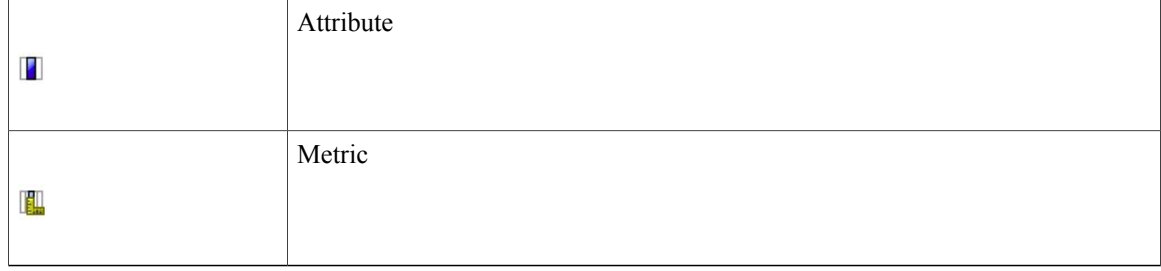

Metrics are numbers which can be used in arithmetic expressions. By virtue of an item being defined as a metric, its value can be aggregated (for example, averaged, totaled or counted) to provide report totals or subtotals when the report or query has several levels or groups. In addition, metrics can be used in a wide variety of arithmetic, analytic, and percentage calculations, as specified by the report designer and provided by the Cognos tools.

A list of all query subjects and the query items which comprise each subject, with a description of each query item, is given in the tables at the end of this section.

## **Dimensions**

The Custom Reports Package includes the following types of dimensions:

- Static dimensions are available in all installations, and are listed directly under the Dimensions folder. These dimensions describe customers, performers, dates, and other information related to tasks and requisitions.
- The DictionaryData folder lists all dimensions based on dictionaries which were specified as Reportable, and were therefore loaded into the data mart. Each reportable dictionary is available in the DictionaryData folder. Each dictionary query subject includes all fields in the dictionary, whether they were hidden or not in any or all services. One or more dictionary dimension can be joined with any fact, providing a flexible reporting and filtering mechanism.
- The ServiceData folder contains all services which were specified as Reportable, and were therefore loaded into the data mart. Each service query subject contains all fields in all dictionaries used in the service, provided that the number of fields allowed per service is not exceeded; if so, the dictionaries and fields are omitted from the service. The service query subjects are not, strictly speaking, dimensions;

they should not be combined with a fact for reporting purposes. Instead, using a service query subject as your report object provides a shortcut to reporting on all dictionaries and fields in the service.

• TheService Bundles folder contains all the service bundles and the child services which were associated to service bundles. These dimensions cannot be joined with any facts or dimensions which are available in the package.

You generally use the dimensions in conjunction with a fact table, to include additional data about the fact in your query or report, or to filter the output of the query or report by detailed criteria.

# **Facts and Star Schemas**

This section describes the facts and star schemas.

### **Requisitions** – **ServiceRequestFact**

The ServiceRequest fact holds data related to requisition and the requested services. The date and duration attributes that are included in the fact are for the service request and not for the requisition (a shopping cart that can contain multiple requests). This fact includes metrics about the performance—whether the request was in compliance with its SLA, for example, or its actual or estimated duration, as well as links to all dimensional information about the request, including itsinitiator, the customer and any reportable dictionaries included in the service ordered.

A star schema diagram showing the ServiceRequest fact and related dimensions is shown below.

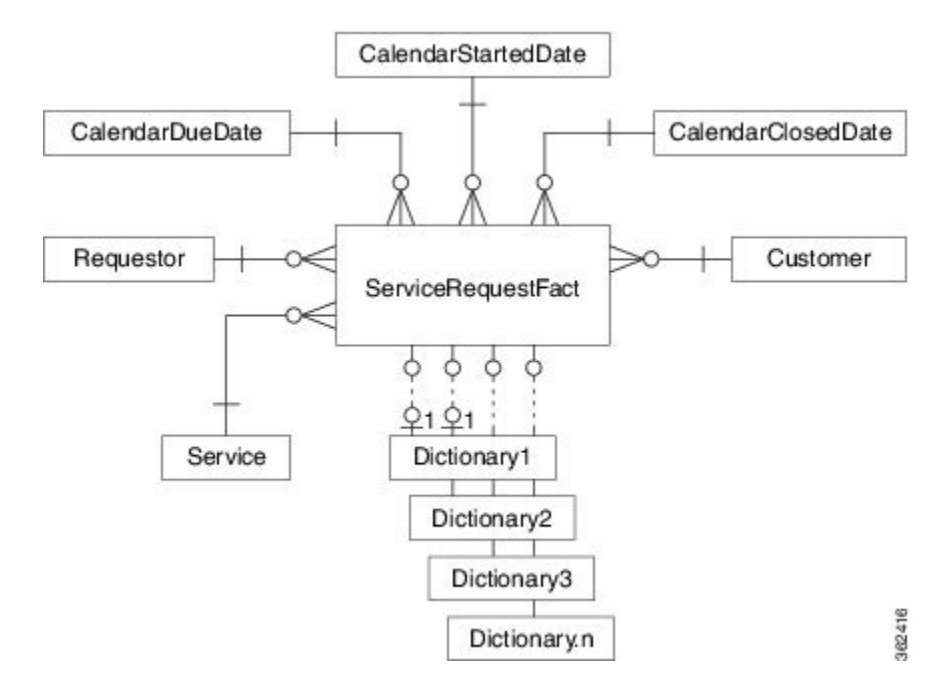

#### **Figure 21: Service Request Star Schema Diagram**

## **Task-Based Facts**

The Service Catalog data mart provides five views of the task-based facts. Two of these views (RequisitionTaskFact and ServiceTaskFact) are provided primarily for backward compatibility with previous versions of Advanced Reporting. They may freely be used; however, they do not contain some metrics and counts which may be useful for many reports.

Each view is optimized by grouping certain sets of tasks. Reports and queries which need to interrogate tasks will perform best if they are based on the task-based fact which best meets the report's requirements.

Task-based facts are summarized below.

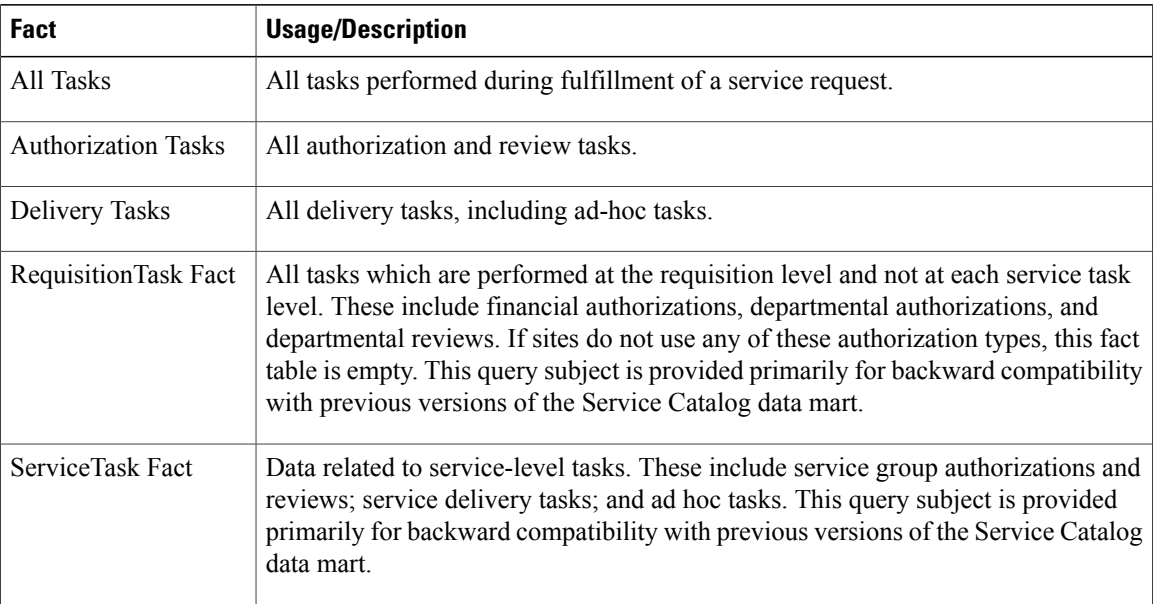

#### **Table 16: Task-based Facts**

When creating a report or query, always use the Fact table whose contents best match the type of tasks to be included in the report. Fact table contents are summarized in the table below.

#### **Table 17: Fact Table**

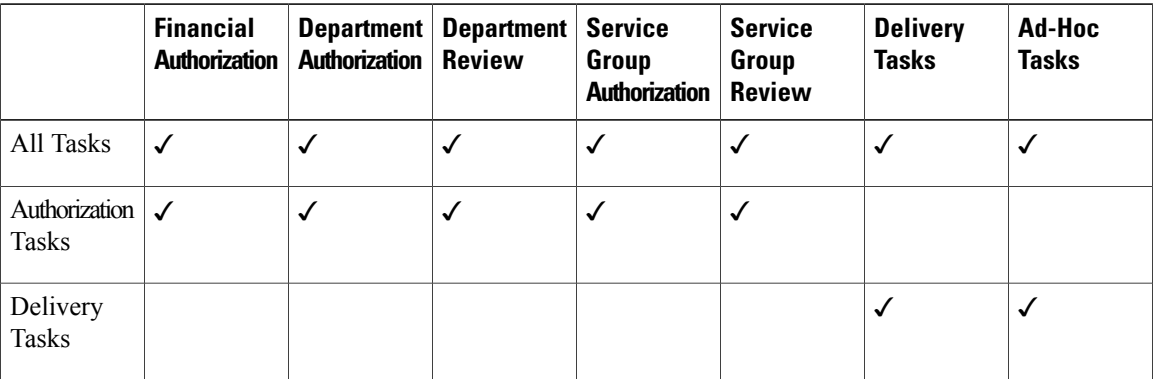

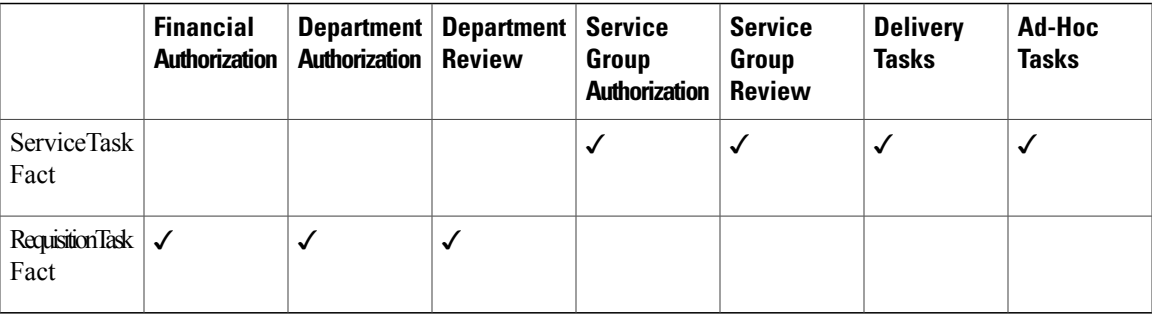

The same dimensions are related all task-based facts with the exception of the "Service", which is not relevant to RequisitionTask facts. A star schema diagram showing the relationships is shown below.

**Figure 22: Task-BASED Star Schema Diagram**

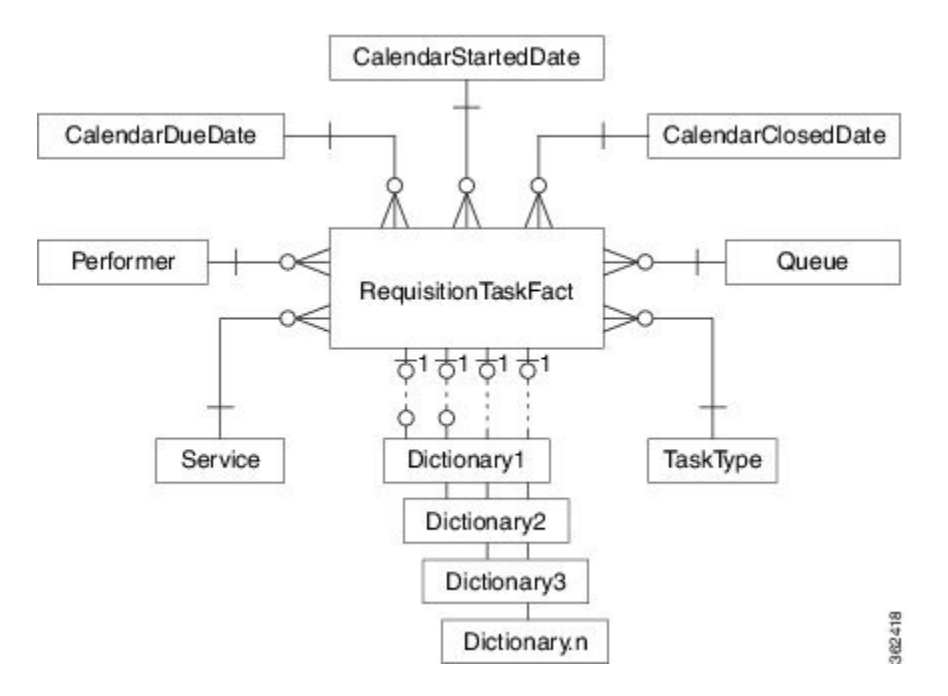

The ServiceTaskFact and RequisitionTaskFact facts have been deprecated. It is recommended that report designers use other facts to build all custom reports.

## **Effort Expenditure** – **TaskEffortEntry Fact**

The TaskEffortEntry Fact holds data related the effort expended for each task. Effort entry is available by category, such as labor or material. Since some implementations have opted to not require effort entry, there may be no data available for this fact.

## **Organizations**

The Organizations folder contains information on the groups, organizations, and people configured at the site. Query subjects in this folder cannot be joined with dimensional or fact data, but only with each other. Corresponding query items can be found in query subjects within the Dimensions and Facts folders.

# **Data Mart Dimensions**

All query items (attributes of both facts and dimensions) available in the Dimensions folder of Custom Reports package are summarized in the tables in this section. This list does not include any dictionary or service-based form data, which, of course, will vary from site to site.

### **Customer**

The customer dimension describes the person who is the recipient of the service which was ordered.

The semantics of the query items which comprise this query subject may be modified if custom mappings to Person attributes have been applied as part of directory integration. The descriptions given below are the defaults that are expected by Organization Designer. Some of these fields may be blank, if they are not used at a particular site.

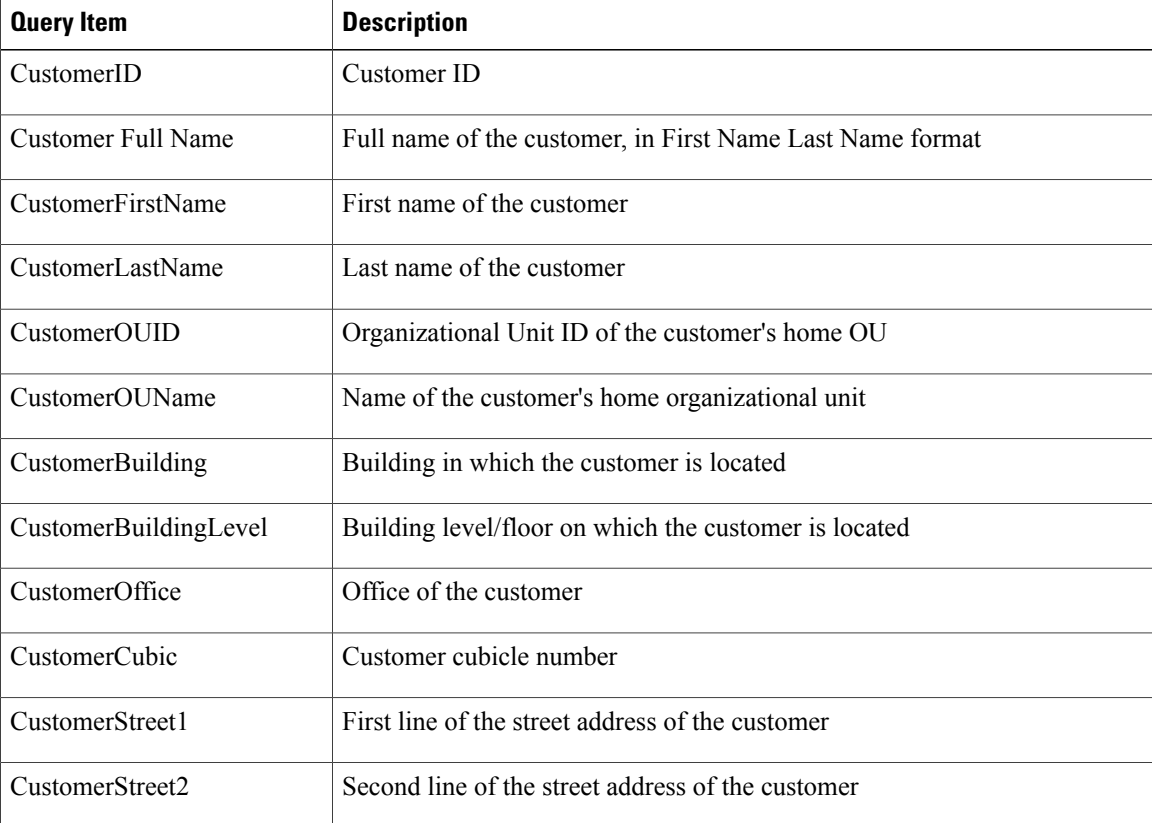

#### **Table 18: Customer Query Table**

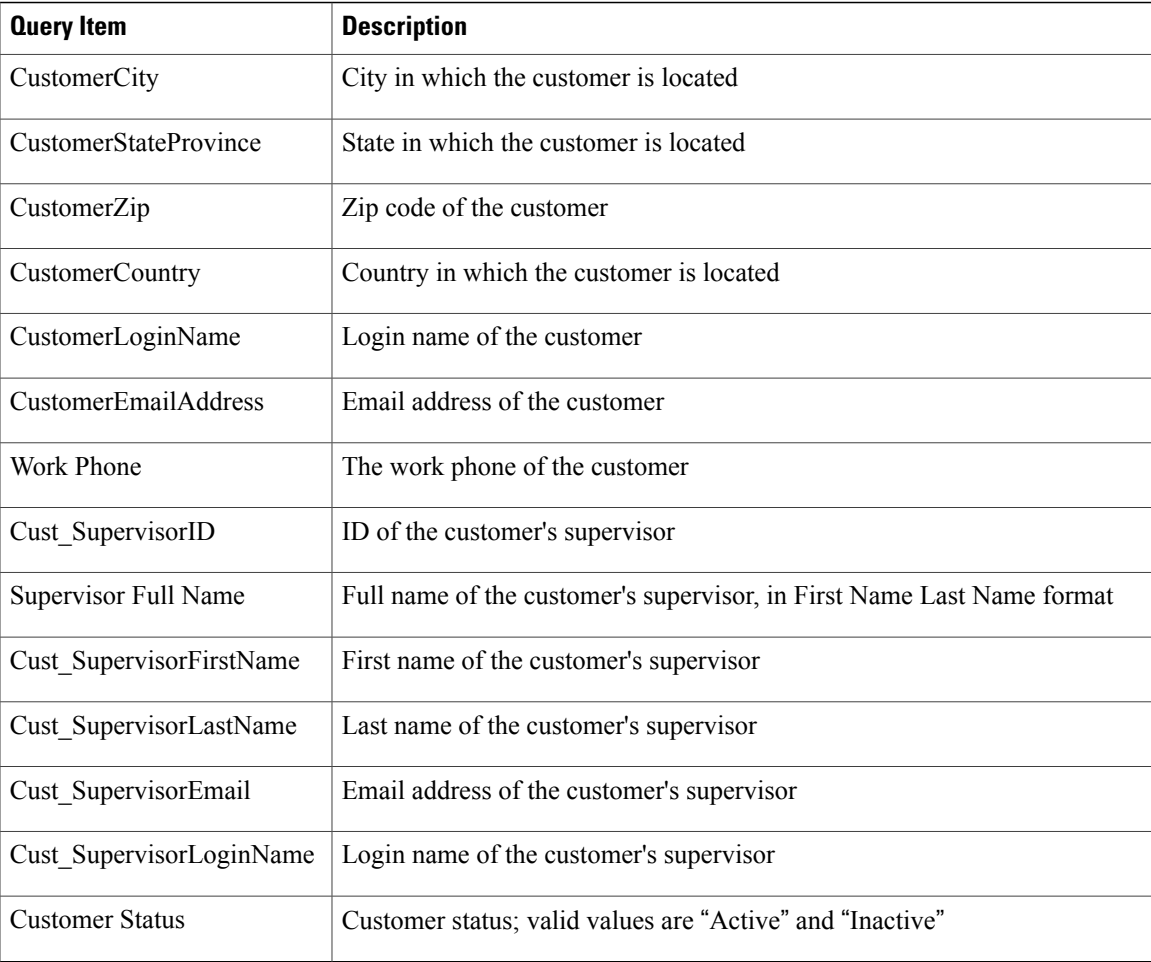

# **Dictionary**

 $\mathbf I$ 

The dictionary dimension may be used to describe the dictionary in which a form field was entered.

### **Table 19: Dictionary Query Table**

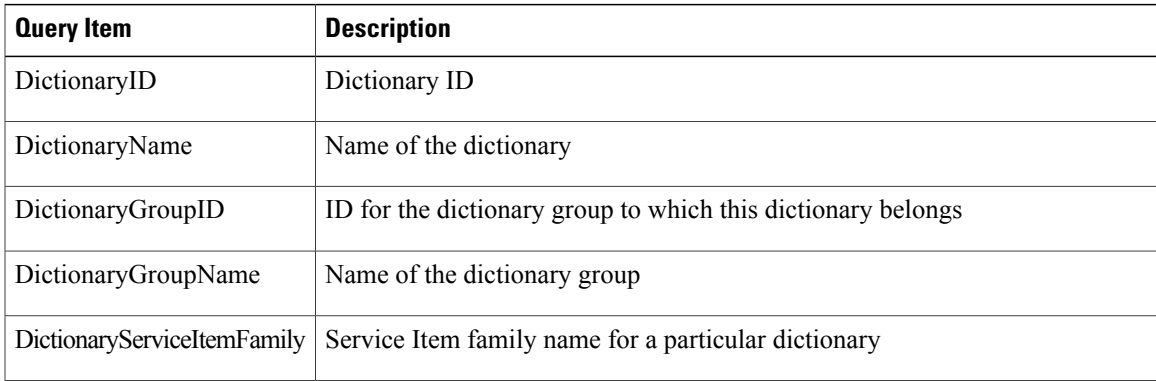

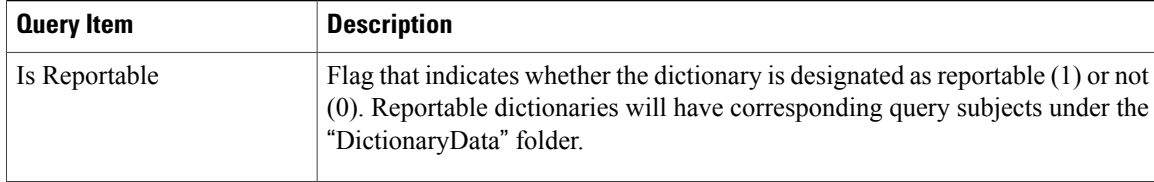

## **Keyword**

The keyword dimension may be used to list keywords associated with a particular service.

### **Table 20: Keywords Query Table**

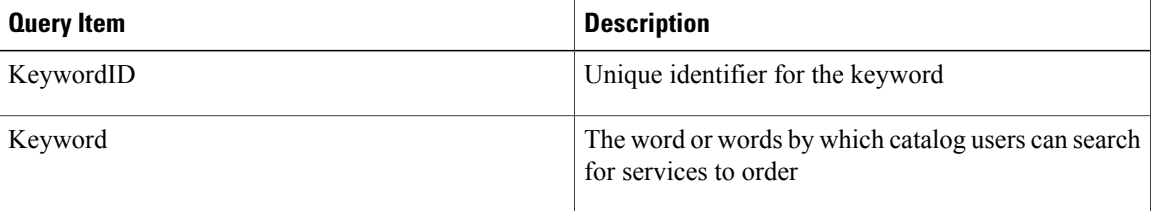

## **Performer**

The performer dimension describes the person who performs a task. This includes delivery, ad-hoc, and authorization/review tasks.

The semantics of the query items which comprise this query subject may be modified if custom mappings to Person attributes have been applied as part of the directory integration process. The descriptions given below are the defaults that are expected by Organization Designer.

### **Queue**

The queue dimension describes the queue to which a task was assigned.

### **Table 21: Queue Query Table**

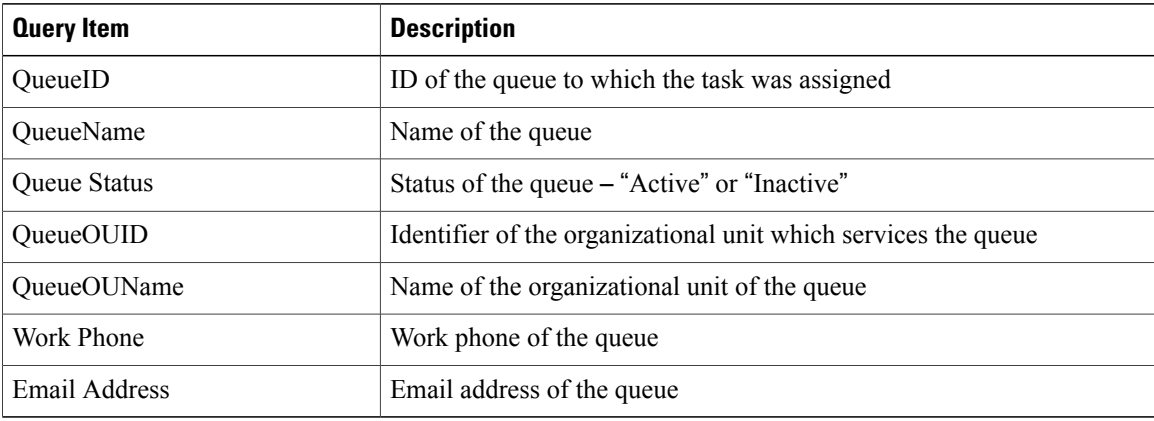

### **Requestor**

Г

The requestor dimension describes the person who ordered the service.

The semantics of the query items which comprise this query subject may be modified if custom mappings to Person attributes have been applied as part of directory integration. The descriptions given below are the defaults that are expected.

**Table 22: Requestor Query Table**

| <b>Query Item</b>        | <b>Description</b>                                         |
|--------------------------|------------------------------------------------------------|
| RequestorID              | ID of the person who requested the service                 |
| Requestor Full Name      | Full name of the requestor, in First Name Last Name format |
| RequestorFirstName       | First name of the requestor                                |
| RequestorLastName        | Last name of the requestor                                 |
| <b>Requestor Status</b>  | Status of the requestor - "Active" or "Inactive"           |
| Work Phone               | The work phone of the requestor                            |
| RequestorOUID            | Organizational Unit ID of the requestor's home OU          |
| RequestorOUName          | Name of the requestor's home OU                            |
| <b>RequestorBuilding</b> | Building number/name in which the requestor is located     |
| RequestorBuildingLevel   | Building level/floor of the requestor                      |
| RequestorOffice          | Office of the requestor                                    |
| RequestorCubic           | Requestor cubicle number                                   |
| RequestorStreet1         | First line of the street address of the requestor          |
| RequestorStreet2         | Second line of the street address of the requestor         |
| RequestorCity            | City in which the requestor is located                     |
| RequestorStateProvince   | State in which the requestor is located                    |
| RequestorZip             | Zip code of the requestor                                  |
| RequestorCountry         | Country in which the requestor is located                  |
| RequestorLoginName       | Login name of the requestor                                |
| RequestorEmailAddress    | Email address of the requestor                             |

 $\overline{\phantom{a}}$ 

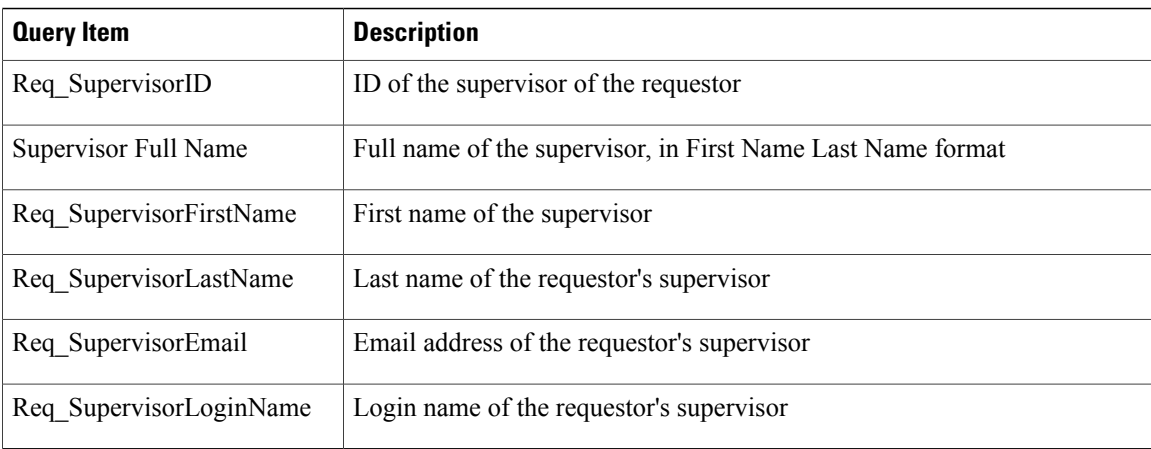

## **Service**

The service dimension includes a hierarchy (service team, service group, service) for organizing data relating to the service for which a requisition was ordered or a task was performed. Service attributes can be used in conjunction with any fact table to qualify or filter the fact data.

### **Table 23: Service Item Query Table**

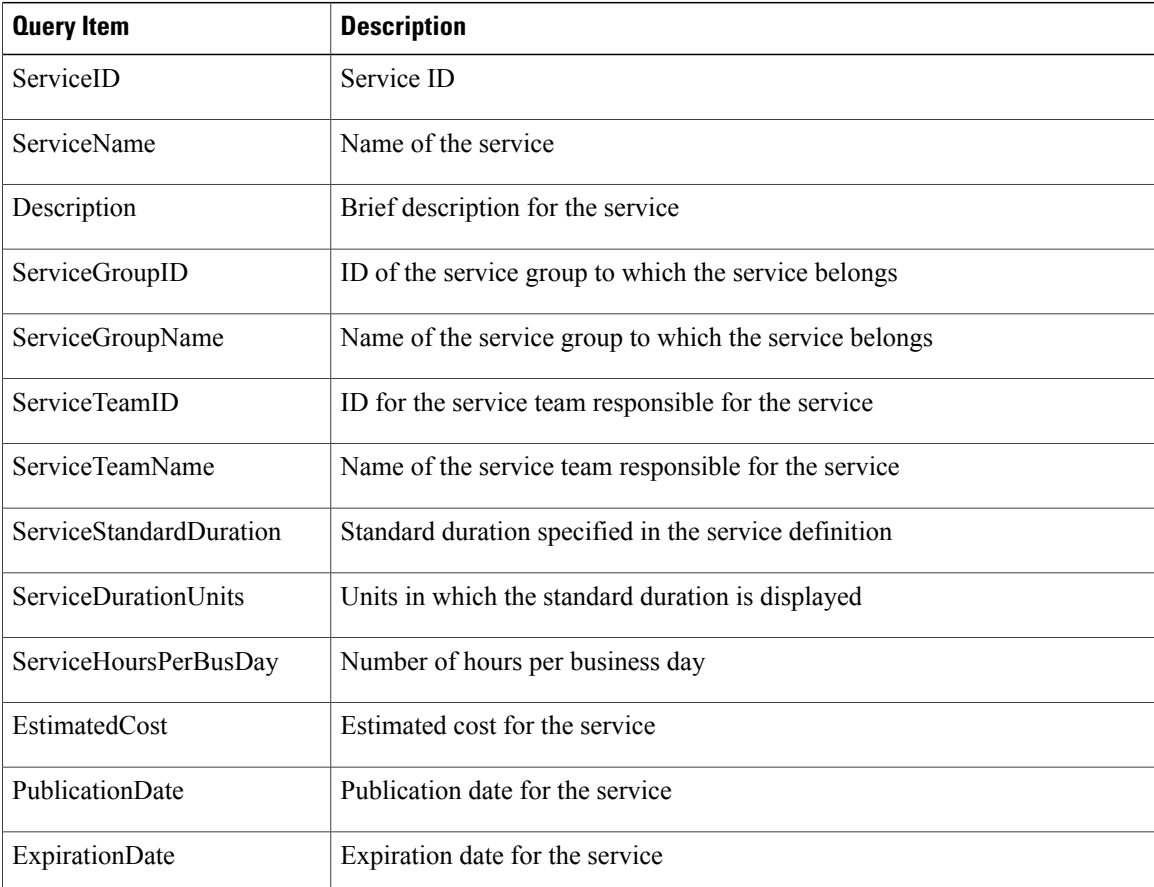

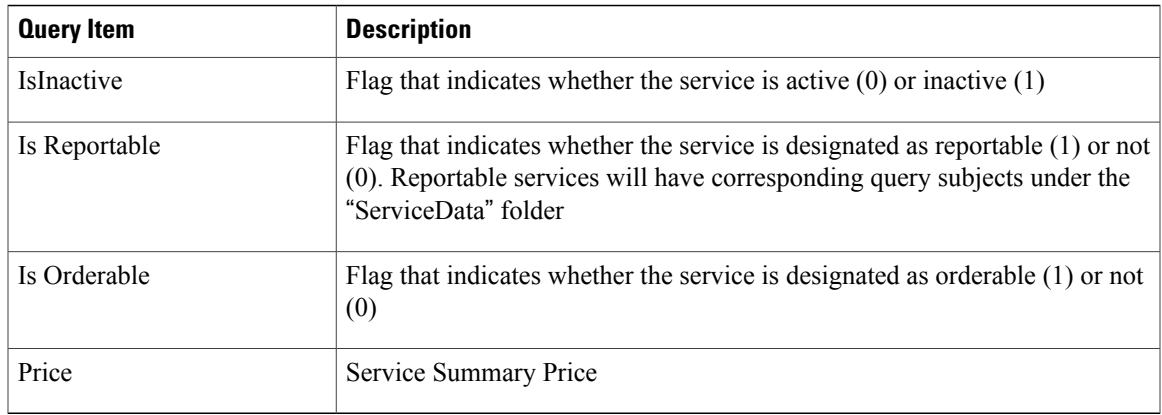

# **Service Bundles**

 $\mathbf{I}$ 

The Service Bundles query subject provides access to all Service Bundles in the application repository.

| <b>Query Item</b>        | <b>Description</b>                                                                                                    |
|--------------------------|----------------------------------------------------------------------------------------------------|
| Service Bundle ID        | Unique identifier for the service bundle                                                                                                    |
| Service Bundle Name      | Name of the service bundle                                                                                                    |
| Description              | Brief description of service bundle                                                                                                    |
| Service Group Name       | Name of the service group to which the service bundle belongs                                                                                                    |
| Service Team Name        | Name of the service team responsible for the service bundle                                                                                                    |
| <b>Standard Duration</b> | Standard duration specified in the service bundle definition                                                                                                    |
| <b>Durations Units</b>   | Units in which the standard duration is displayed                                                                                                    |
| Hours per Business Day   | Number of hours per business day                                                                                                    |
| Price                    | Service bundle price                                                                                                    |
| Service Bundle Status    | Status of the service bundle                                                                                                    |
| Is Reportable            | Flag that indicates whether the service bundle is designated as reportable (1)<br>or not $(0)$ . Reportable services will have corresponding query subjects under<br>the "ServiceData" folder |
| Is Orderable             | Flag that indicates whether the service bundle is designated as orderable $(1)$<br>or not $(0)$                                                                                               |

**Table 24: Service Bundles Query Table**

I

## **TaskType**

The task type dimension may be used to provide the description of a task type.

#### **Table 25: TaskType Table**

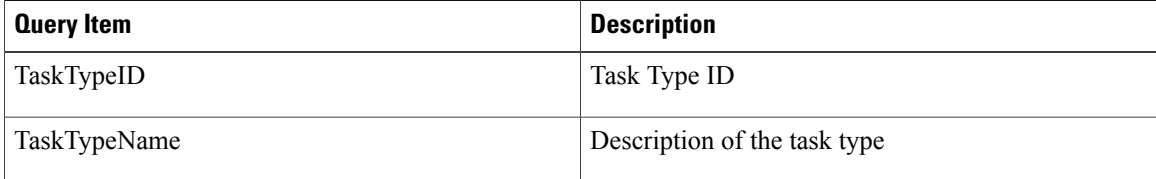

Task types are listed below.

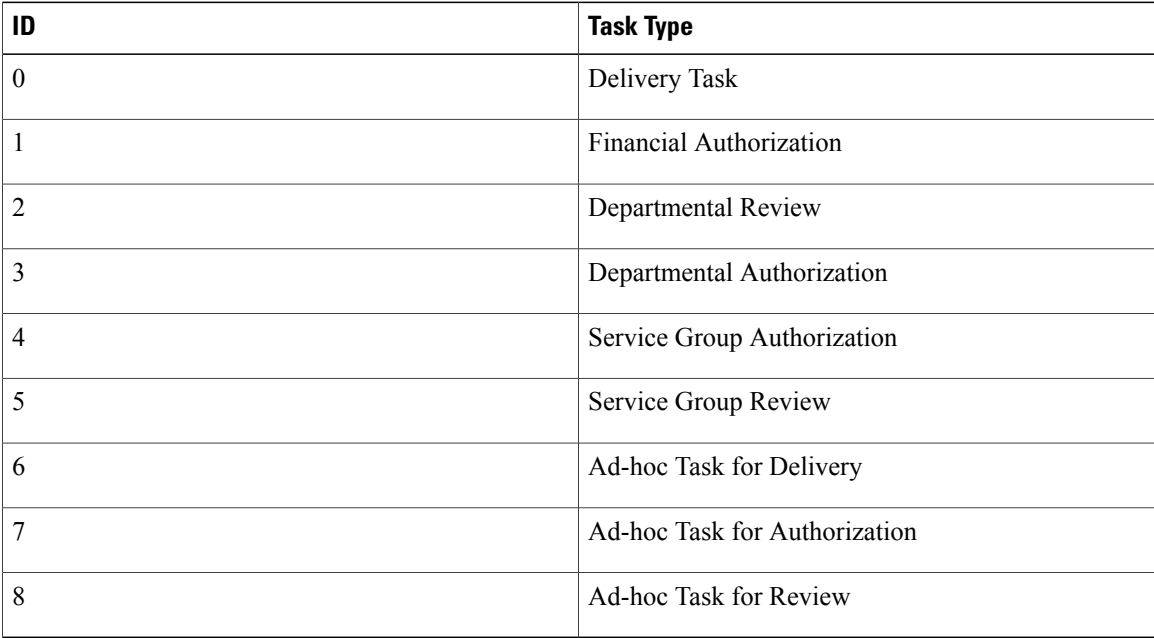

### **CalendarClosedDate**

The CalendarClosedDate dimension provides a hierarchy for structuring queries about the date a requisition or task was closed. Using query items in this dimension provides an easier way to filter or group by dates, rather than having to choose a complete date and use an expression to extract, for example, just the month or week you are interested in.

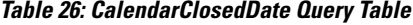

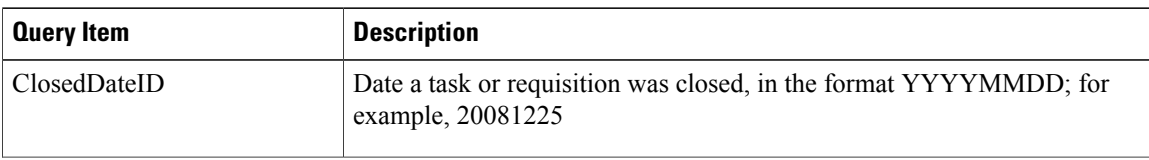

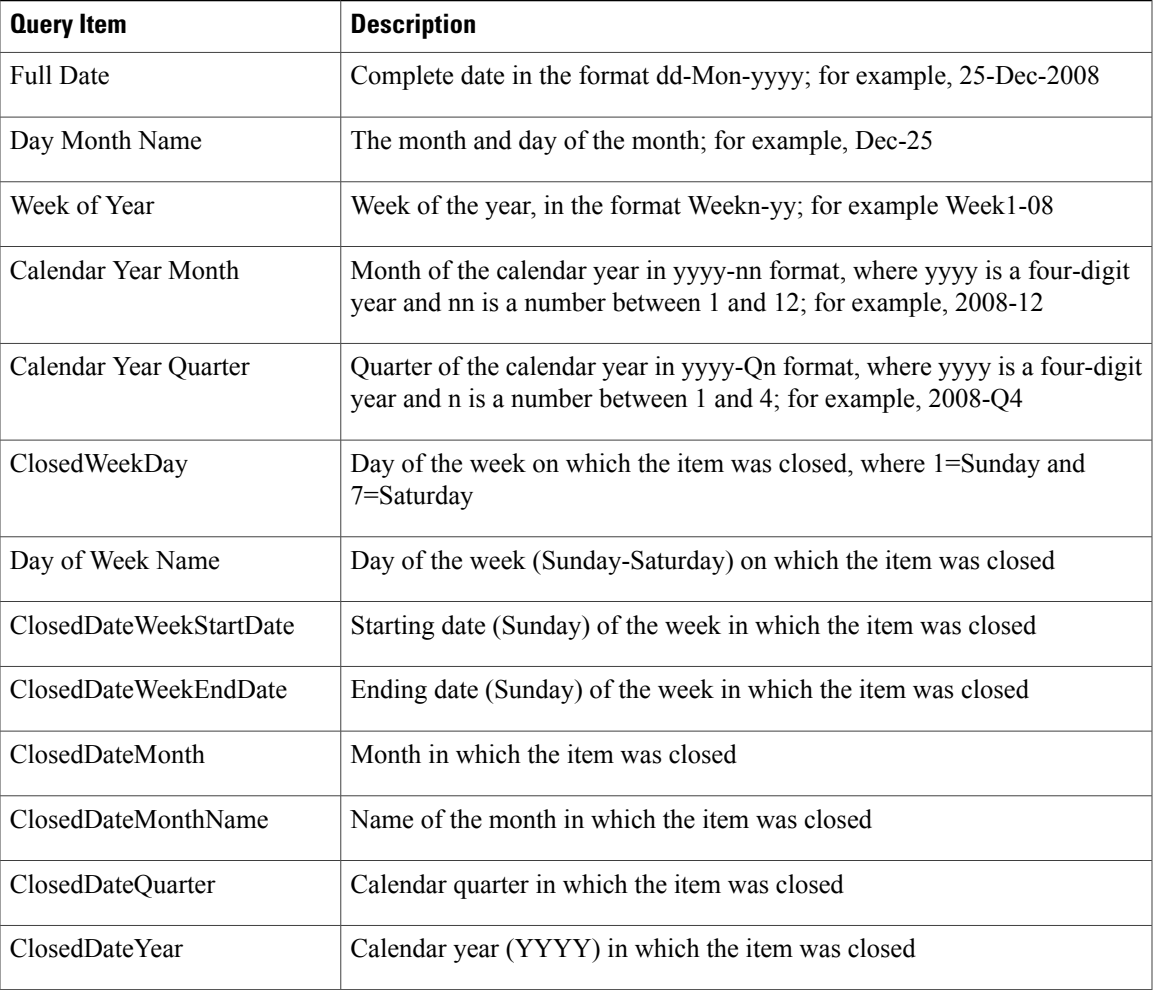

### **CalendarDueDate**

The CalendarDueDate dimension provides a hierarchy for structuring queries about the date a requisition or task was due. The same date formats are available as for the CalendarClosedDate dimension.

### **CalendarScheduledDate**

The CalendarScheduledDate dimension provides a hierarchy for structuring queries about the date on which a task which was allowed a scheduled start date was actually scheduled to start. If no explicit scheduled start date was specified, the scheduled date is the same as the start date.

The same date formats are available as for the CalendarClosedDate dimension.

## **CalendarStartedDate**

Ι

The CalendarStartedDate dimension provides a hierarchy for structuring queries about the date a requisition or task was started. This is the actual start date.

 $\overline{\phantom{a}}$ 

The same date formats are available as for the CalendarClosedDate dimension.

# **Data Mart Facts**

The query subjects in the Facts folder provide information about the tasks and service requests logged via the application service catalog.

## **ServiceRequestFact (Requisitions)**

The ServiceRequestFact provides information about services ordered. Folders group metrics for On-Time and Request Status Counts.

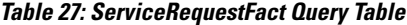

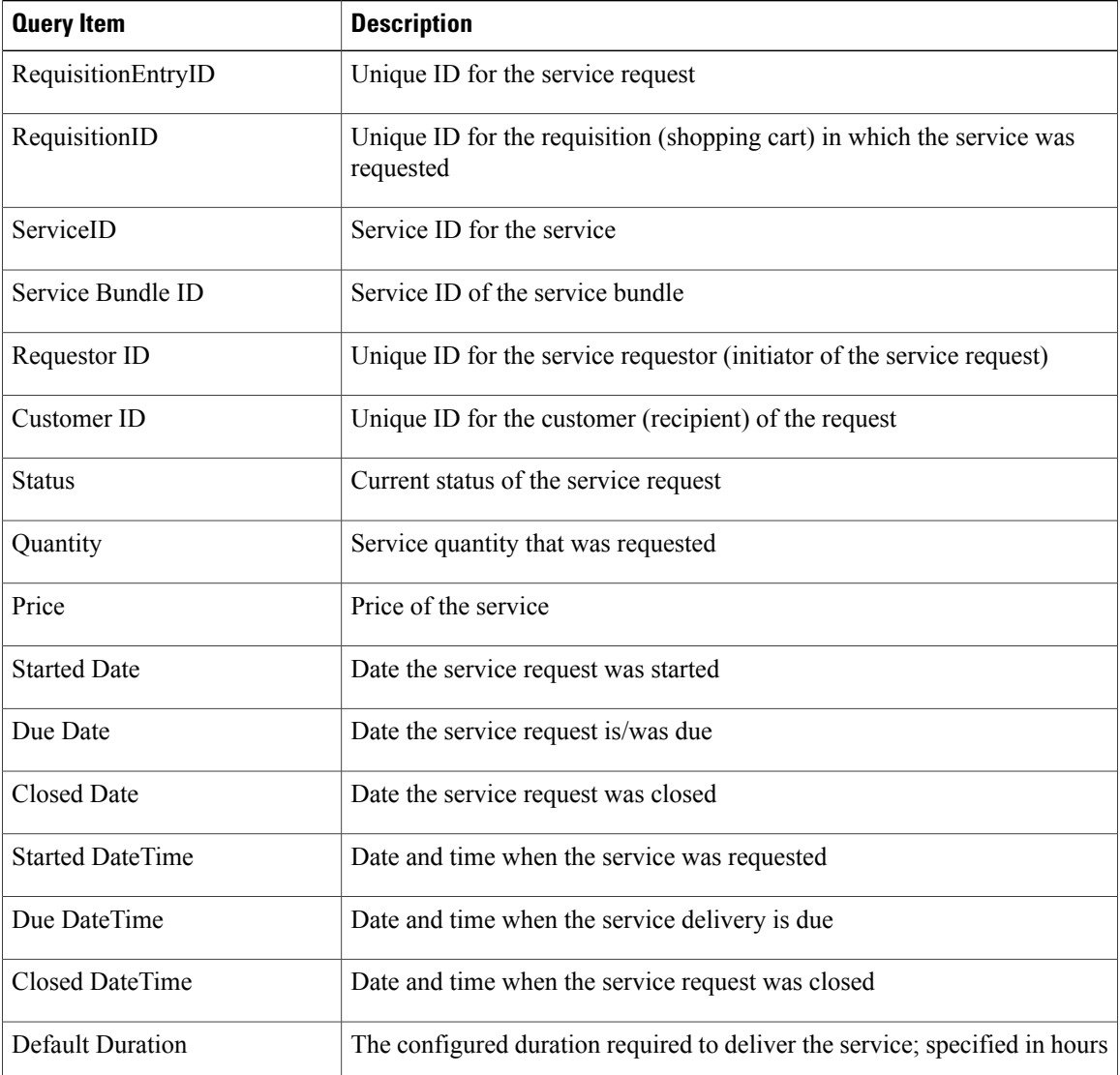
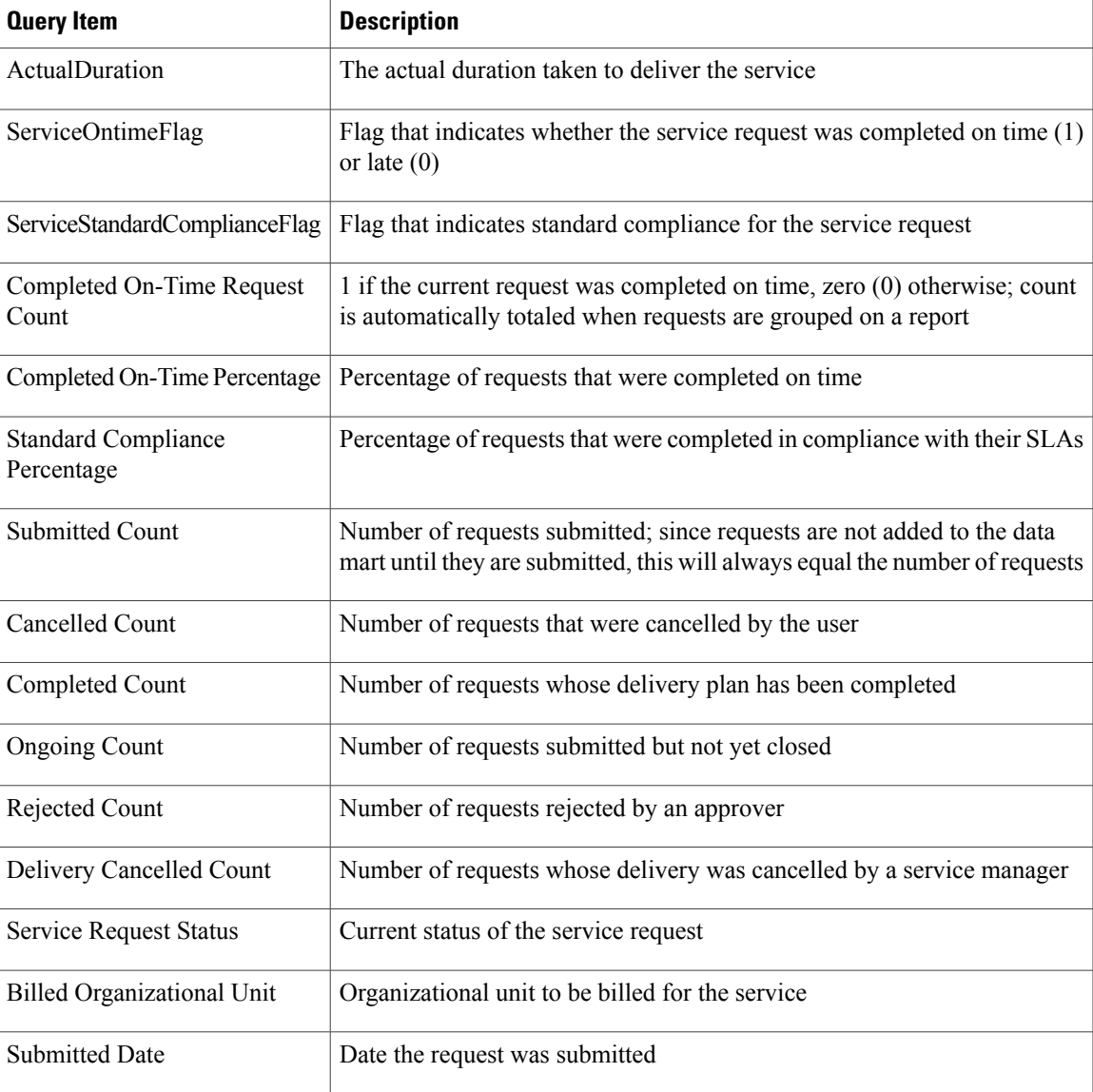

### **Task-Based Query Subjects**

Г

The All Tasks, Authorizations Tasks, and Delivery Tasks Facts have the same component query items.

- All Tasks provides information about all tasks, including all delivery tasks, reviews and authorizations, performed to complete a service requisition.
- Delivery Tasks provides information about delivery tasks, including ad-hoc tasks.
- Authorization Tasks provides information about reviews and authorizations.

I

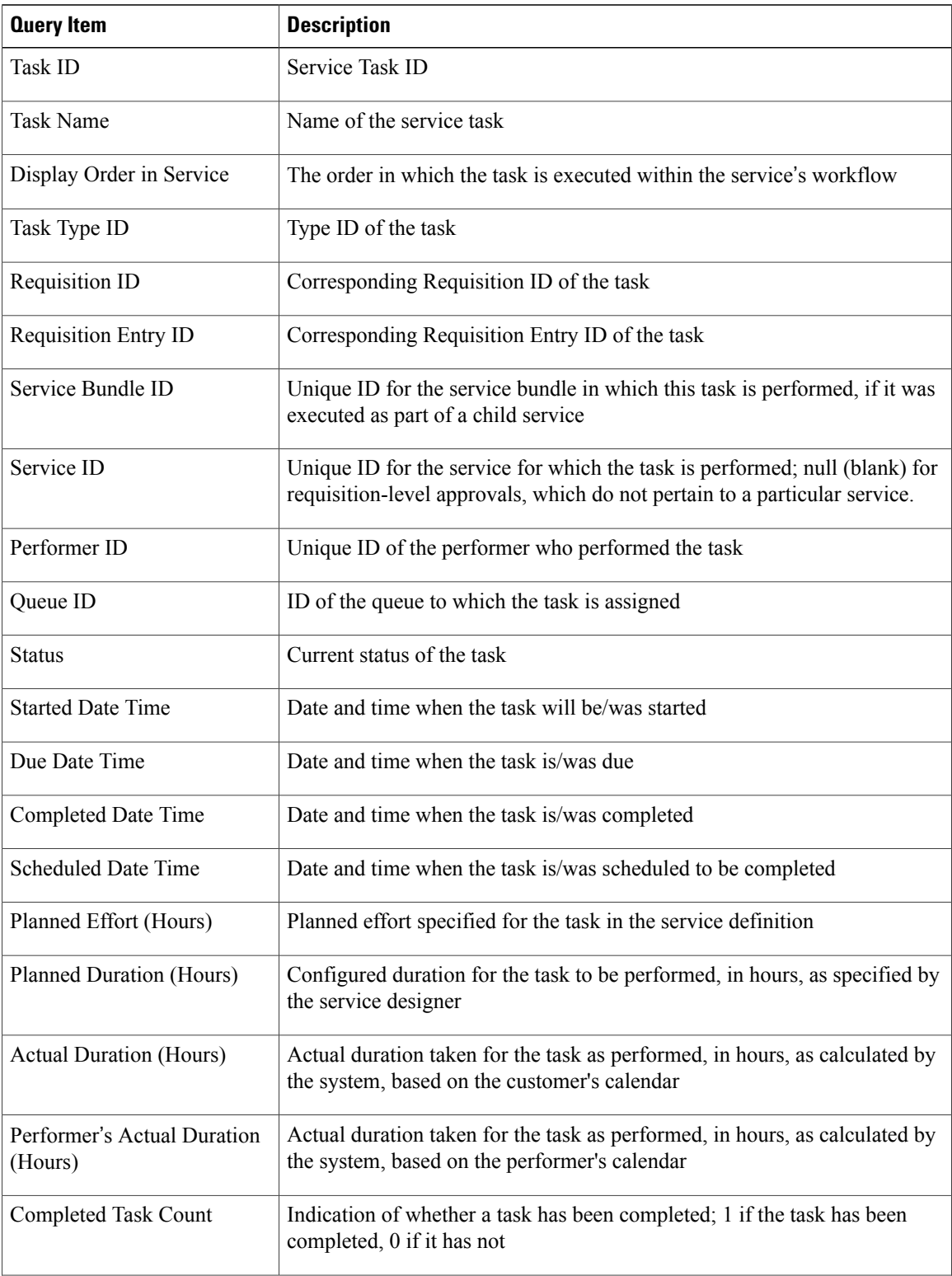

#### **Table 28: Task-Based Query Table**

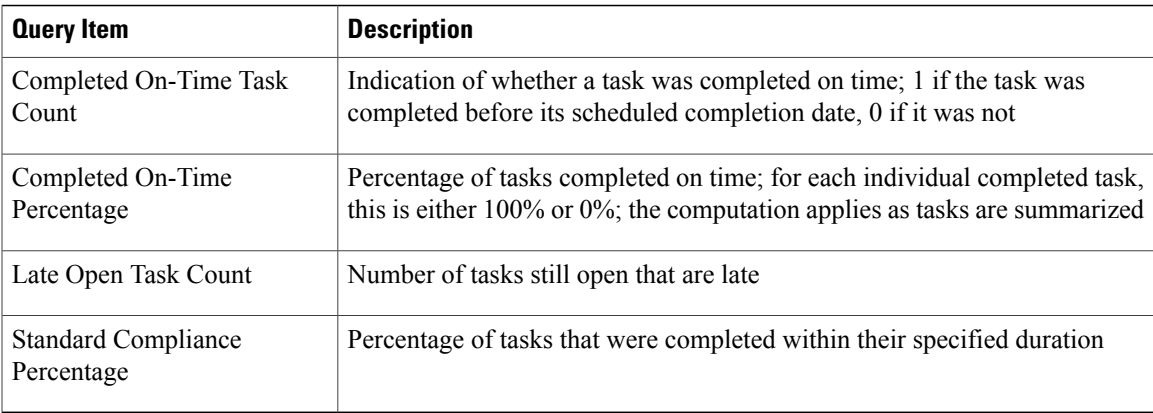

### **RequisitionTaskFact**

The RequisitionTaskFact providesinformation about requisition-level authorization and review tasks performed to complete a service requisition. This query subject is provided for upward compatibility with legacy systems only; the All Tasks, Service Delivery Tasks, or Authorizations Tasks query subject should be used, as appropriate.

### **ServiceTaskFact**

The ServiceTaskFact provides information about delivery tasks, ad-hoc tasks, service group authorizations and service group reviews performed to complete a service requisition. This query subject is provided for upward compatibility with legacy systems only; the All Tasks, Service Delivery Tasks, or Authorizations Tasks query subject should be used, as appropriate.

### **TaskEffortEntryFact**

The TaskEffortEntryFact provides information about effort expended in the performance of a task.

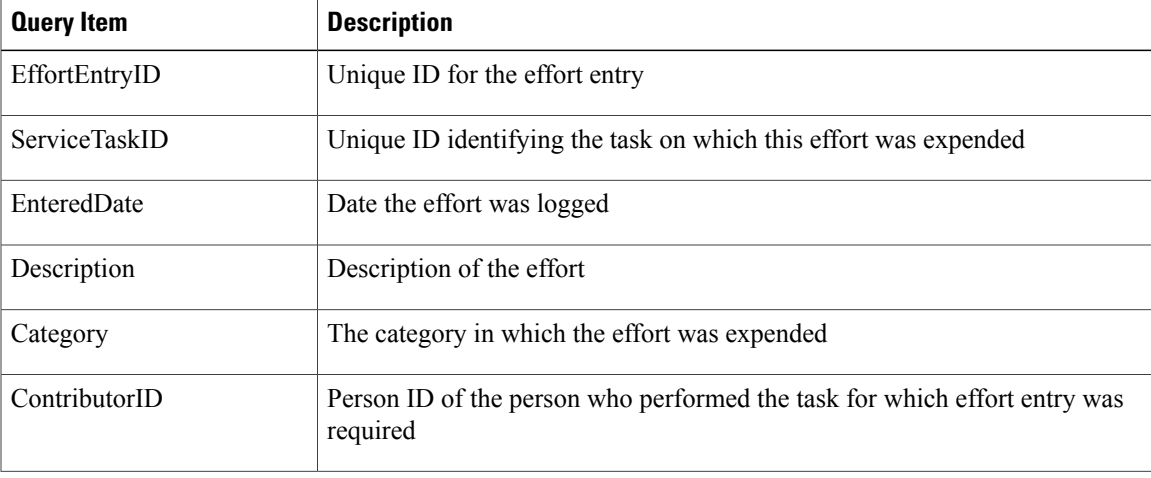

#### **Table 29: TaskType Table**

ι

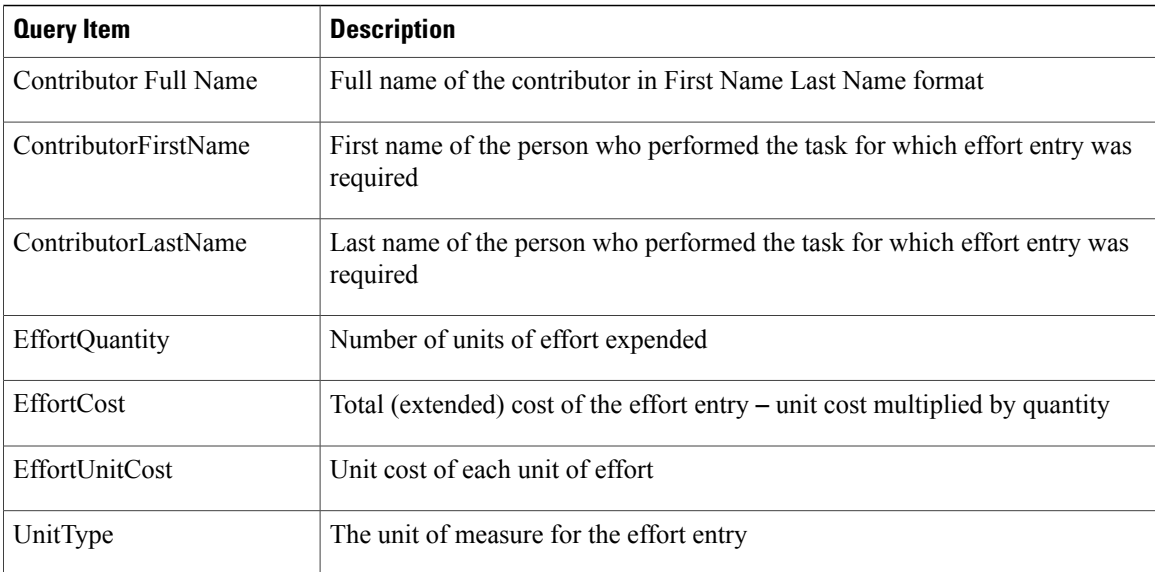

## **Organizations Folder**

The Organizations folder contains query subjects which allow you to report on organizations, groups, people, and the relationships among these entities. These query subjects cannot be joined to the transactional (fact) data. Instead, you should use the organization or person information in the appropriate dimension—Customer, Performer, or Requestor—to include such items in reports that also include data on tasks or service requests.

### **Group**

Groups provide a container for disparate sets of people or organizations, allowing you to assign permissions or tasks to a single group rather than to the individual group members. To view members of a group, or see the groups with which a person was affiliated, a report could contain items from the Group and Person query subjects.

#### **Table 30: Group Query Table**

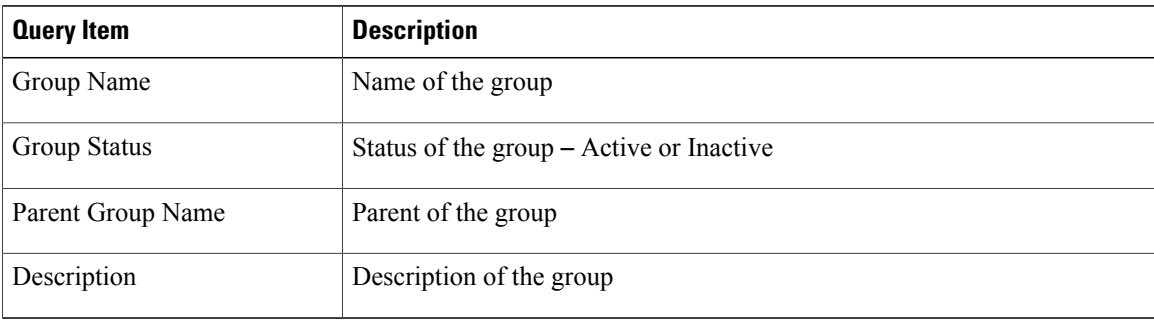

### **Person**

 $\mathbf I$ 

The Person query subjects provides access to all people in the repository, regardless of the role (Customer, Performer, Requestor) they have played in the processing of service requests.

**Table 31: Person Query Table**

| <b>Query Item</b>              | <b>Description</b>                                          |
|--------------------------------|-------------------------------------------------------------|
| Person ID                      | ID of the person who requested the service                  |
| Person Full Name               | Full name of the person, in First Name Last Name format     |
| First Name                     | First name of the person                                    |
| Last Name                      | Last name of the person                                     |
| Home Organization Unit<br>Name | Name of the person's home OU                                |
| <b>Building</b>                | Building number/name in which the person is located         |
| BuildingLevel                  | Building level/floor of the person                          |
| Office Number                  | Office of the person                                        |
| Cubicle Number                 | Person cubicle number                                       |
| <b>Street Address1</b>         | First line of the street address of the person              |
| <b>Street Address2</b>         | Second line of the street address of the person             |
| City                           | City in which the person is located                         |
| <b>State or Province</b>       | State or province in which the person is located            |
| Zip or Postal Code             | Zip or postal code of the person                            |
| Country                        | Country in which the person is located                      |
| Login Name                     | Login name of the person                                    |
| <b>Email Address</b>           | Email address of the person                                 |
| Supervisor ID                  | ID of the supervisor of the person                          |
| Supervisor Full Name           | Full name of the supervisor, in First Name Last Name format |
| <b>Supervisor First Name</b>   | First name of the person's supervisor                       |

**Cisco Prime Service Catalog 12.1 Reporting Guide** 

ı

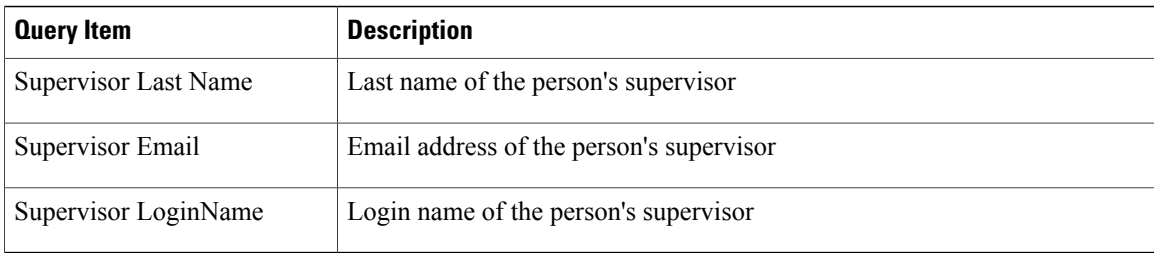

### **Organizational Unit**

The Organizational Unit query subjects provides access to all organizations in the repository.

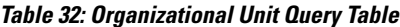

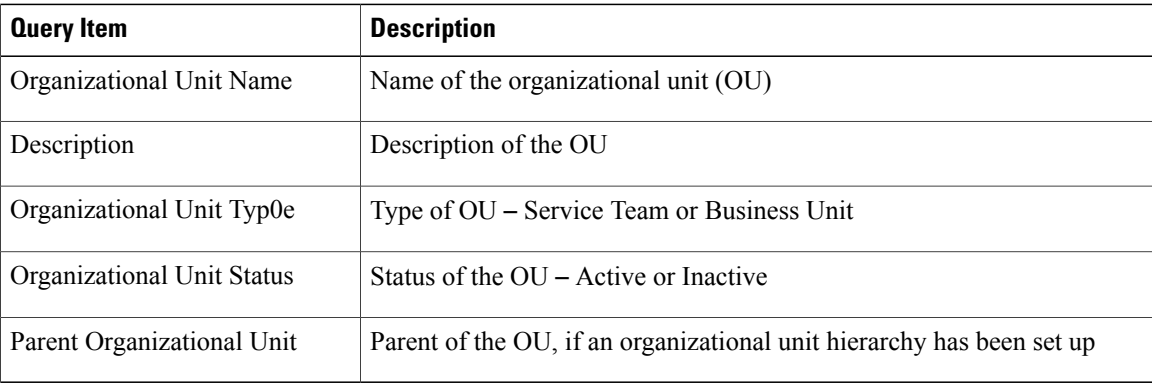

## **Service Bundle Folder**

The Service Bundle folder contains query subjects which allow you to report on service bundles, associated child service and the relationship among these entities. A service bundle consists of one parent and one or more child services.

### **Service Bundles**

The Service Bundles query subject provides access to all Service Bundles in the application repository.

**Table 33: Service Bundles Query Table**

| <b>Query Item</b>   | <b>Description</b>                       |
|---------------------|------------------------------------------|
| Service Bundle ID   | Unique identifier for the service bundle |
| Service Bundle Name | Name of the service bundle               |
| Description         | Brief description of service bundle      |

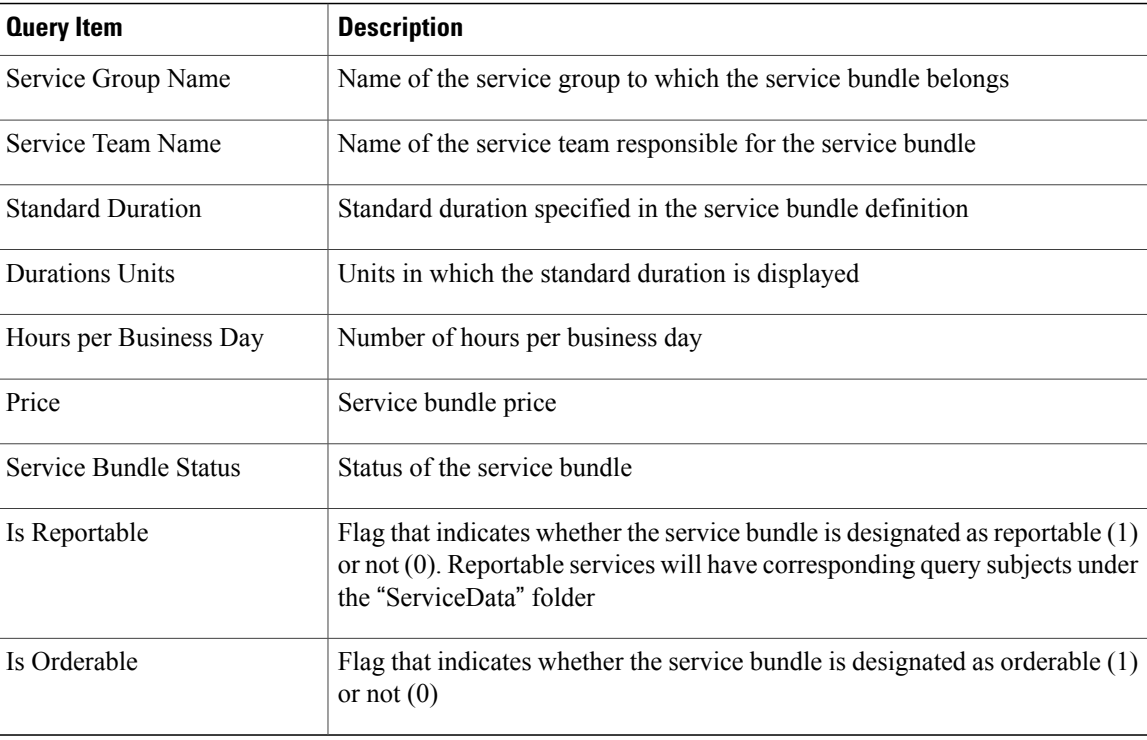

### **Service**

 $\mathbf{I}$ 

The Service query subject provides access to all child services which are part of a service bundle.

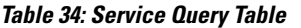

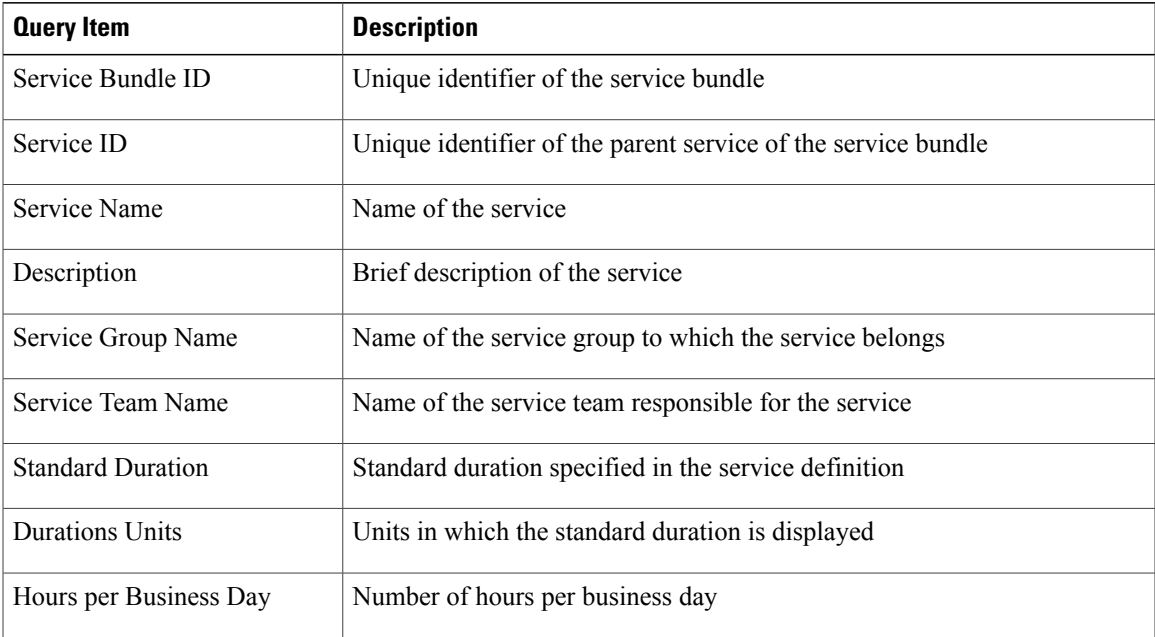

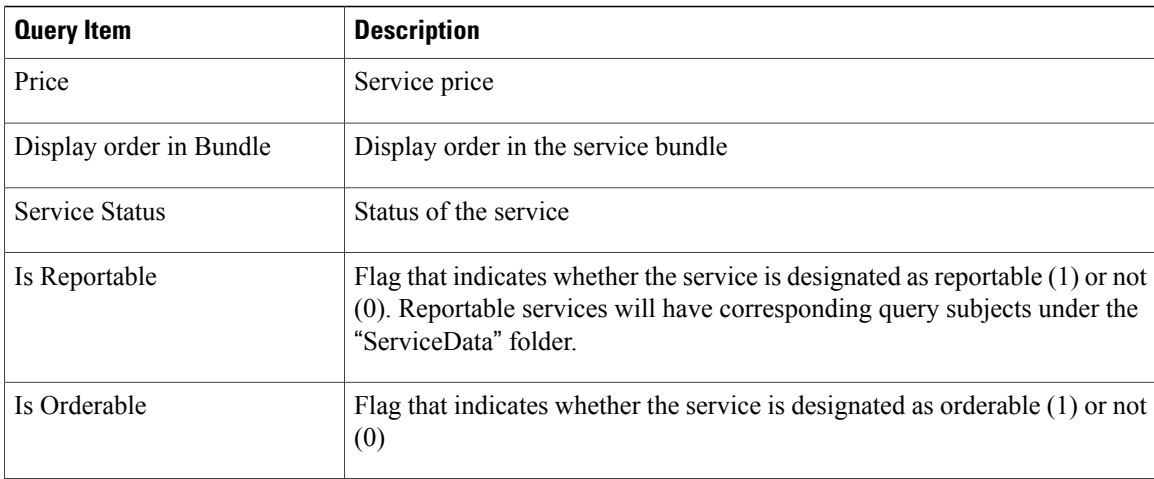

# **Accessing Custom Reports and Queries**

When report designers create custom reports or queries, they may save them either to the Public folders (the Reports folder is the root public folder) or to their private folder ("My Folder"). Reports saved to the private folders are runable/accessible only by the person who developed them.

Reports saved to the public folders are accessible/runable by any person who has a role that allows access to the reports. These inherited permissions can be overridden Cognos Administration options, which allow the Report Administrator to remove permissions to execute a report from the standard roles and assign that permission to any person or custom role that has access to run reports.

In addition to being run from the Reporting module folders, reports are also accessible via hyperlinks. Service designers may embed appropriate links in service descriptions, e-mail notifications or other areas of the application. The format of the link is:

http://<CognosServer Name>/crn/cgi-bin/cognos.cgi?CAMNamespace=TrustedSignOn&b\_action=xts.run &m=portal/report-viewer.xts&method=execute &m\_obj=/content//report[@name='<ReportName>'] For more information, see Using [Reports,](#page-86-0) on page 79.

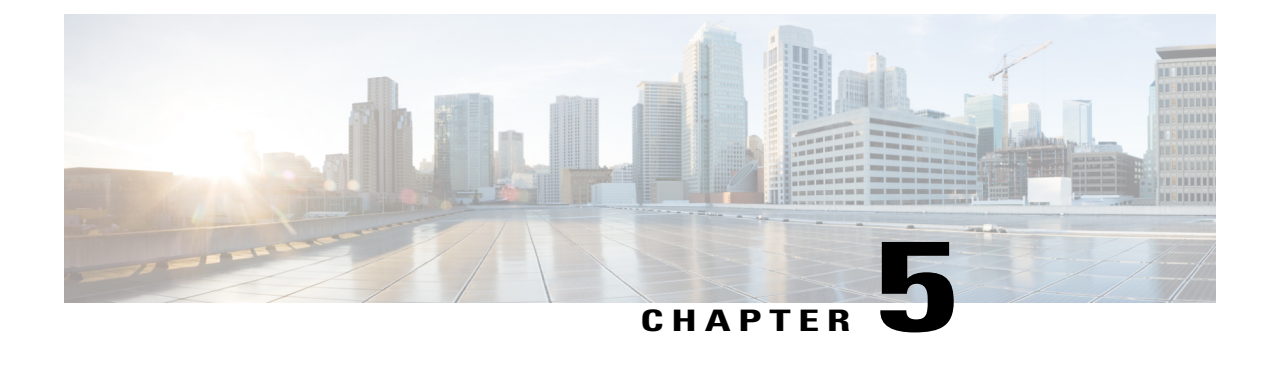

# **Monitoring and Operating Cisco Prime Service Catalog Reports**

This chapter contains the following topics:

- [Configuring](#page-80-0) Cognos Memory Usage, page 73
- [Refreshing](#page-81-0) the Standard Reports Package, page 74
- [Refreshing](#page-81-1) the Data Mart, page 74
- [Understanding](#page-82-0) the Process Flow for Custom Reports Package, page 75
- [Migrating](#page-84-0) Custom Reports, page 77
- [Customizing](#page-84-1) the Cognos Framework Manager Data Model, page 77

# <span id="page-80-0"></span>**Configuring Cognos Memory Usage**

You configure Cognos memory usage by modifying the heap size for Cognos. To modify the heap size for the Cognos server:

- **Step 1** Stop the IBM Cognos service.
- **Step 2** Open the **startup.bat** located under the C:\Program Files\cognos\c10 64\bin64 directory.
- **Step 3** In the startup bat file, you can see different heap size settings recommended by Cognos, based on the RAM size of your Cognos machine:

**rem** "for machines with 1GB RAM"

set CATALINA\_OPTS=-Xmx768m -XX:MaxNewSize=384m -XX:NewSize=192m -XX:MaxPermSize=128m %DEBUG\_OPTS%

**rem** "for machines with 2GB RAM"

**rem** set CATALINA\_OPTS=-Xmx1152m -XX:MaxNewSize=576m -XX:NewSize=288m -XX:MaxPermSize=128m %DEBUG\_OPTS%

**rem** "for machines with 3GB RAM"

**rem** set CATALINA\_OPTS=-Xmx1536m -XX:MaxNewSize=768m -XX:NewSize=384m -XX:MaxPermSize=128m %DEBUG\_OPTS%

Based on your system RAM size, you can use any one the above heap size settings or modify the heap size settings, and comment the rest of the heap size settings by prefixing the line with **rem**.

**Step 4** Restart the IBM Cognos service.

## **Setting the Timeout Interval on IBM Cognos Server**

The IBM Cognos session timeout setting should match that of Service Catalog to allow Single Sign-On to work seamlessly.

To set the timeout interval:

- **Step 1** Choose **Start > All Programs > IBM Cognos 10-64 > IBM Cognos Configuration**.
- **Step 2** Choose **Environment > IBM Cognos service**.
- **Step 3** Click **IBM Cognos**.
- **Step 4** Under Resource Properties, choose **Ping timeout in seconds**. Enter **960** as the timeout interval in seconds. 960 is the maximum possible value.
- **Step 5** Save the configuration (by clicking the **Save** icon).
- <span id="page-81-0"></span>**Step 6** Restart the IBM Cognos service.

## <span id="page-81-1"></span>**Refreshing the Standard Reports Package**

All tables in the reporting database that support the Standard Reports Package are truncated and completely refreshed in every ETL cycle. Report contents are refreshed and available for viewing as soon as the ETL cycle has completed. The prebuilt reports cannot be run while the ETL is in process.

## **Refreshing the Data Mart**

Several Cognos and Service Catalog components are required to refresh the database contents of the Custom Reports Package, which provides the business view of the data mart.The data mart must be loaded with data from the transactional systems on a regular basis in an Extract-Transform-Load (ETL) process. That is, data is extracted from the transactional system; transformed into a format that is optimized for reporting (rather than for online transactions); and then loaded into the data mart.

The ETL process is incremental. Only the data that has been changed or created since the last time the data mart was refreshed are processed in the next ETL cycle. Users can continue to access the data mart and run reports while the refresh process is running. However, the response time for some reports may be adversely affected. Running the ETL process has no or very limited impact on the response times in the transactional database.

The refresh process is typically scheduled to run automatically at regular intervals. We recommend that the data mart be refreshed every 24 hours, ideally at a period of limited user activity.

The Service Catalog ETL processes for all packages use Cognos **Data Manager Runtime** components to generate executablesthat are deployed into the reporting server as part of the application installation procedure. These scripts use **Cognos SQL** to read the data from the OLTP source, allowing for greater degree of portability of the catalog between heterogeneous database environments. Oracle orSQL Serverspecific code is abstracted to views that are created in the OLTP source. The Data Manager scripts also include User Defined Functions (UDF) to handle the transformation of specially formatted strings stored within the Service Catalog database (which support the internationalization of the software). The UDF also cleanses html tags from the data, if they have been included in dictionary captions or field labels.

A custom program is required to extract service form field-level data from the Service Catalog requisition record (such data is stored in a proprietary and compressed format, to optimize OLTP performance) into a standard relational format. This program runs on the Service Catalog application server.

Another custom program is required to create and maintain the Custom Reports Data Project. This script uses the Cognos Framework Manager SDK to dynamically create the Custom Reports Project, based on the services and dictionaries each customer site has chosen as Reportable. This dynamic structure and content is added to standard data mart facts and dimensions to produce the data mart available in the Custom Reports Project.

The generated executables should be collated in a job stream for batch execution. The exact structure of the job stream will vary depending on which Reporting components are installed and configured: prebuilt reports and KPIs; and the custom reports data mart.

We recommend starting a reporting installation with a once daily refresh of the data mart, typically scheduled during slow times for transactional processing. However, The refresh of the data mart may be scheduled concurrently with online usage of Service Catalog or multiple times per day. Performance for online transactional users would be affected only insofar asthe database server load is affected.Some reporting users may report a blip in performance as indexes are rebuilt; however, the effects are generally transient.

## <span id="page-82-0"></span>**Custom Reports Package**

All tables that support the data mart available for Advanced Reporting are incrementally refreshed in every ETL cycle. Therefore, in principle, the data mart remains online during the ETL cycle. However, because of the increased database activity in the database and because indexes on the tables are temporarily unavailable, performance may be adversely affected.

## **Understanding the Process Flow for Custom Reports Package**

The process flow used to produce the Custom Reports Package uses the components described above. The most substantive difference is the use of additional Cognos components and custom Cisco-provided code to handle the inclusion of dynamically defined form data (in the form of reportable services and dictionaries) in the data mart.

Data is loaded into the custom reports package by means of both a Cognos (Data Manager) ETL script, and a custom Java program, as shown in the diagram below.

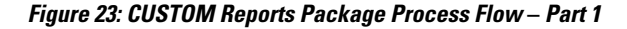

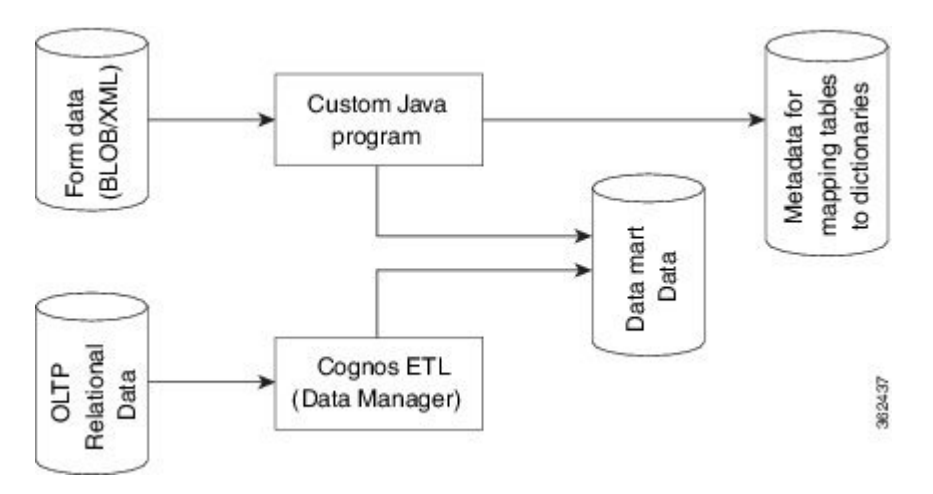

## **Form Data Custom ETL**

The custom Java program not only loads form data from reportable dictionaries and services into corresponding dimensions in the data mart, it also tracks which dictionaries and services have been loaded. On its initial run this program loads all data in the transactional database into the analytical database which supports the data mart. On subsequent cycles it loads data incrementally, that is, only new or modified data in the transactional database is inserted or updated in the data mart.

In addition to actually loading the data, this program also checks for new reportable dictionaries and services and, updates the list of such objects. This information, labeled as "Metadata for mapping..." in the diagram above, is then used by another custom program. This program uses the Framework Manager API to construct the business view of the data that is available to users in Report Designer and Ad-Hoc Reporting, so that the names assigned to reportable dictionaries and their attributes are accurately displayed in the reporting tools.

## **Data Manager ETL**

The DataManager ETL loads statically defined (dimension/fact) data from OLTP database into the corresponding dimensions and facts in the data mart. The load process is incremental. When this process is run for the first time, it loads all available data from the transactional database. On subsequent runs it loads only data which have been inserted or modified after the last run of ETL.

All source tables in the OLTP database have time stamp columns (CreatedOn/ModifiedOn). These columns are updated whenever a new record is inserted or an existing record is modified. The ETL process captures new/modified data by comparing the time stamp columns in the source tables against the date and time the ETL process was last run.

The ETL process has been optimized to handle both inserting new rows and updating existing rows in the data mart. For example, when a service request is submitted, the request and all its tasks would be created in the data mart. When the tasks are subsequently updated, the existing task fact is updated to reflect the new information.

The ETL process runs as follows:

### **Select Data from the Transactional Database**

Select new or changed data from the OLTP database, based on extraction views which include the columns required in the data mart and which filter by comparing the time stamps in the source data to the date and time the ETL process was last run.

#### **Insert Incremental Data into Staging Area Tables**

Staging tables in the OLAP database (indicated by the prefix STG) temporarily hold the new/changed data from the OLTP database. Staging tables have one to one correspondence with OLTP tables. These tables are truncated on every run of ETL so they contain only new/ modified data.

### **Construct Work Area Tables**

Work area tables in the OLAP database (indicated by the prefix WRK) hold data extracted and consolidate it from previous ETL runs. Work area tables are used only for transforming data for dimensions whose data is derived from multiple tables in the transactional database. The mapping of source to target tables is given in the Modifying Form Data Reporting [Configuration.](#page-30-0)

### <span id="page-84-0"></span>**Load Data in to the Dimension/Fact Tables**

The ETL uses both staging and work tables to insert new/modified data into the appropriate dimensions/fact tables in the datamart. Business views are created on top these tables and these views are exposed as query subjects in the package.

# **Migrating Custom Reports**

When you upgrade Prime Service Catalog Reporting solution from Cognos 8.4.0/ 8.4.1 to Cognos version 10.2.1, the system migrates all existing report specification and customized reports in My Folders and Public Folders automatically.

Also, if you have administrative privileges and choose to perform the upgrade manually you can use the reporting solution wizard to migrate all reports.

In either case, we recommend that you take a backup of all existing reports during upgrade.

For more information about performing upgrade, see Cisco Prime Service Catalog [Installation](http://www.cisco.com/c/en/us/support/cloud-systems-management/prime-service-catalog/products-installation-guides-list.html) and Upgrade [Guide](http://www.cisco.com/c/en/us/support/cloud-systems-management/prime-service-catalog/products-installation-guides-list.html) .

## <span id="page-84-1"></span>**Customizing the Cognos Framework Manager Data Model**

Service Catalog includes only runtime licenses for the Framework Manager and Data Manager tools used to populate the data mart. Service Catalog users who have Cognos enterprise development licenses may wish to customize the data mart contents, including additional client-specific data.

ι

The key to a successful customization is taking into account that the business view of the data, configured via Framework Manager, includes both a static and dynamic component. The static component, specifying the universal facts and dimension, is stored in the file

<App\_Home>\cognos\Reports\CustomReportsDataModel\ CustomReportsDataModel.cpf

on the reporting server. The ETL uses that file as the basis for the business view, then generates additional DictionaryData and ServiceData dimensions, depending on which objects have been marked as reportable. Client customizations to the static component may be applied using IBM Cognos Framework Manager. Any such customizations are incorporated into the new business view, generated via the next ETL cycle. Such customizations will have to be reapplied after any application upgrade.

<span id="page-86-0"></span>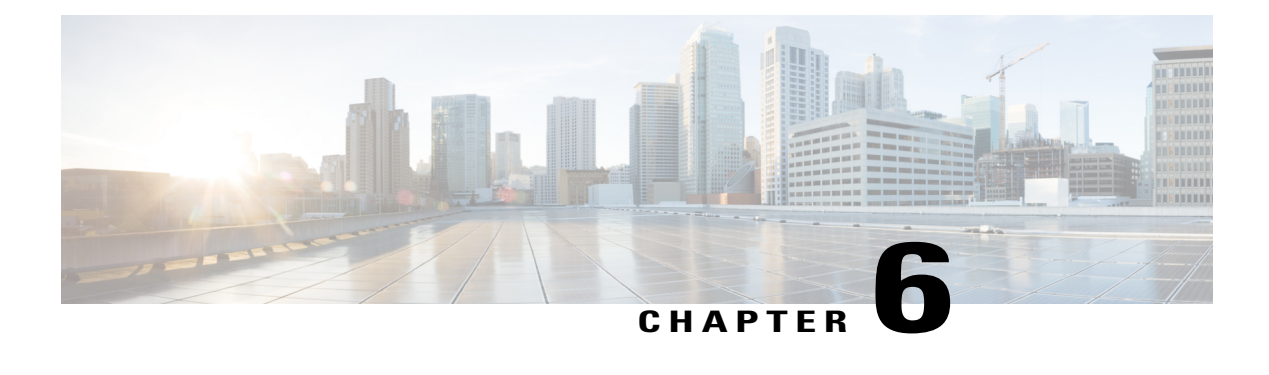

# **Using Reports**

This chapter contains the following topics:

- [Accessing](#page-86-1) Reporting Options, page 79
- Set Access [Permissions](#page-87-0) for a Report or Other Entry, page 80
- [Accessing](#page-88-0) Prebuilt Reports , page 81
- [Managing](#page-90-0) Reports, page 83
- Saving [Reports,](#page-93-0) page 86
- [Viewing](#page-94-0) Reports, page 87
- [Emailing](#page-99-0) Report Output, page 92
- [Scheduling](#page-101-0) Reports, page 94

# <span id="page-86-1"></span>**Accessing Reporting Options**

All reporting options are integrated into the Service Catalog menus. The Reporting and Advanced Reporting options appear on a user's drop-down menu, provided that a permission which grants rights to execute these options has been granted to the user. Details on role-based access are given in the [Defining](#page-18-0) Roles to Access Reporting Feature [Capabilities.](#page-18-0)

Reporting options are accessible from the Service Catalog menu:

The Reporting menu option provides the following options:

- Reports the ability to run all prebuilt reports and to modify or copy reports (as appropriate to each user's privileges)
- Dashboards the ability to configure the dashboard displayed by each user's portal to include specified KPIs

## <span id="page-87-0"></span>**Set Access Permissions for a Report or Other Entry**

Setting access permissions for an entry includes creating new permissions, or updating existing permissions. You can specify access permissions for all entries in Cognos 8. Some examples of such entries are reports, shortcuts, and report views. You can reference entries from different namespaces.

You must log on to the namespaces before you start your task. Otherwise, you will not have full administrative rights for the entries you want to modify.

To administer security, you must have set policy permissions. These are granted as part of the Site Administrator role.

To Set Access Permissions for a Report or Other Entry:

- **Step 1** In the portal, locate the entry for which you want to set access permissions.
- **Step 2** In the **Actions** column, click **Set properties** for the entry.
- **Step 3** In the **Set properties** page, click the **Permissions** tab.
- **Step 4** Choose whether to use the permissions of the parent entry or specify different permissions:
	- To use the permissions of the parent entry, uncheck the Override the access permissions acquired from the parent entry check box, and then proceed to the last step.
	- To set access permissions explicitly for the entry, check the Override the access permissions acquired from the parent entry check box, and then perform the remaining steps.
- **Step 5** If you want to remove an entry from the list, check its check box and click **Remove**.
- **Step 6** If you want to select or deselect all entries in a page, click **Select All** or **Deselect All** at the bottom of the list.
- **Step 7** To specify the entries for which you want to grant or deny access to this entry, click **Add** and then choose a method:
	- **Tip** To make the user entries visible, check the **Show users** in the list check box.
		- To add entries by choosing the names from the list, on the Navigate tab, click the appropriate namespace, and then check the check boxes next to the users, groups, or roles, and click **Add**. When the entries appear in the "Entries to be added" box, click **OK**.
		- To search for users, groups, or roles in a namespace you are currently using, on the Search tab, type the text in the Search string box. If needed, specify additional search criteria, and click Search. When the entry appears in the "Search results" box, click Add, and then, when the entry appears in the "Entries to be added" box, click **OK**.
		- To add entries by typing the names, on the Type tab, in the "Type the names" box, type the names of namespaces, groups, roles, or users in the following format, and then click **Add**.

namespace\_name;namespace\_name/group\_name;namespace\_name/role\_name;namespace\_name/user\_name;

Here is an example: LDAP;Cognos/Authors;LDAP/scarter;

Separate each entry using a semicolon (;).

When the entries appear in the "Entries to be added" box, click **OK**.

The entries you added appear in the list.

I

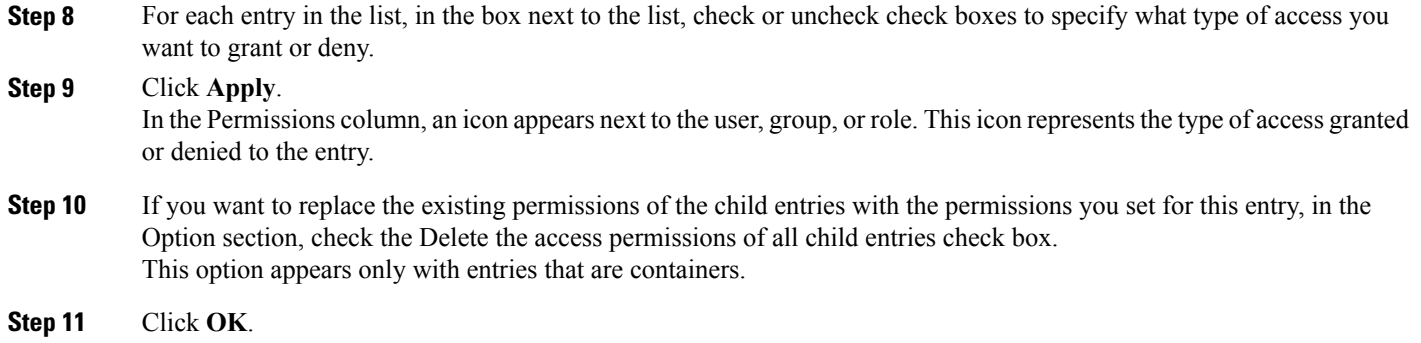

# <span id="page-88-0"></span>**Accessing Prebuilt Reports**

Service Catalog reports (available in the top-level public folder Service Performance Reports), and the folder in which each is located, are summarized in the table below.

The Service Authorization and the Service Delivery reports include any ad-hoc tasks that were initiated in the authorization and service delivery moments, respectively. They do not include any tasks that were part of requests that were cancelled, either by the user or by a service team manager cancelling delivery of the request.

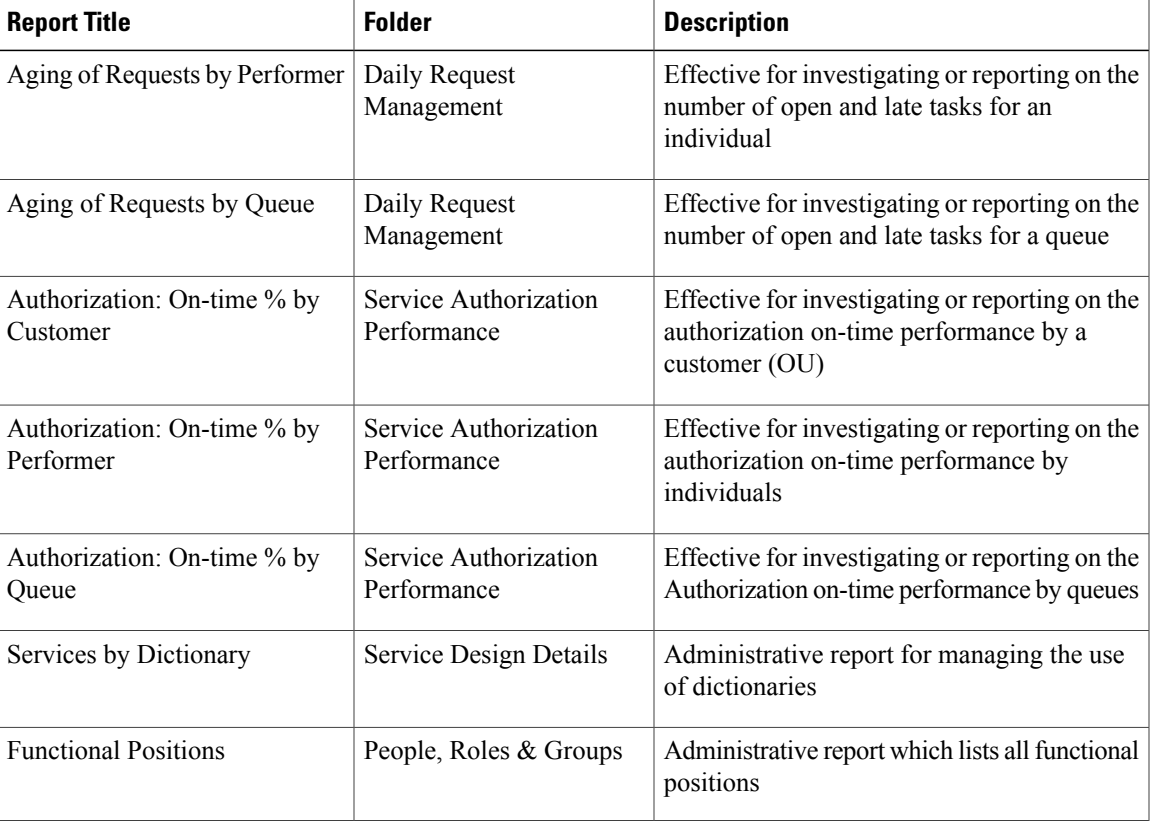

#### **Table 35: Prebuilt Reports Inventory**

 $\mathbf I$ 

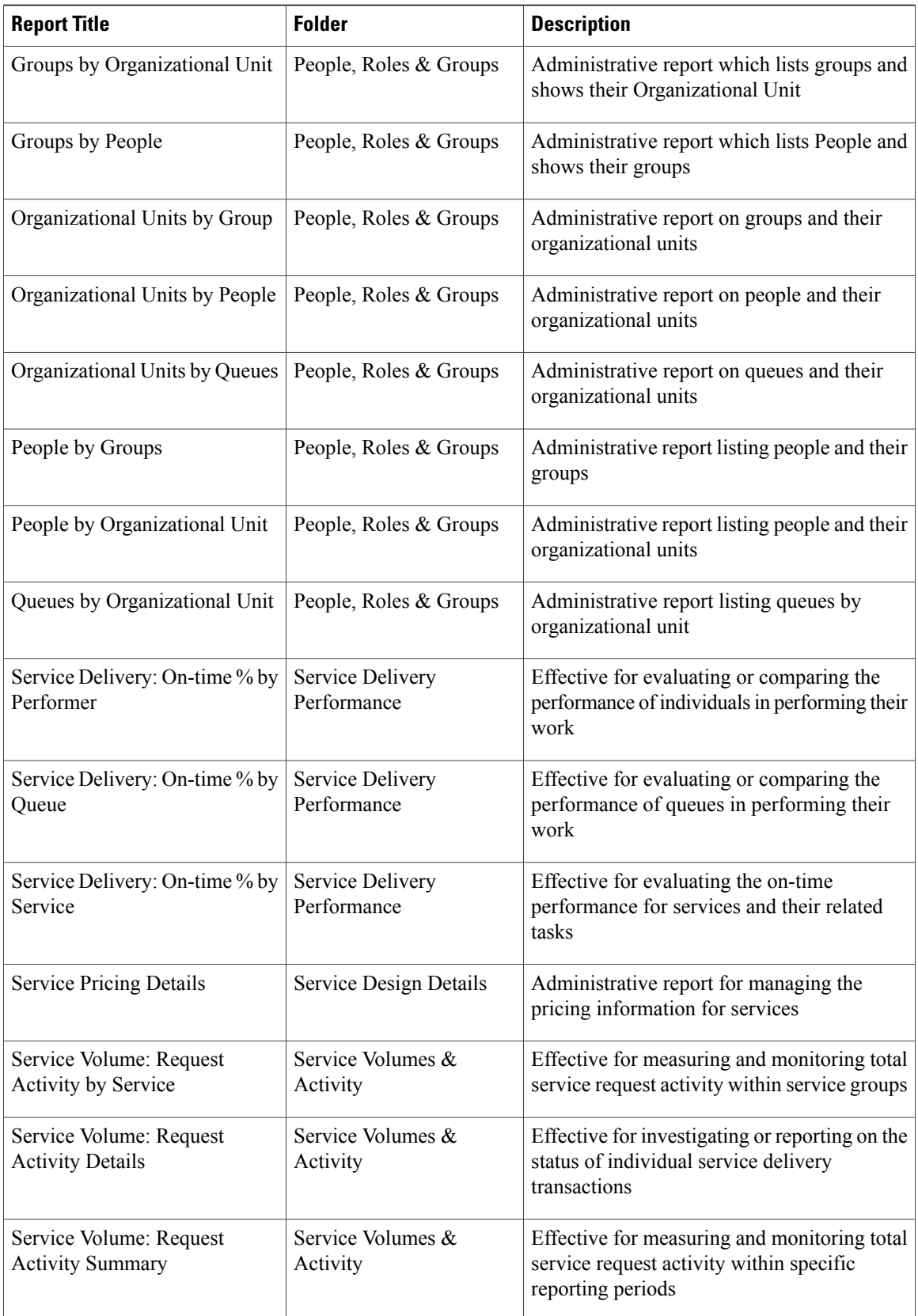

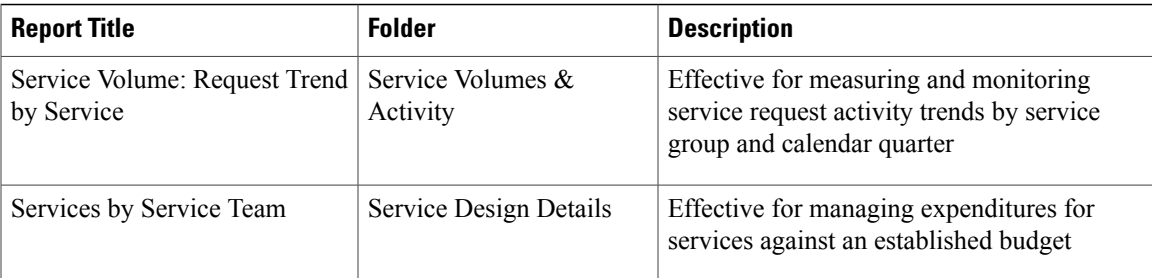

## <span id="page-90-0"></span>**Managing Reports**

Report Designer can be used to define and publish a new report, or to modify an existing report and save the changes, using the ReportNet Professional Author tool. This functionality accommodates users who may need to query data within the application that is not covered by the out-of-the-box reports, but allows for the creation of more complex and sophisticated queries than the Ad-Hoc Report function.

The Report Designer is intended for users with some knowledge of report building. See Ad-Hoc Reports if you have no experience with advanced Reporting concepts.

## **Building a New Report**

Follow these steps to create a new report:

- **Step 1** Choose Advanced Reporting from the Module drop-down menu.
- **Step 2** Click **Report Designer**.
- **Step 3** Choose which package to use to create a new report:
	- **Custom Reports Data Model**: Use this data model to create reports that are based on Prime Service Catalog operational data such as requisitions, services, and tasks. The Custom Reports Data Model also includes a form data from services and dictionaries that have been made reportable.
	- **Standard Reports Data Package**: Do not use this data model because Cisco will deprecate it in a future release.
- **Step 4** Cognos Report Studio opens in a new window. Use this application to build your report.

### **Modifying an Existing Report**

Navigate back to your saved report to make modifications.

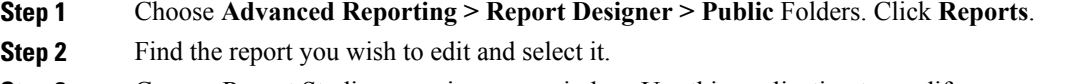

**Step 3** Cognos Report Studio opens in a new window. Use this application to modify your report.

## **Generating Reports**

All reports options are available in the "Public Folders" folder. The home page shows the top-level report folder:Service Performance Reports.

The page initially appears in "List" view—only the folder title is shown, with a "More..." link providing access to reporting options. Especially for new users, it might be more useful to display Reporting pages in "Details" view, to see a brief description of each folder or report, and to have handy some of the more common options. To switch the view, simply click the "Details View" icon—the second from the left in the icon bar at the top right of the page. (Viewing and other preferences may be saved, as explained in the section on Preferences.)

Each folder name is presented as a hyperlink; clicking on that link shows the folder contents, which may include both folders and reports themselves. As you click through the folders to find the report of interest, the "bread crumbs" (directly under the "Public Folders" tab) are updated to reflect the navigation path. For example, the "Authorization: On-time % by Customer" report is in the "Service Authorization Performance" folder.

To run reports:

- **Step 1** Choose **Reporting > Reports**.
- **Step 2** Browse to the folder categories to find a report that contains the type of data you wish to view.
- **Step 3** Choose a report.
- **Step 4** Use the **Report Viewer Prompt** pages to enter your report criteria and date ranges.
- **Step 5** Click **Next** to continue choosing report criteria or **Finish** to run your report.
- **Step 6** The report appears in your browser window. Use the icons in the top right corner to save, email, or rerun the same report using different parameters. You can also elect to view or save the report in the following formats: HTML, PDF, Excel, CSV or XML. You can print the report from your browser or within the application in which you save the report. In addition, the following reporting options may be available via the icons directly underneath the report name and the More link.

 $\mathbf I$ 

#### **Table 36: Reporting Options Table**

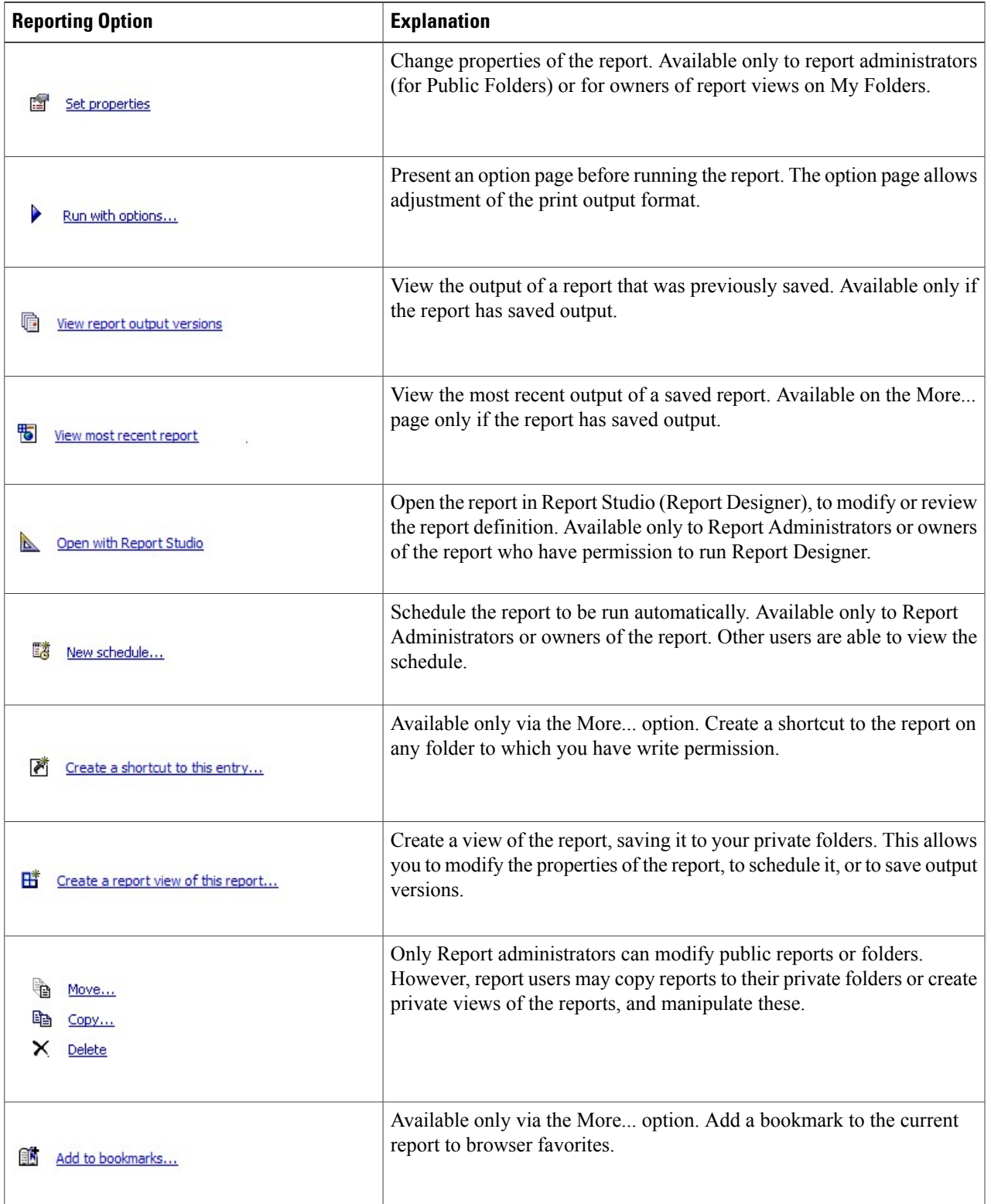

## **Working with Interactive Workspaces and Advanced Data Exploration**

You can now create interactive workspaces and reports as per your requirements and tag them as favorites. You can also view and modify content in the workspaces and email them to intended audience.

To create workspaces:

#### **Step 1** Choose **Reporting > Reports > Launch > Cognos Workspace or Choose Advanced Reporting > Report Designer > Launch > Cognos Workspace**.

**Step 2** For more information about configuring workspaces, see IBM Cognos Business [Intelligence](http://public.dhe.ibm.com/software/data/cognos/documentation/docs/en/10.2.1/crn_nf.pdf) Guide.

Is a report designer tool to author reports and analyze the data. You can now perform advanced data exploration such as:

- Specifying additional measures
- Adding conditional formatting
- Using Advanced Calculations

### **Generating Advanced Reports**

You can also create reports with dimensional or relational datasourcesthat display your data in lists, cross-tabs and charts. To generate advanced reports:

#### **Step 1** Choose **Reporting > Reports > Launch > Cognos Workspace**.

<span id="page-93-0"></span>**Step 2** For more information about creating Cognos workspace advanced reports, see IBM Cognos [Workspace](http://public.dhe.ibm.com/software/data/cognos/documentation/docs/en/10.2.1/ug_rptstd_fin.pdf) Advanced [version](http://public.dhe.ibm.com/software/data/cognos/documentation/docs/en/10.2.1/ug_rptstd_fin.pdf) 10.2.1 User Guide.

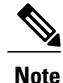

To access Cognos Workspace and Cognos Workspace Advanced, you must have the Report Designer capabilities previously defined.

# **Saving Reports**

A "Report View" is a copy of a report. Customizations can only be applied to a report for which the user has edit permission. By default, only Report Administrators have edit permission to the prebuilt reports. Therefore, a primary reason for creating a report view is to create a private copy of the report to which a user's customizations can be applied. Typical customizations include the ability to save the report filter criteria (parameters) previously entered; to schedule the report, either one time or on a recurring basis; to save previously run versions of the report output; and to change the report properties such as the default output format.

You can share a report with others by saving the report in a location that is accessible to other users, such as in the public folders. Public folders typically contain reports that are of interest to many users.

If you want to share a report that is currently located in your personal folders, you can copy the report, move the report, or create a shortcut to the report and save it in the public folders.

For more information about saving reports, see the *Query Studio User Guide or Cognos Report Studio User Guide*.

To save a report:

**Step 1** Choose **Advanced Reporting > Public Folders** or **My Folders**, click **Run** next to the report you want to run. The "Run with options" dialog box appears.

**Step 2** Under **Delivery**, check the check box next to "**Save the report**".

**Step 3** Click **Run**.

## **Saving Reports as a Report View**

To save the report as a report view:

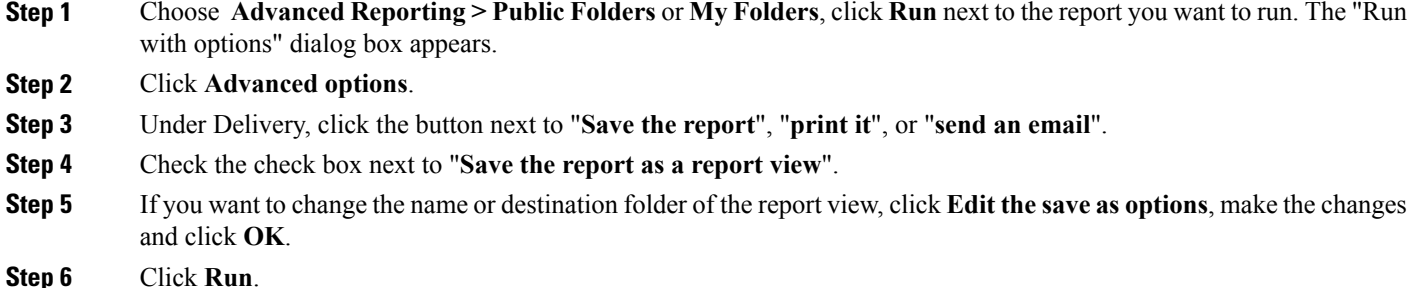

# <span id="page-94-0"></span>**Viewing Reports**

Reporting opens to a page of Public Folders. These folders contain all the out-of-the-box reports available to system users. The My Folders link provides access to folders and reports that you have already run and saved.

T

A report displays in a series of pages. Hyperlinks at the bottom of each page allow you to navigate through these pages. The number of rows displayed on a page may be modified by setting the corresponding report property. An icon bar at the top of the report page displays available options:

These options are summarized in the table below and explained in detail in the following sections.

**Table 37: Reporting Options to view a Report**

| <b>Reporting Option</b>     | <b>Explanation</b>                                                                                                    |
|-----------------------------|----------------------------------------------------------------------------------------------------|
| Keep this version           | Save the report output, by emailing the report or saving its output, or create<br>a view of the report.                                                                                          |
|                             | Run the report again.                                                                                                    |
| 喘                           | Drill down/drill up; these links are not enabled.                                                                                                    |
| 碣▼                          | Go to any related links that have been defined for this report. Report<br>administrators or owners may add links; by default, none are defined.                                                  |
| $\overline{\bullet}$ .      | Indicates the current output format for the report and allows you to rerun<br>the report in an alternate format. Default format is HTML; PDF, XML, and<br>Excel formats are also available.      |
| Add this report             | Add a shortcut to this report to your private pages or create a bookmark to<br>the report in your browser.                                                                                       |
| <b>⊕</b> Watch new versions | Allows you to designate that an e-mail alert should be sent to you (the<br>report owner) whenever output for this report is saved; available only if<br>you have previously saved report output. |
| A                           | Return to the Reports home page.                                                                                                    |
|                             | Return to the page from which you invoked this report.                                                                                                    |

 $\mathbf{I}$ 

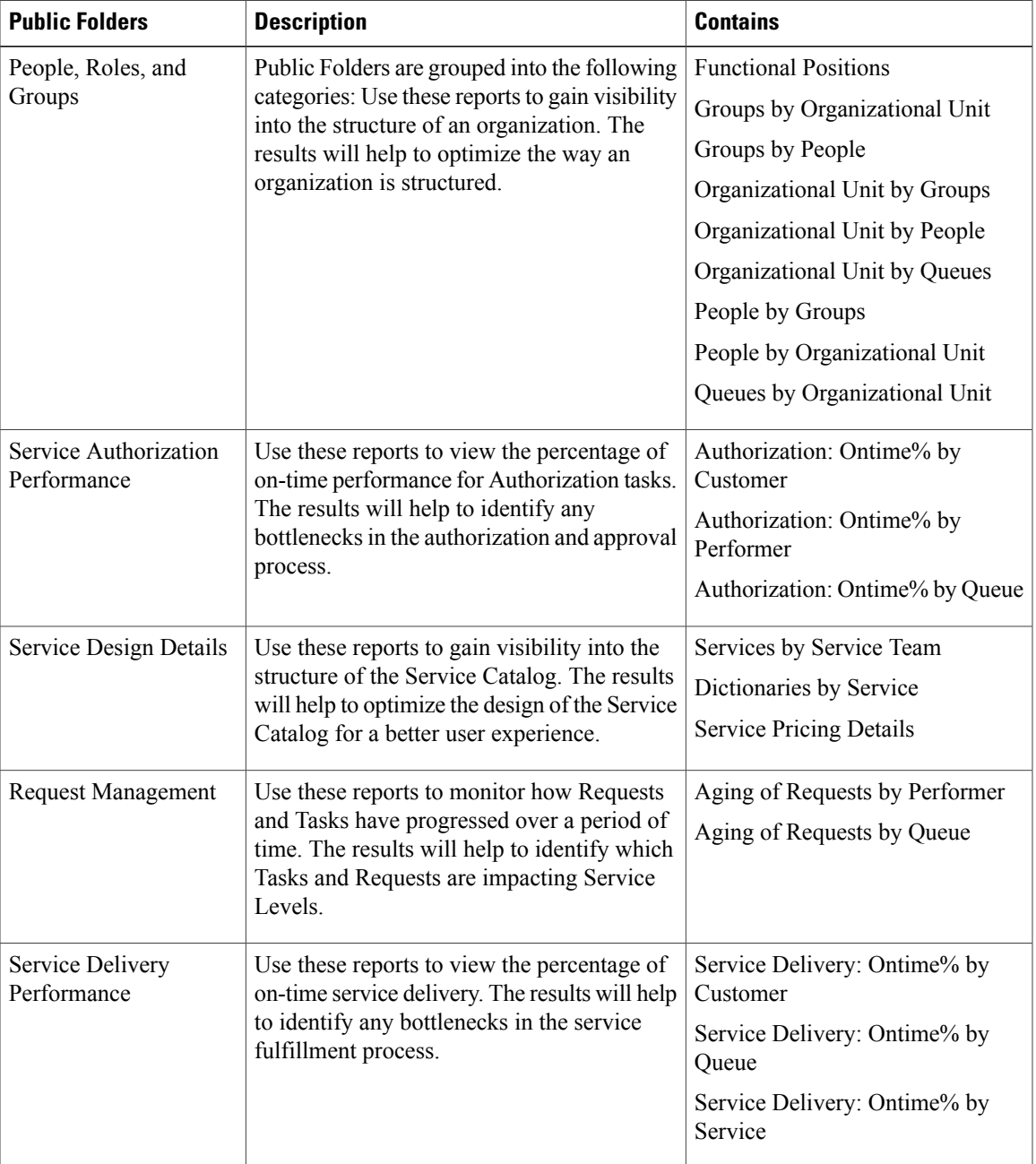

#### **Table 38: Folders Description Table**

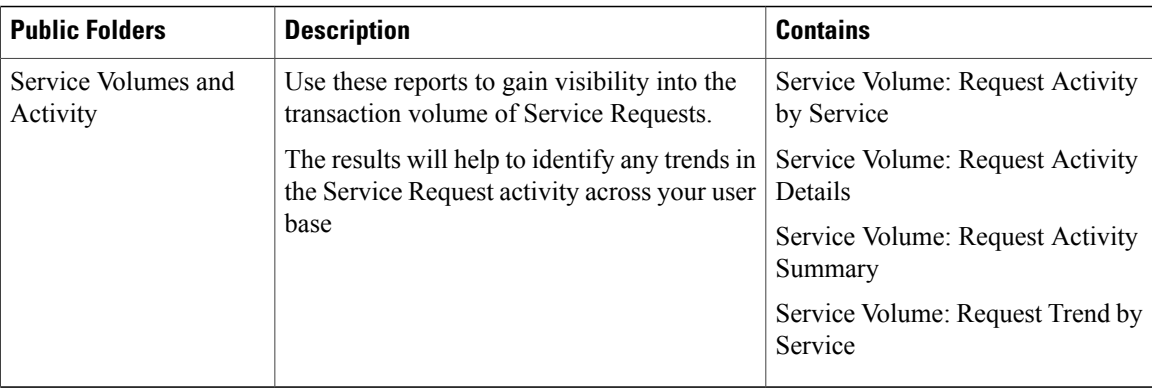

To return to the page from which you selected the report, click **Return** at the top right of the page. To run the report again, click the **Run** icon.

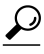

**Tip** Tips for using the Report Viewer:

- Fields marked by a red asterisk are mandatory.
- Use the Keyword field if you need to search for, or narrow down, the items you are running a report on.
- The Report Viewer allows a wildcard search in the prompts using the % symbol.
- Once you have the search results, which returns all values if you use the % symbol, you can select all the search results by clicking the Select All link below that search box.
- The system runs the report based on the data in the Choices field, and when applicable, over a specified period of time

Cognos offers two ways of viewing the reports and folders, represented by icons at the top right of each page. The selected view is highlighted.

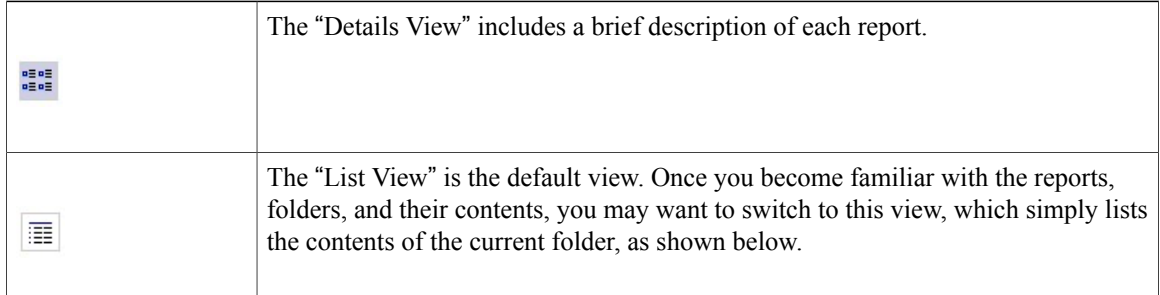

#### **Figure 24: List View**

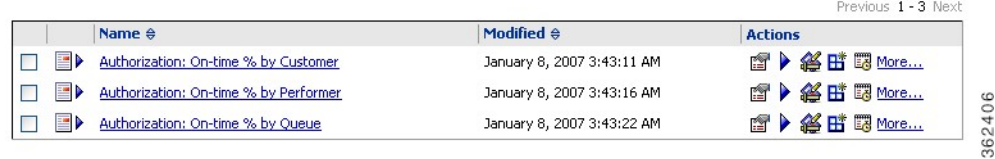

Rather than setting this view manually, the Preferences page allows you to set preferences that are used whenever you use the Reporting module. To set preferences, click the **My Area** link to the top-right of the menu bar, then **My Preferences**.

#### **Figure 25: My Area**

 $\sim$ 

Π

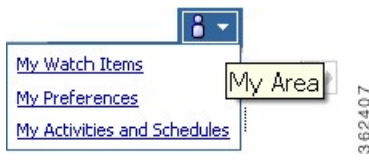

The General tab of the Set Preferences page appears.

Entries at the top of the page allow you to change the default view (List or Details) and to further customize that view.

**Figure 26: My Preferences General Tab**

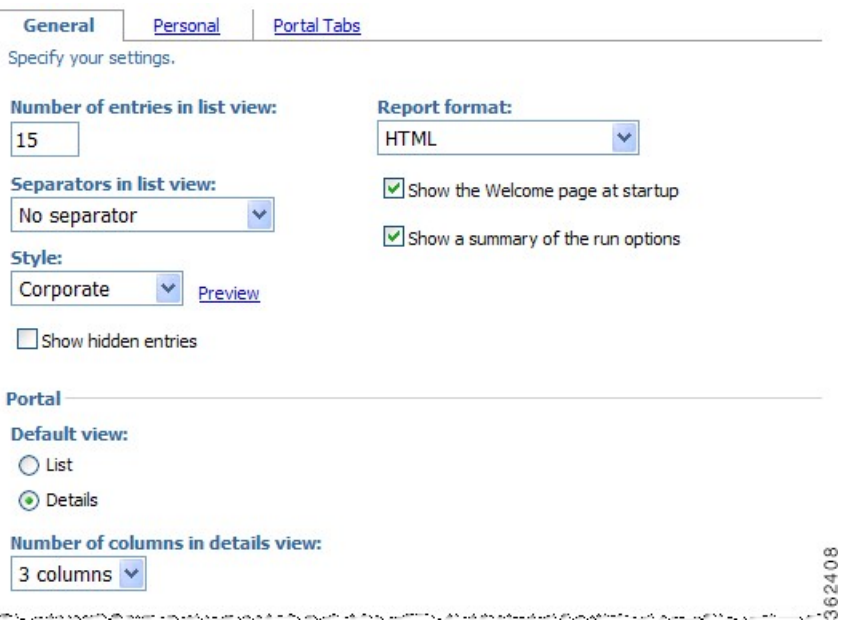

Entries at the bottom of the page pertain to the user's location/locale. The time zone is used when scheduling reports. The default time zone is the time zone where the reporting server is located. In a distributed

implementation, users need to set the time zone to their current location in order to easily schedule reports to be run.

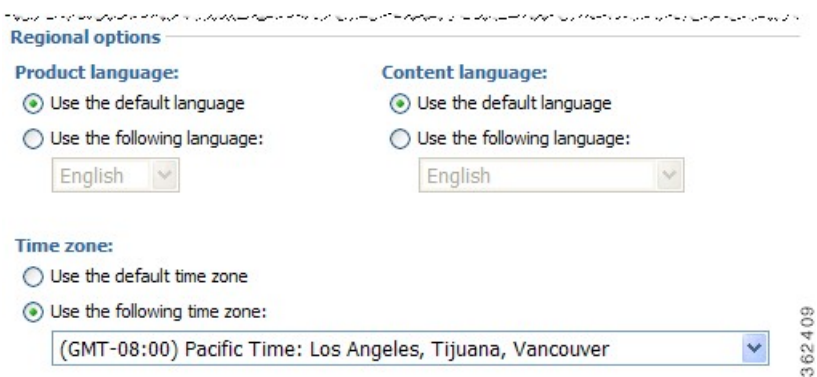

#### **Figure 27: My Preferences General Tab Regional Options**

There is no support for rendering of non-English form data or facts table content at this time. The product and content languages should be set to the default language which is English.

# <span id="page-99-0"></span>**Emailing Report Output**

Two e-mail delivery options available are:

- Include the report (as an attachment) in the e-mail. This is the default behavior when the report properties are set to "Send the report to me", so the option is not available.
- Include a link to the report in the e-mail—the recipient must be Service Catalog users with permission to run reports.

There are several waysto e-mail report output to both the person who runsthe report and additional participants.

• Click **Run with options** and choose **Send me the report by email**. To specify additional recipients, click **Advancedoptions** and, under the **Delivery options**, click edit the optionsfor the "**Sendthe report by e-mail**" option.

I

• Run the report, and click **Keep this version > Email this report**.

#### **Figure 28: Set the Email Option**

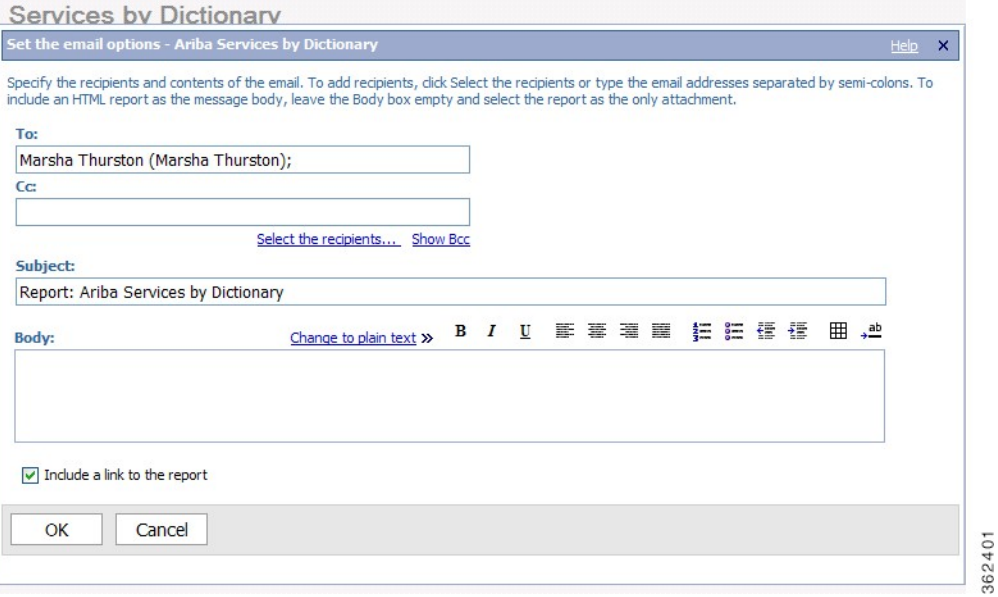

The recipients may either be typed directly, separated by semicolons, or chosen from the list of reporting users. When choosing recipients:

• Click **Select the recipients**. The "Select recipients (Navigate)" page appears.

#### **Figure 29: Select Recipients**

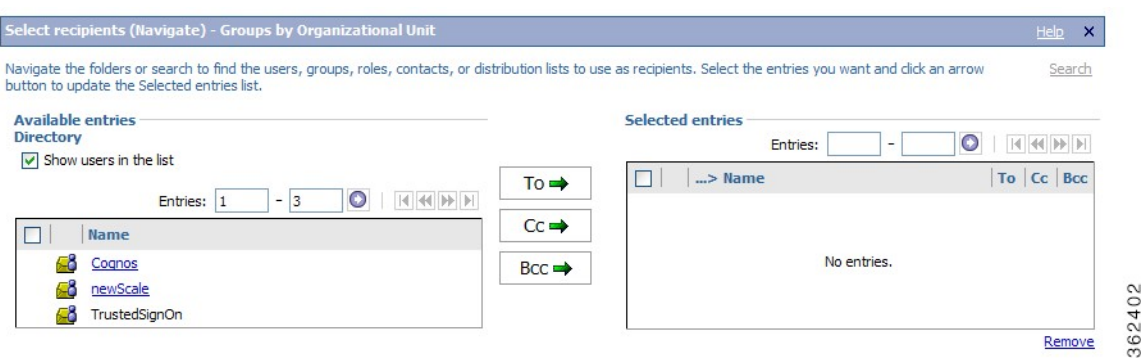

- Check **Show users** in the list then click on the **Service Catalog namespace** (directory) in the list of Available entries on the left side of the page.
- A list of roles (which have an associated reporting capability) and individual users (who have been granted one of those roles) appears in the Available entries column. You can browse through that list, choosing the recipients for the e-mail, then click To, Cc, or Bcc to choose those entries as recipients.

• Alternatively, to find a particular user, you can click the Search link at the top right of the page. The "Select recipients (Search)" page appears.

#### **Figure 30: Select Recipients by Search**

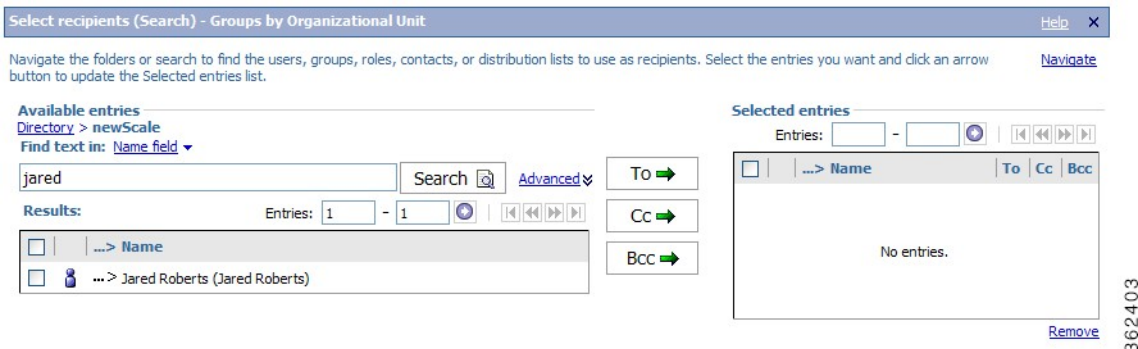

- Leave Name field as the Find text in: option; the other options (including description) do not work with the Service Catalog directory, nor do any of the Advanced options other than the default which is automatically in effect.
- Enter all or part of the person's first name, then click**Search**. All people matching the criterion specified appear and can be chosen as recipients.

### <span id="page-101-0"></span>**Other Reporting Options**

Other reporting options are available, for example, to allow reports to be delivered in other output formats such as PDF, HTML or Excel, or to schedule reports to be run on a regular basis. More information on these options can be obtained from materials on IBM Cognos.

## **Scheduling Reports**

You can schedule reports to run at a time that is convenient for you, such as during off hours when demands on the system are low. You can schedule reports individually or in a group by using a job. You can schedule reports to run by minute, hourly, daily, weekly, monthly, or yearly.

You can also set a personal time zone preference to simplify report scheduling. Otherwise, you will always have to calculate when you need the report and map it to the server time zone. To set a time zone preference, click **Preferences** in the top right corner and then enter the desired time zone setting in the **Use the following time zone** field.

Only one schedule can be associated with each report or job. If you require multiple schedules for the same report, you can create report views and then create a schedule for each report view. Jobs have their own schedules, and these schedules are independent from report schedules.

After you create a schedule, the report or job runs at the time and date specified. You can then manage the properties of your schedules.

## **Prompts in Scheduled Reports**

If a report that contains prompts is scheduled, you must save the prompt values or specify default values to ensure that values exist when the report runs according to the schedule.

In a job, you can specify prompt values for job steps. When a report runs as part of a job, the prompt values saved in the job definition are used instead of the values saved with the report. If no values are specified in the job definition, Cognos 10 uses the values saved in the report.

You schedule a report to run it at a later time or at a recurring date and time.

If you no longer need a schedule, you can delete it. You can also disable it without losing any of the scheduling details. You can then enable the schedule at a later time.

Cognos keeps history information and report outputs each time a report runs according to a schedule. You can specify how many occurrences to keep or for how long to keep them. For example, you can keep the history and report outputs for the ten latest occurrences or for schedules that ran in the last two months. Use the report history to see the times at which the reports ran and whether the reports ran successfully.

To schedule a report or report view, you must have read, write, execute, and traverse permissions for it. You also require the following access permissions to any data sources used by the report.

- dataSource Execute and Traverse
- dataSourceConnection Execute and Traverse
- (With only Execute access, you are prompted to log on to the database.)
- dataSourceSignon Execute

To schedule a report or report view:

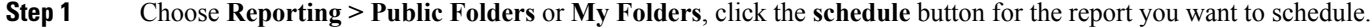

**Step 2** Under **Frequency**, choose how often you want the schedule to run. The Frequency section is dynamic and changes with your selection. Wait until the page is updated before choosing the frequency.

- **Step 3** Under **Start**, choose the date and time when you want the schedule to start.
- **Step 4** Under **End**, choose when you want the schedule to end.
	- If you want to create the schedule but not apply it right away, check the **Disable the schedule** check box. To later enable the schedule, uncheck the check box. **Tip**
- **Step 5** Under **Formats**, choose the format you want for the report output.
- **Step 6** Under **Languages**, click **Select the languages** to choose a different or additional language for the report.
	- **Tip** To choose multiple languages, press and hold the Ctrl key and click each language.
		- To choose consecutive languages, click the first language, press and hold the Shift key, and then click the last language.

#### **Step 7** Under **Delivery**, choose to save the report, print the report, or send the report by email. You must choose at least one delivery method.

**Step 8** If you want to be prompted when you leave the Schedule page, under Prompt values, check the **Prompt** for values check box.

The values that you specify will be used when the report runs.

You will be prompted for values only if the report specification or model includes prompts or if you have access to more than one sign-on, even if the "**Prompt for values**" check box was checked. **Note**

#### **Step 9** Click **OK**.

A schedule is created and the report will run at the next scheduled time.

## **Scheduling Multiple Reports at Once**

You can set the same schedule for multiple reports by creating a job. A job identifies a collection of reports, report views, and other jobsthat are scheduled together and share the same schedule settings. When a scheduled job runs, all the reports in the job run.

Jobs contain job steps, which are references to individual reports, jobs, and report views. You can specify whether to run the steps all at once or in sequence.

When the steps are run all at once, all the steps are submitted at the same time. The job is successful when all the steps run successfully. If a step fails, the other steps in the job are unaffected and still run, and the job has a Failed status.

When the steps are run in sequence, you can specify the order in which the steps run. A step is submitted only after the preceding step runs successfully.

The individual reports, jobs, and report views in steps can also have individual schedules.

To schedule a report or report view, you must have read, write, execute, and traverse permissions for it. You also require the following access permissions to all data sources used by the report.

- dataSource Execute and Traverse
- dataSourceConnection Execute and Traverse
- (With only Execute access, you are prompted to log on to the database.)
- dataSourceSignon Execute

To schedule multiple reports at once:

- **Step 1** Choose **Reporting > Public Folders** or **My Folders**, click new job.
- **Step 2** Type a name and, if you want, a description and screen tip for the job, choose the destination folder in which to save the job, and then click **Next**.

The "Select the steps" page appears.

- **Step 3** If you want to specify run options for all the steps and set them at the job level, under **Job Options**, click **Set**. Choose the format, language, and bursting options, and then click **OK**.
- **Step 4** Choose the job steps.
- **Step 5** Below the steps list, click **Add**.
- **Step 6** Check the check box next to the reports you want to run.
- **Step 7** Click **Add** and click **OK**.

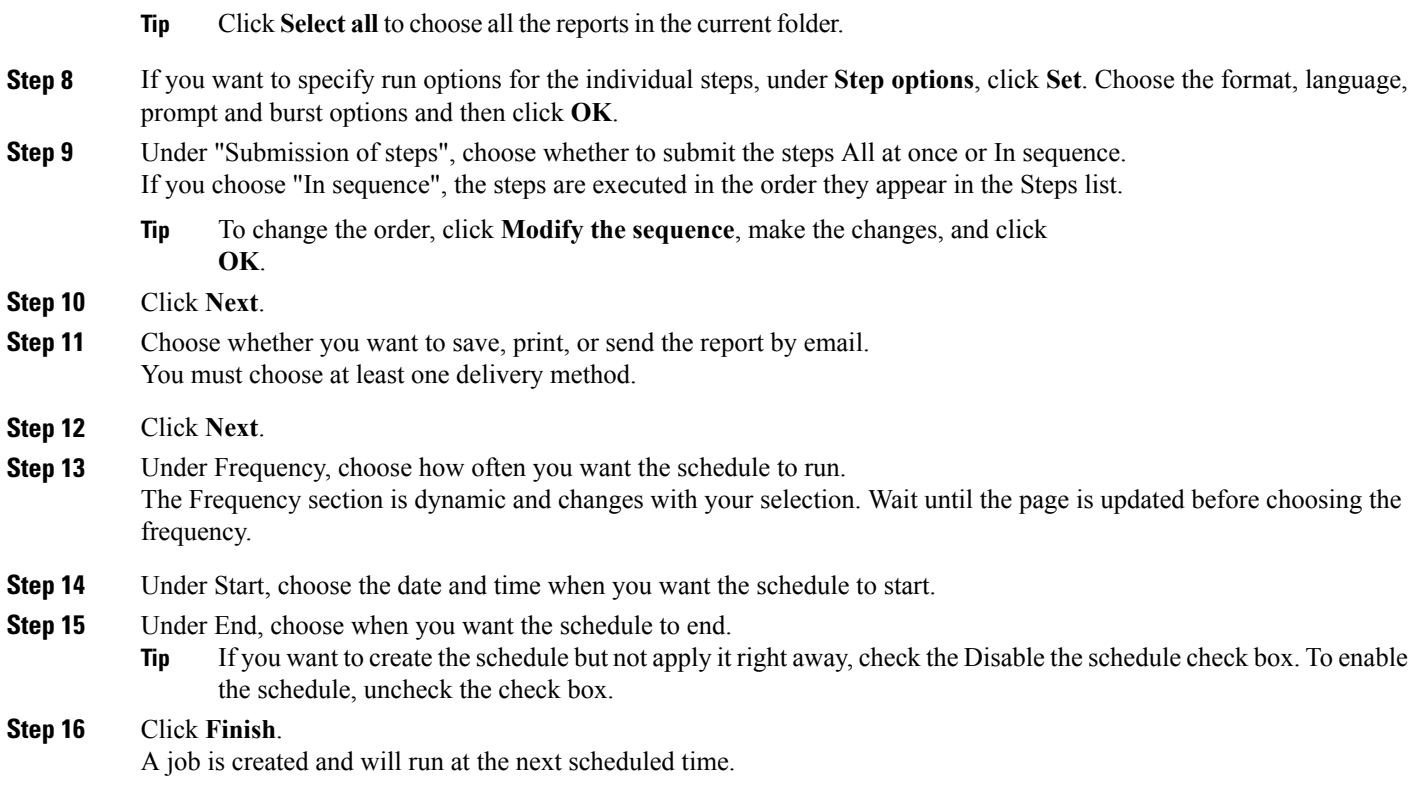

## **Scheduling a Report Based on an Event**

You can schedule a report based on an event, such as a database refresh. You specify an event to act as a trigger. When that event occurs the report runs.

The trigger event is specific to your implementation and must already be defined using the Cognos 8 Software Development Kit (SDK). For information about the trigger events defined in your organization, contact your developer.

You can also schedule a report to run at a specific time.

 $\overline{\mathscr{C}}$ 

**Note**

To schedule a report or report view, you must have read, write, execute, and traverse permissions for it. You also require the following access permissions to all data sources used by the report.

- dataSource Execute and Traverse
- dataSourceConnection Execute and Traverse
- (With only Execute access, you are prompted to log on to the database.)
- dataSourceSignon Execute

I

To schedule a report based on an event:

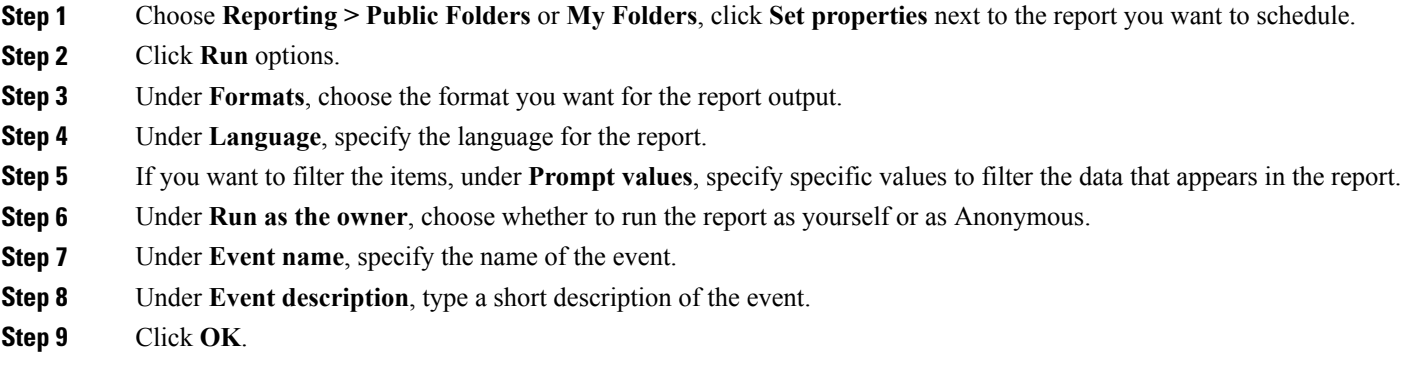

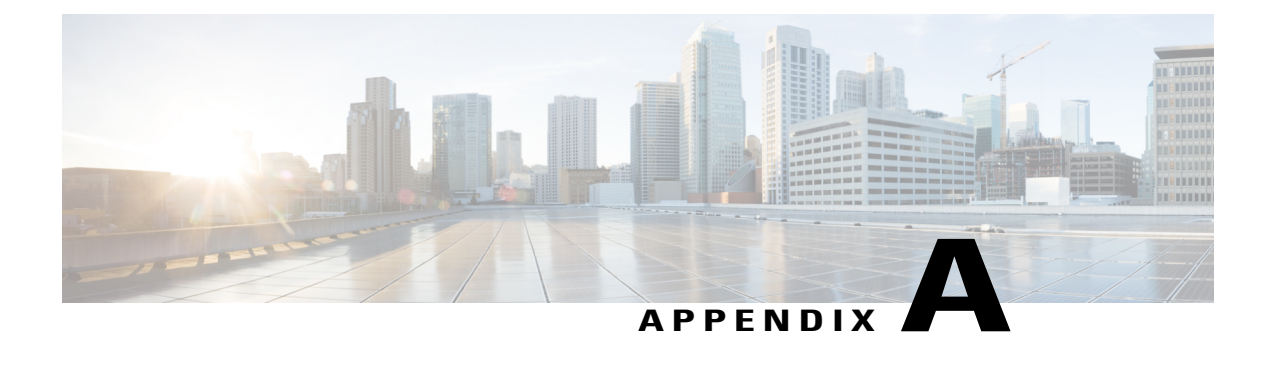

# **DataMart Reference**

This appendix contains the following topics:

- Custom [Reporting](#page-106-0) Data Model, page 99
- Data Mart [Administration,](#page-112-0) page 105

# <span id="page-106-0"></span>**Custom Reporting Data Model**

This section describes the various schema designs for data mart.

## **Data Mart Schema Design and the Business View**

The data mart schema was designed to be used with IBM Cognos Framework Manager and the business view used by the IBM Cognos reporting tools (Query Studio and Report Studio, represented as Ad-Hoc Reports and Report Designer in the Service Catalog Advanced Reporting module). As such, technical documentation in the Data Mart chapter outlines the contents and relationships of the query subjects, but does not cover the underlying data model, which is not exposed to reporting users or designers.

This chapter is meant for technical personnel who wish to investigate the physical data model underlying the business view exposed via the Cognos tools. In particular, it may be useful to map the names for the database objects in the diagrams that follow to corresponding names of query subjects. In the following diagrams:

- The Queue query subject is based on the V\_DM\_PERSON database view, and is joined to Task views via the QUEUEID column.
- The Performer query subject is also based on the V\_DM\_PERSON.PERSONID business view and is joined with Task views via the PERFORMERID column.
- The Customer and Requestor query subjects (dimensions) are also based on the V\_DM\_PERSON database view, and are joined to the Requisition views via the CUSTOMERID and REQUESTORID, respectively
- All date dimensions (CalendarStartedDate, CalendarDueDate, CalendarClosedDate and CalendarScheduledDate) are based on the V\_DM\_DATE business view. They in turn are joined with the Task and Requisition views by the STARTEDDATEKEY, DUEDATEKEY, COMPLETEDDATEKEY and SCHEDULEDSTARTDATEKEY respectively.

• All fact tables also include a join (not depicted in the diagrams) to Bundled Service data, available in V\_DM\_SERVICEBUNDLE.

## **Star Schema Design for AllTaskFact (All Tasks)**

**Figure 31: Schema Design for AllTaskFact**

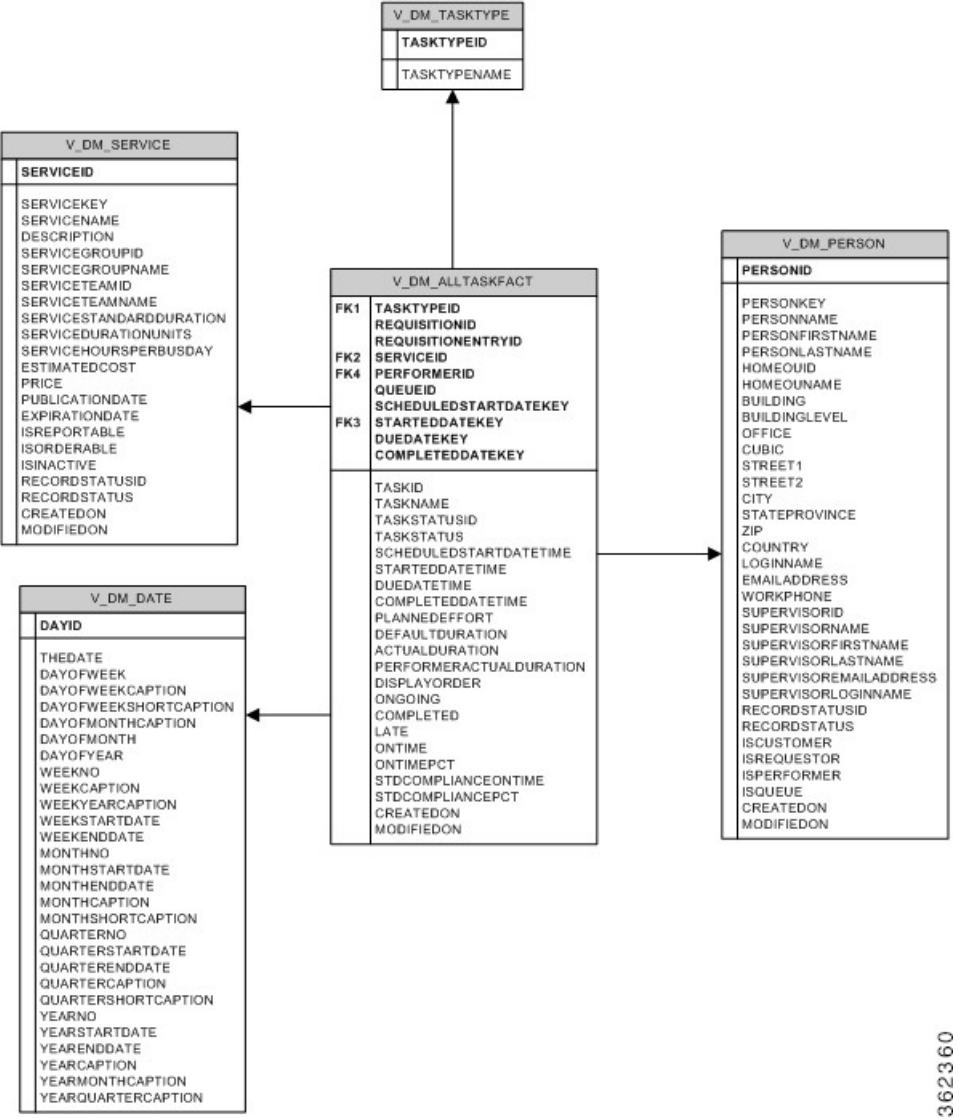
# **Star Schema Design for AuthTaskFact (Authorization Tasks)**

#### **Figure 32: Schema Design for AuthTaskFact**

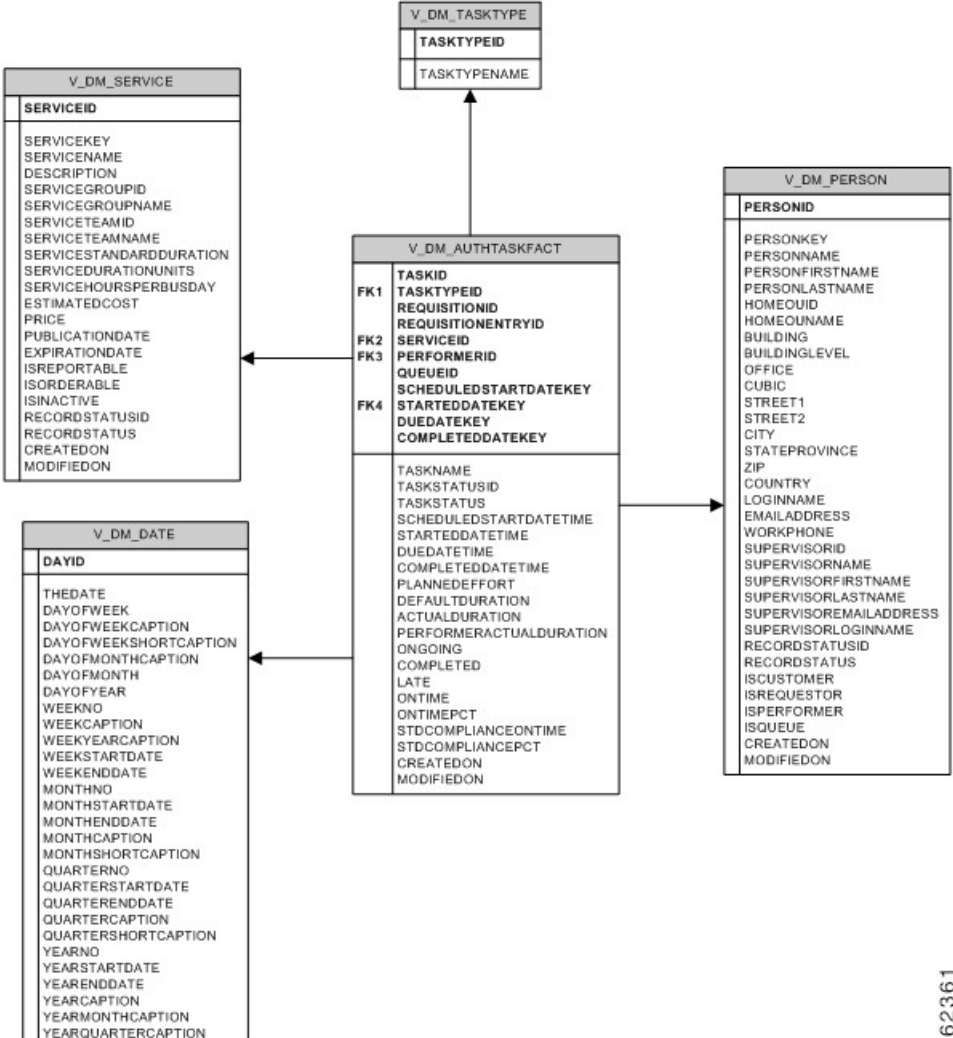

# **Star Schema Design for DeliveryTaskFact (Delivery Tasks)**

#### **Figure 33: Schema Design for DeliveryTaskFact**

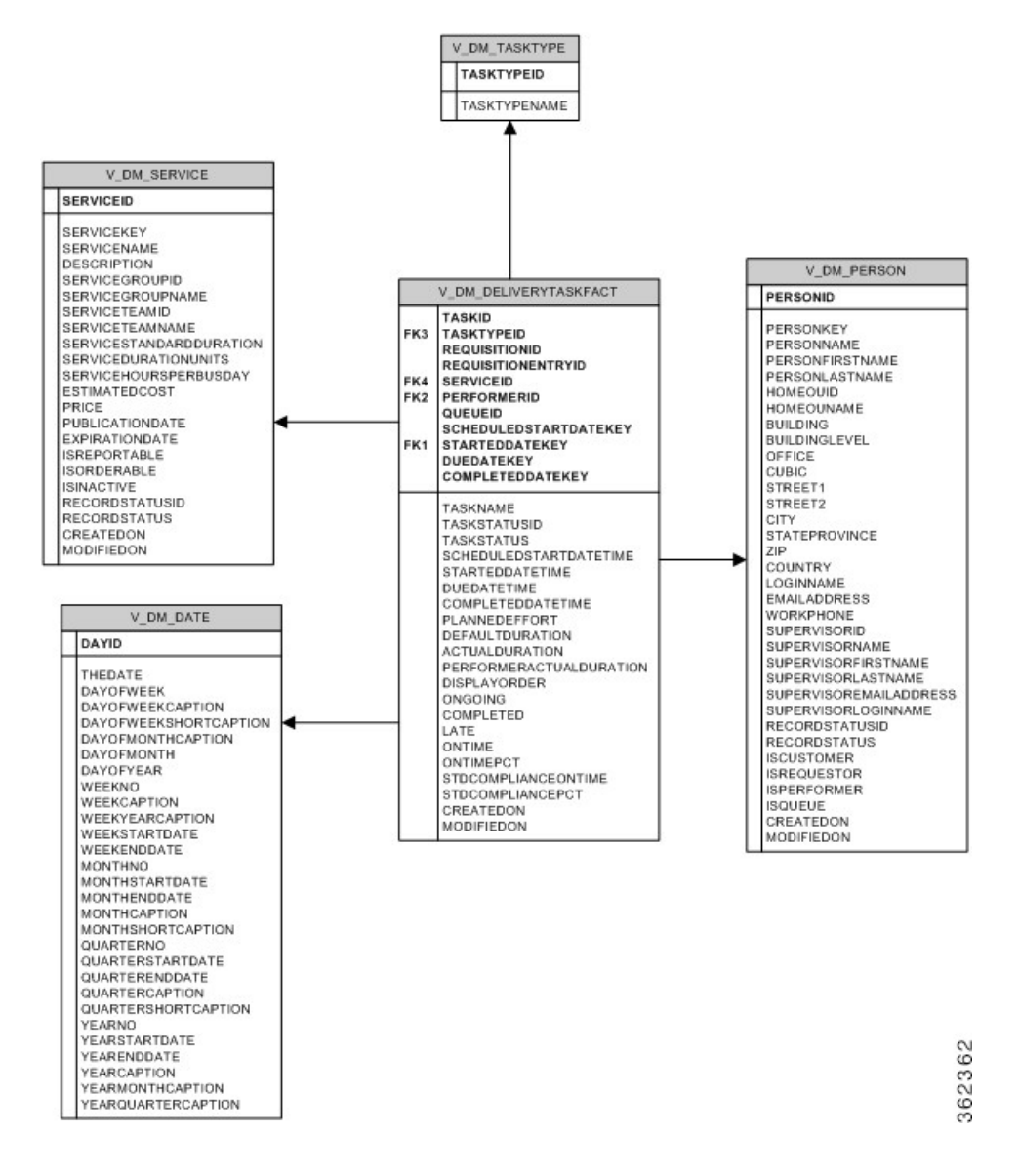

# **Star Schema Design for ServiceRequestFact (Requisitions)**

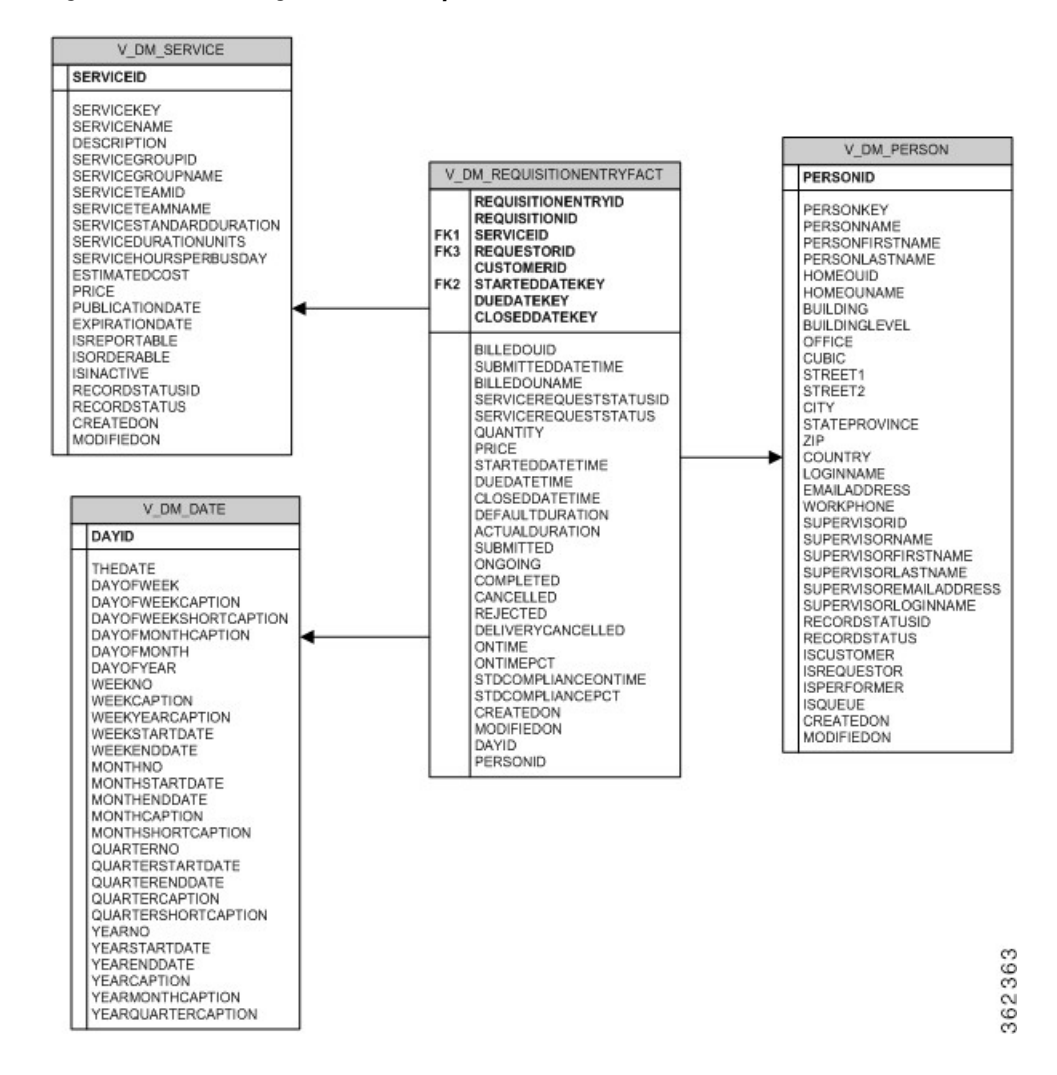

**Figure 34: Schema Design for ServiceRequestFact**

## **Dictionary and Service-Based Dimensions**

The above diagrams are incomplete. All fact tables actually have one-to-many relationships to dictionaryand service-based dimension tables. For services that do not contain any grid dictionaries, the relationships are always one-to-one (see the DM\_FDR\_SERVICETABLE\_n XREF for more information). These relationships are implemented via the column REQUISITIONENTRYID, which is present in all fact and dimension tables, but is not exposed in the business view's dimensions.

When you create reports using Query Studio or Report Designer with service and task fact tables joined, the task data may appear to be repetitive due to the one-to-many relationships among these tables. You may use the grouping feature in the reporting tool to collapse the identical information.

The dictionary- and service-based query subjects which appear in the data mart under the Dictionaries and Services folders correspond to tables in the physical database named DM\_FDR\_DICTIONARYTABLE\_n and DM\_FDR\_SERVICETABLE\_n, respectively, where

- n is a sequential number starting with 1, and
- the number of tables of each type is determined by the number specified when the Advanced Reporting option is configured.

The mapping between the physical tables and the reportable objects is maintained in the tables DM\_FDR\_DICTIONARYMETADATA and DM\_FDR\_SERVICEMETADATA. These tables are populated when an object is designated as reportable, and used by the ETL processes to dynamically adjust the business view of the data mart to include the reportable objects.

If you wish to supplement the use of the IBM Cognos Business Intelligence tools, bypassing the business view offered by the Ad-Hoc Reports and Report Designer modules of Advanced Reporting, you can do so by interrogating those METADATA tables and constructing database VIEWs which match the dictionary- or service-based query subjects. A sample (SQLServer-specific) SQL statement for building a database view of the MemoryDetails dictionary is shown below. This is (obviously) just a starting point for such an effort.

```
SELECT distinct 'CREATE VIEW ' + dictionaryname + ' (' AS SQLColumn,
       'A 0' AS DestinationColumnName
  FROM dm fdr dictionarymetadata
 WHERE dictionaryname = 'MemoryDetails'
UNION<br>SELECT '
         ' + dictionaryattributename, 'A ' + DestinationColumnName
  FROM dm fdr dictionarymetadata
 WHERE dictionaryname = 'MemoryDetails'
  AND DestinationColumnName = 'FIELD1'
UNION
SELECT ', ' + dictionaryattributename, 'A ' + DestinationColumnName
  FROM dm fdr dictionarymetadata
WHERE dictionaryname = 'MemoryDetails'
   AND DestinationColumnName <> 'FIELD1'
UNION
SELECT ', REQUISITIONENTRYID, REQUISITIONID, SERVICEID', 'A Y'
UNION
SELECT ') AS SELECT' , 'A Z'
UNION
SELECT ' ' + DestinationColumnname, 'B ' + DestinationColumnName
  FROM dm_fdr_dictionarymetadata
 WHERE dictionaryname = 'MemoryDetails'
  AND DestinationColumnName = 'FIELD1'
UNION
SELECT ', ' + DestinationColumnname, 'B ' + DestinationColumnName
  FROM dm fdr_dictionarymetadata
 WHERE dictionaryname = 'MemoryDetails'
   AND DestinationColumnName <> 'FIELD1'
UNION
SELECT ', REQUISITIONENTRYID, REQUISITIONID, SERVICEID', 'B Y'
UNION
SELECT distinct 'FROM ' + DestinationTableName, 'B Z'
 FROM dm fdr dictionarymetadata
WHERE dictionaryname = 'MemoryDetails'
ORDER BY DestinationColumnName
Executing that SQL Statement yields a SQL Command like:
```

```
CREATE VIEW MemoryDetails (
 CurrentMemorySize
, MemoryType
, MemorySizeNeeded
, Reason
 , REQUISITIONENTRYID, REQUISITIONID, SERVICEID
) AS SELECT
 FIELD1
```

```
, FIELD2
, FIELD3
, FIELD4
.<br>REQUISITIONENTRYID, REQUISITIONID , SERVICEID
FROM DM_FDR_DICTIONARYTABLE_18
```
# **Data Mart Administration**

This section is intended for use by people who need to know technical implementation details of the Service Catalog reporting solution. These include report administrators, responsible for the reporting environment; support personnel who may need to report issues to Cisco TAC; and analysts and designers who want to investigate the options of customizing or enhancing components of the reporting options.

## **Data Mart Source Data**

The accuracy and completeness of the data in the data mart is critical. In order to gauge these qualities, it is critical for the source of the data in the data mart to be documented. The table below shows the tables in the OLTP database which contributed to data found in the query subjects available in the Custom Data Mart.

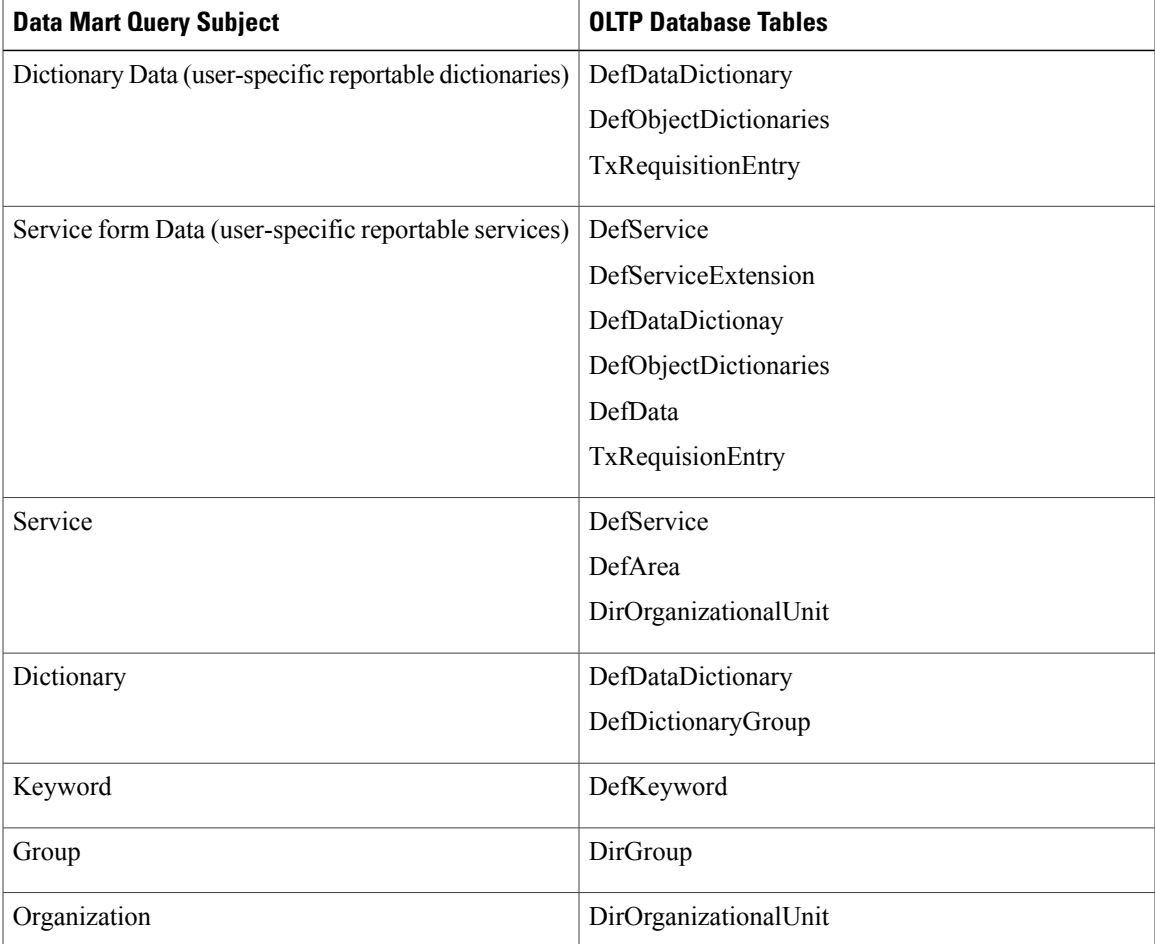

#### **Table 39: DataMart Source Data Table**

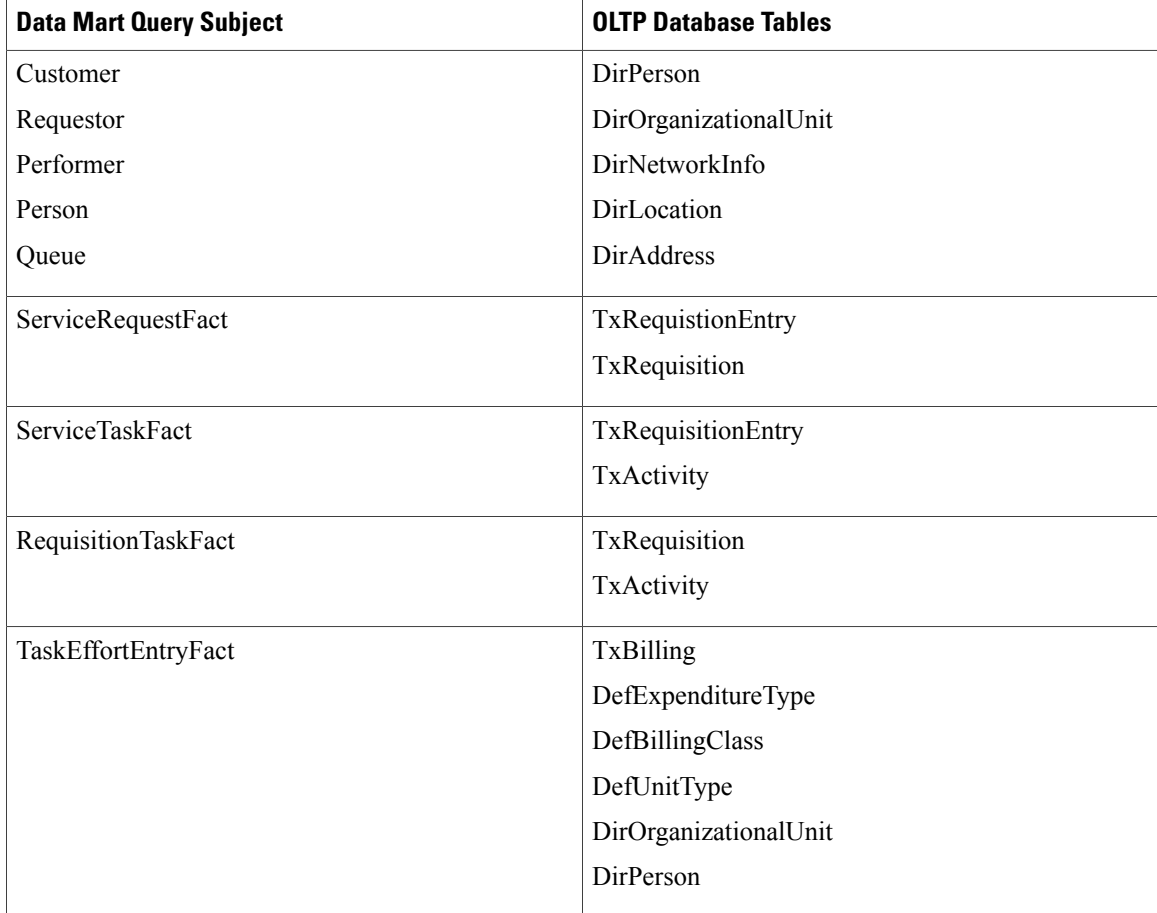

## **Service-Form Reporting Metadata**

The data mart ETL processes use a set of tables in the data mart database to configure the ServiceData and DictionaryData dimensions that are exposed to users in the Ad-Hoc Reports and Report Designer options. These tables are created when the Custom Reports Package is installed and populated when data is loaded into the data mart.

These metadata tables are not exposed in the Cognos framework. The contents of these tables are used to specify the dynamically defined dictionary and service-based dimensions which appear as the business view of the data in the Custom Reports Project.

These tables are described below. The description for each column uses an abstract data type; the actual data types will vary, depending on the database (Oracle or SQLServer) in which the data mart resides.

### **DM\_FDR\_ETLDICTIONARYMETADATA**

The DM\_FDR\_ETLDICTIONARYMETADATA table maps a particular reportable dictionary (identified by its DictionaryID) to the DM\_FDR\_DICTIONARY\_n table in which dictionary data is stored (DictionaryTableName). It also tracks how many date, numeric, and varchar fields are used within that dictionary and consequently, within the corresponding data mart table.

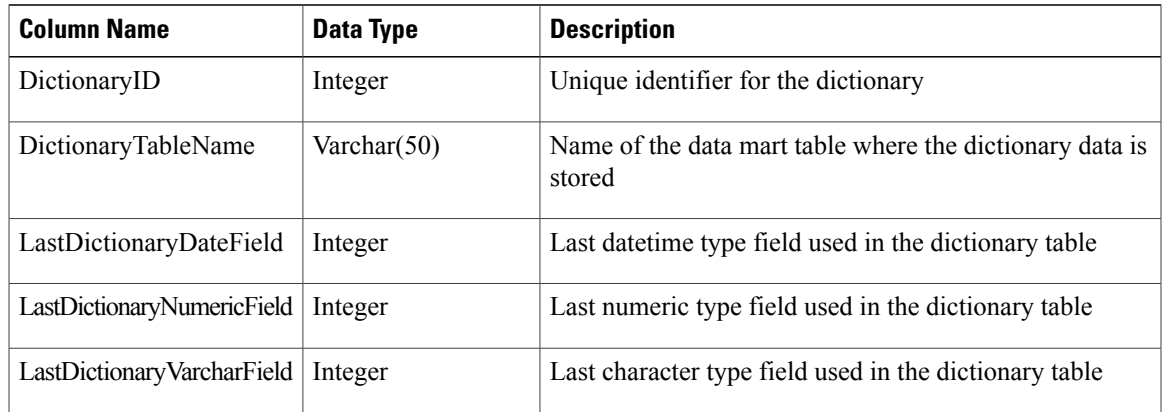

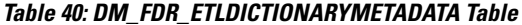

### **DM\_FDR\_DICTIONARYMETADATA**

The DM\_FDR\_DICTIONARYMETADATA table maps individual dictionary fields (attributes) (identified by DictionaryID and DictionaryAttributeName) to specific columns of the dictionary tables. For example, the attribute "LastName" in the dictionary RC\_REQUESTEDBY may be mapped to (that is, actually stored in) the data mart table DM\_FDR\_DICTIONARYTABLE\_10, in the field "Field2".

| <b>Column Name</b>      | <b>Data Type</b>      | <b>Description</b>                                         |
|-------------------------|-----------------------|------------------------------------------------------------|
| DestinationColumnName   | Varchar $(100)$       | Column name of the table where this attribute is<br>stored |
| DestinationTableName    | Varchar(200)          | Table name where the dictionary information is<br>stored   |
| DictionaryAttributeName | $\text{Varchar}(100)$ | Name of the attribute in the dictionary                    |
| DictionaryAttributeType | Varchar $(100)$       | Data type of the attribute in the dictionary               |
| DictionaryID            | Integer               | Dictionary ID                                              |
| DictionaryName          | Varchar(200)          | Dictionary name                                            |
| DictionaryAttributeID   | Integer               | Dictionary attribute ID                                    |

**Table 41: DM\_FDR\_DICTIONARYMETADATA Table**

### **DM\_FDR\_ETLMETADATA**

Π

The DM\_FDR\_ETLMETADATA table holds information on configuring the Custom Reports Package that was specified when the Reporting options was installed, as well as data about the data extraction process (ETL) and last update information to for scheduled run of the ETL Process.

T

#### **Table 42: DM\_FDR\_ETLMETADATATable**

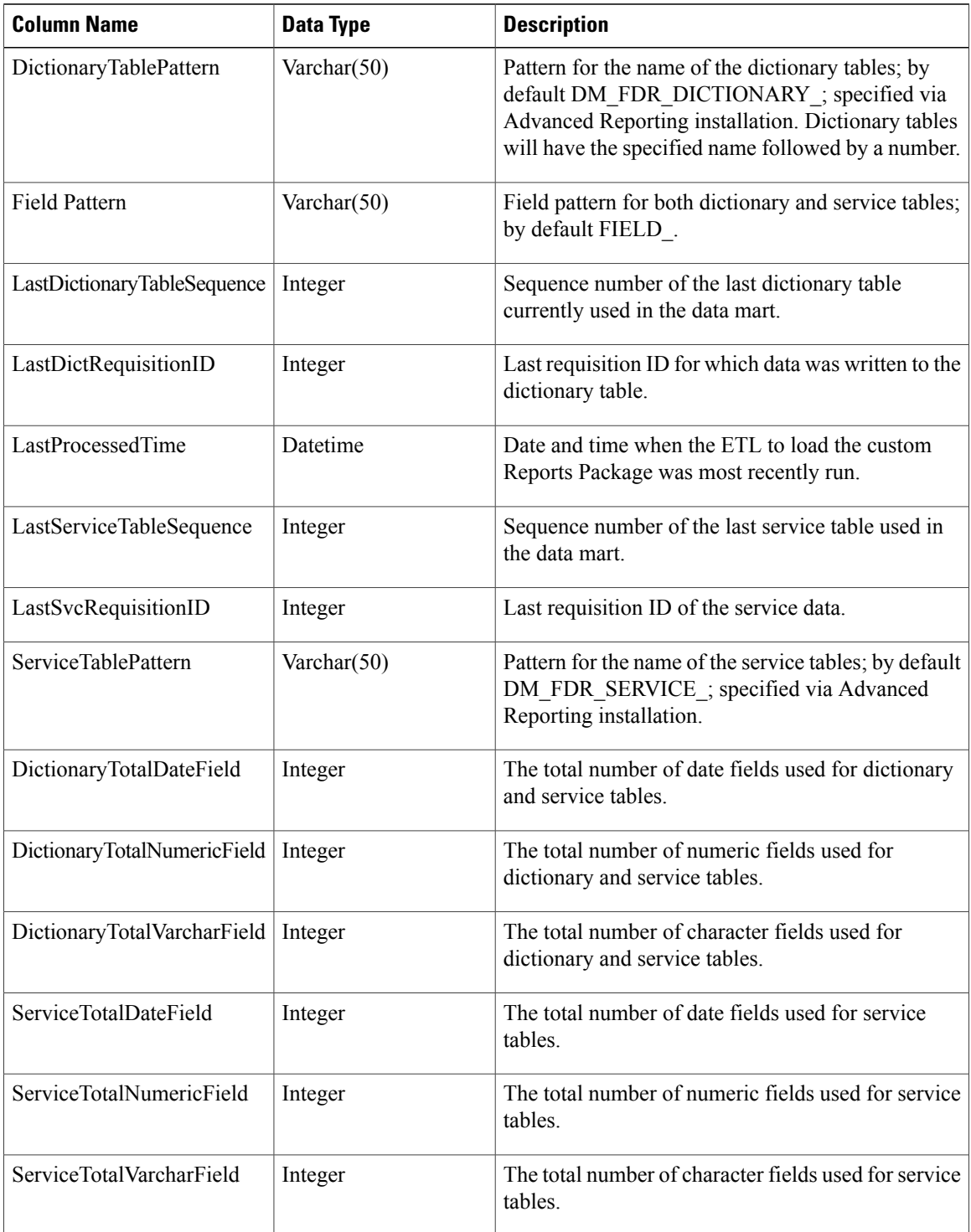

### **DM\_FDR\_ETLSERVICEMETADATA**

The DM\_FDR\_ETLSERVICEMETADATA table holds the information about the tables that are used to store information about each reportable service.

#### **Table 43: DM\_FDR\_ETLSERVICEMETADATA Table**

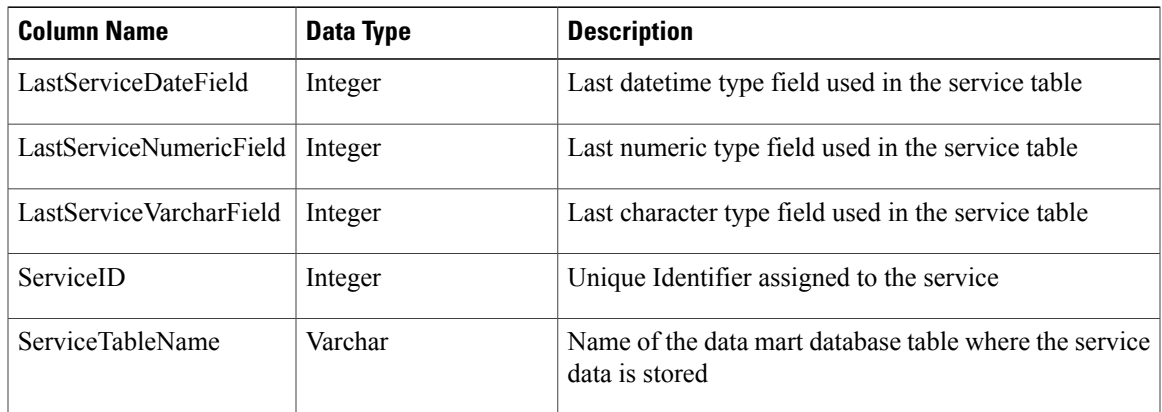

### **DM\_FDR\_SERVICEMETADATA**

Г

The DM\_FDR\_SERVICEMETADATA table holds the Metadata information about which service attributes are populated in which columns of the service tables and, also the usage name of each of the columns.

#### **Table 44: DM\_FDR\_SERVICEMETADATA Table**

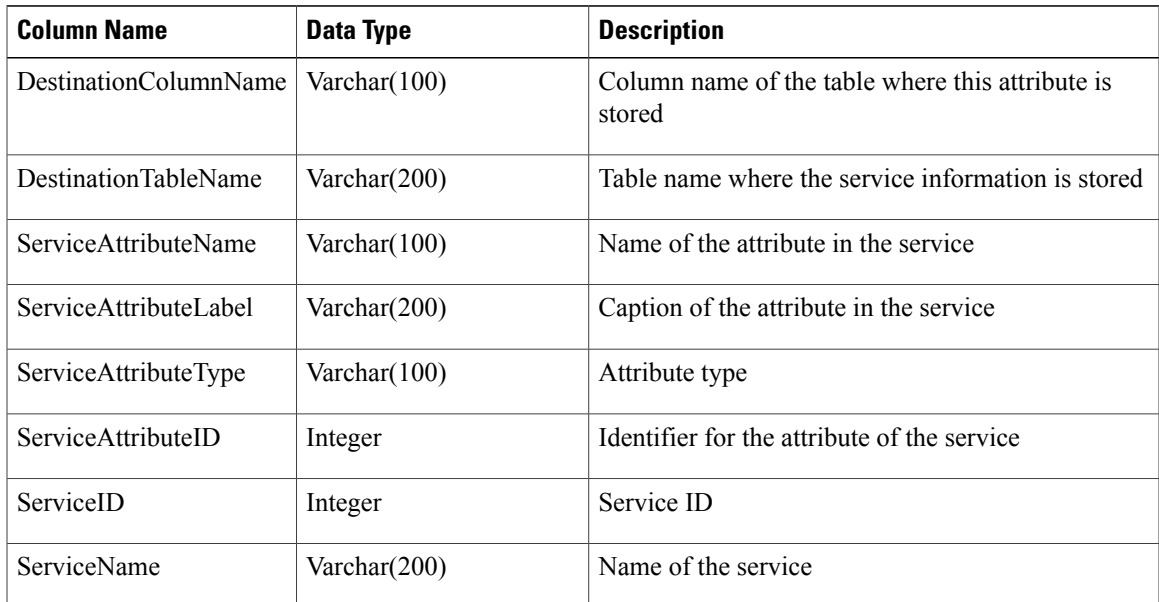

# **Dynamically Defined Dimensions**

The nature and number of the dictionaries and their attributes which are added to the Custom Reports Package is dynamically determined and may differ greatly at each Service Catalog installation. To support the required flexibility, the database which supports the Custom Reports Package includes a set of abstract data structures, which hold the dimensional data corresponding to the dictionaries, their attributes, and service configuration using dictionary (form) data. Dictionary contents are mapped to these tables via the DM\_FDR metadata tables explained above.

### **DM\_FDR\_DICTIONARYTABLE\_n**

A set of tables captures attributes (fields) for each reportable dictionary in the application. The number of these tables is configurable as part of the application installation, as well as the number of columns of each data type (character, numeric, or datetime).

Each table has the name DM\_FDR\_DICTIONARYTABLE (or alternate pattern supplied via the installation procedure), followed by a numeric suffix, \_n. Each table is numbered sequentially, starting with 1. Each instance of this table represents a reportable dictionary.

The DM\_FDR\_DICTIONARYTABLEs appear in the reporting tools as a set of dimensions within the DictionaryData folder. The name of each dimension is the caption of the corresponding dictionary. (For dictionaries with no caption, the dictionary name is used.) The attributes of the dimension are the fields which comprise the dictionary. The fields are numbered sequentially, starting with 1. The number of each type of field (character, numeric, or datetime) is specified via the application installation procedure.

| <b>Column Name</b>     | <b>Data Type</b> | <b>Description</b>                          |
|------------------------|------------------|---------------------------------------------|
| DictionaryID           | Integer          | Dictionary ID                               |
| RequisitionID          | Integer          | Requisition ID                              |
| RequisitionEntryID     | Integer          | <b>Requisition Entry ID</b>                 |
| Field1 through Fieldn  | Varchar $(200)$  | Varchar fields to hold dictionary<br>data   |
| Fieldn+1 through $n+m$ | Numeric          | Numeric fields to hold dictionary<br>data   |
| Fieldn+m+1 through     | Datetime         | Date time fields to hold dictionary<br>data |

**Table 45: DM\_FDR\_DICTIONARYTABLE\_n Table**

### **DM\_FDR\_SERVICETABLE\_n**

A set of tables captures data for each service which has been designated as reportable. The tables contain all fields in all dictionaries used in the service. The number of these tables is configurable as part of the application

installation, as well as the number of columns of each data type (character, numeric, or datetime). Each table is numbered sequentially, starting with 1.

Each table has the name DM\_FDR\_SERVICETABLE (or alternate pattern, as designated via the installation procedure), followed by a numeric suffix, \_n. Each instance of this table represents a reportable service.

The DM\_FDR\_SERVICETABLEs appear in the reporting tools as a set of dimensions within the ServiceData folder. The name of each dimension is the name of the corresponding service. The attributes of the dimension are the fields which comprise all dictionaries in the service. Fields are added to this table in the order in which their dictionary occurs in the service. Since the number of fields that may be accommodated in each table is limited (specified via the installation procedure, but physically limited by database constraints), the service table may not be complete—some fields, indeed some dictionaries, may be truncated. Therefore,

DM\_FDR\_SERVICETABLEs should be used with care, especially if dictionaries with large numbers of fields are designated as reported, or if a great number of dictionaries are used in the same service.

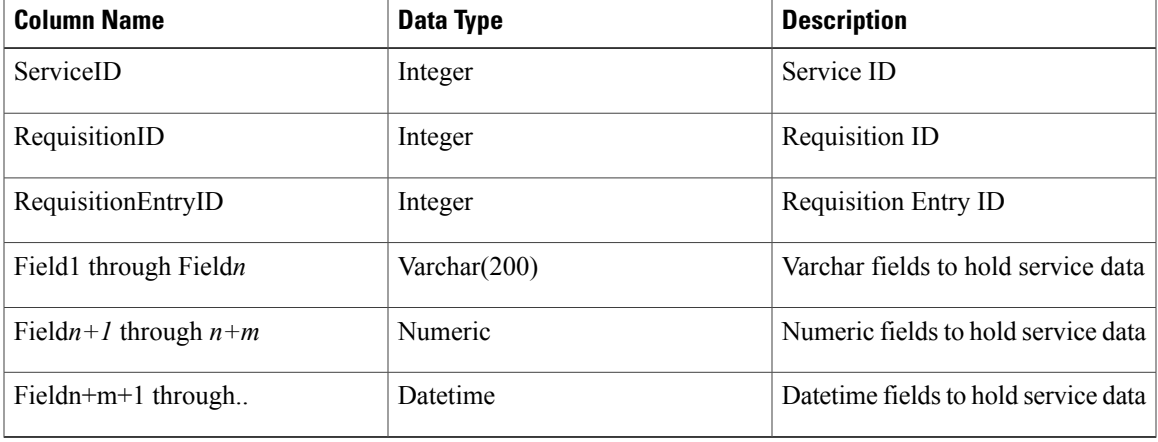

#### **Table 46: DM\_FDR\_SERVICETABLE\_n Table**

For a service configured with no reportable grid dictionaries, each request for the service (that is, requisition entry) is captured by the ETL process and inserted into the corresponding DM\_FDR\_SERVICETABLE as one row of data. However, for a service configured with one or more reportable grid dictionaries, the ETL processinserts multiple rows of data into the DM\_FDR\_SERVICETABLE table. The number of rowsinserted corresponds to the greatest number of rows in any of the reportable grid dictionaries.

For example, consider a service with a reportable nongrid dictionary (Employee) and two reportable grid dictionaries (Contact, Address). Assume a request for this service has three rows of data in Contact, two rows of data in Address, and some data in the Employee dictionary. The form data captured in the service table for this service would look the following:

**Table 47: Form Data in Service Table**

| <b>RequisitionEntryID</b> | <b>Employee.</b><br><b>FirstName</b> | <b>Employee.</b> Contact.<br>LastName | <b>Type</b> | <b>Contact, Details</b> | Address.<br>Line  | <b>Address</b><br>City | <b>Address.</b><br><b>State</b> | Address.<br><b>Country</b> |
|---------------------------|--------------------------------------|---------------------------------------|-------------|-------------------------|-------------------|------------------------|---------------------------------|----------------------------|
| <b>NNN</b>                | John                                 | Smith                                 | Cell        | 650-123-4567            | 3333 Third<br>St. | San<br>Mateo           | <b>CA</b>                       | USA                        |
| <b>NNN</b>                | (NULL)                               | (NULL)                                | Work        | 408-765-4321            | 1111 First<br>St. | San<br>Jose            | <b>CA</b>                       | USA                        |

 $\overline{\phantom{a}}$ 

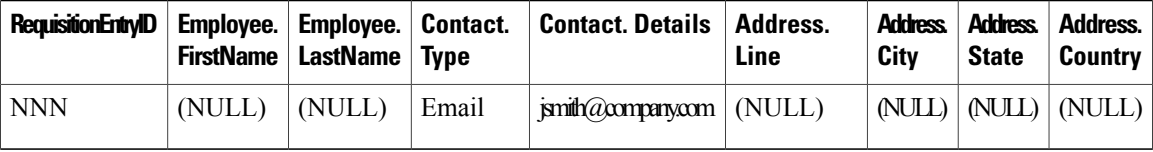

# **Data Mart Database Objects**

The following table lists the database tables and views used for the Service Catalog data mart and exposed to users via the Custom Reports package. The tables/views are mapped directly to corresponding query subjects.

**Table 48: Data Mart Database Objects Table**

| <b>Data Mart Table/View</b>      | <b>Primary Key</b>   | <b>Query Subject/Description</b>                                                                                                    |
|----------------------------------|----------------------|----------------------------------------------------------------------------------------------------|
| DM DEFSERVICE                    | ServiceID            | Service information (which includes Service Group<br>and Service Team information)                                                                  |
| DM DEFDICTIONARY                 | DictionaryID         | Dictionary information                                                                                                    |
| DM PERSON                        | PersonID             | Person information                                                                                                    |
| DM DATE                          | DateID               | Calendar information                                                                                                    |
| VIEW_CUSTOMER                    | CustomerID           | Customer information                                                                                                    |
| <b>VIEW REQUESTOR</b>            | RequestorID          | Requestor (initiator) information                                                                                                    |
| <b>VIEW PERFORMER</b>            | PerformerID          | Information about the person who performs a task                                                                                                    |
| <b>VIEW QUEUE</b>                | QueueID              | The queue to which a task is assigned                                                                                                    |
| <b>VIEW CALENDARCLOSEDDATE</b>   | ClosedDateID         | The date a task or requisition was closed and the<br>accompanying date hierarchy                                                                    |
| <b>VIEW CALENDARDUEDATE</b>      | DueDateID            | The date a task or requisition was due and the<br>accompanying date hierarchy                                                                       |
| <b>VEW CALENDARSCHEULIEDDATE</b> | ScheduledDateID      | The date a task or requisition was scheduled to start<br>and the accompanying date hierarchy                                                        |
| <b>VIEW CALENDARSTARTEDDATE</b>  | StartedDateID        | The date a task or requisition was started and the<br>accompanying date hierarchy                                                                   |
| DM REQUISITIONENTRYFACT          | RequisitionEntryID   | Individual requisition entries (services) ordered                                                                                                   |
| DM SERVICETASKFACT               | <b>ServiceTaskID</b> | Tasks performed at the service (requisition entry)<br>level, including delivery tasks, ad-hoc tasks and<br>service group authorizations and reviews |

 $\mathbf I$ 

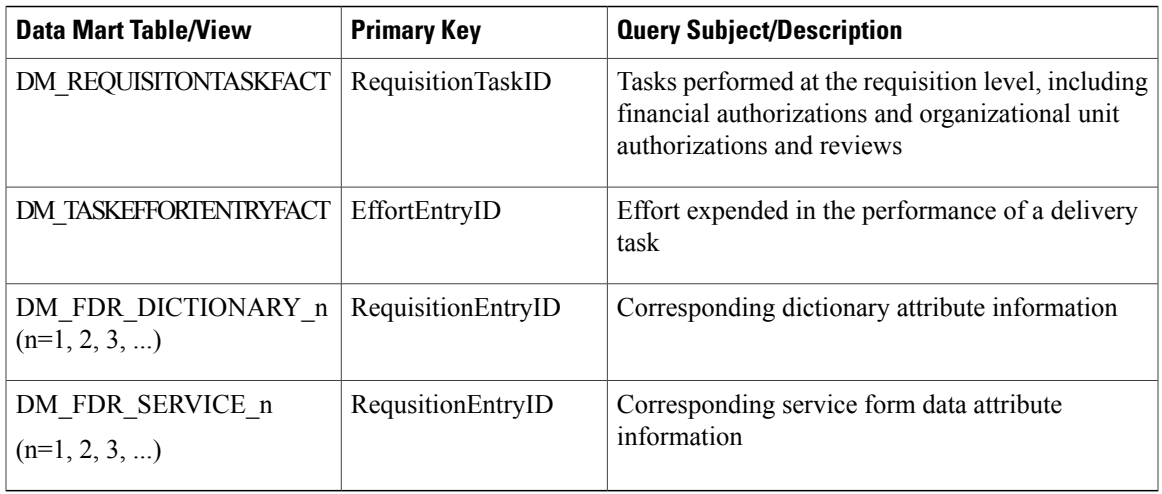

The tables which comprise the data mart have been indexed to optimize the performance of queries and reports that retrieve data from multiple query subjects. Because of the dynamic nature of the dictionary and service-based dimensions, no additional indexes have been added to these tables.

The indexes provided in the statically defined fact and dimension tables are summarized below.

**Table 49: Index in fact and Dimensions Table**

| <b>Primary Key</b>                            | <b>Additional Indexes</b>     |
|-----------------------------------------------|-------------------------------|
| ServiceID                                     | <b>SERVICENAME</b>            |
| DictionaryID                                  | <b>DICTIONARYNAME</b>         |
| PersonID                                      | PERSONFIRSTNAMEPERSONLASTNAME |
|                                               | <b>ISQUEUE</b>                |
| DateID                                        | (none)                        |
| DM REQUISITIONENTRYFACT<br>RequisitionEntryID | <b>SERVICEID</b>              |
|                                               | <b>REQUESTORID</b>            |
|                                               | <b>CUSTOMERID</b>             |
|                                               | <b>STARTEDDATE</b>            |
|                                               | <b>CLOSEDDATE</b>             |
|                                               | <b>DUEDATE</b>                |
|                                               |                               |

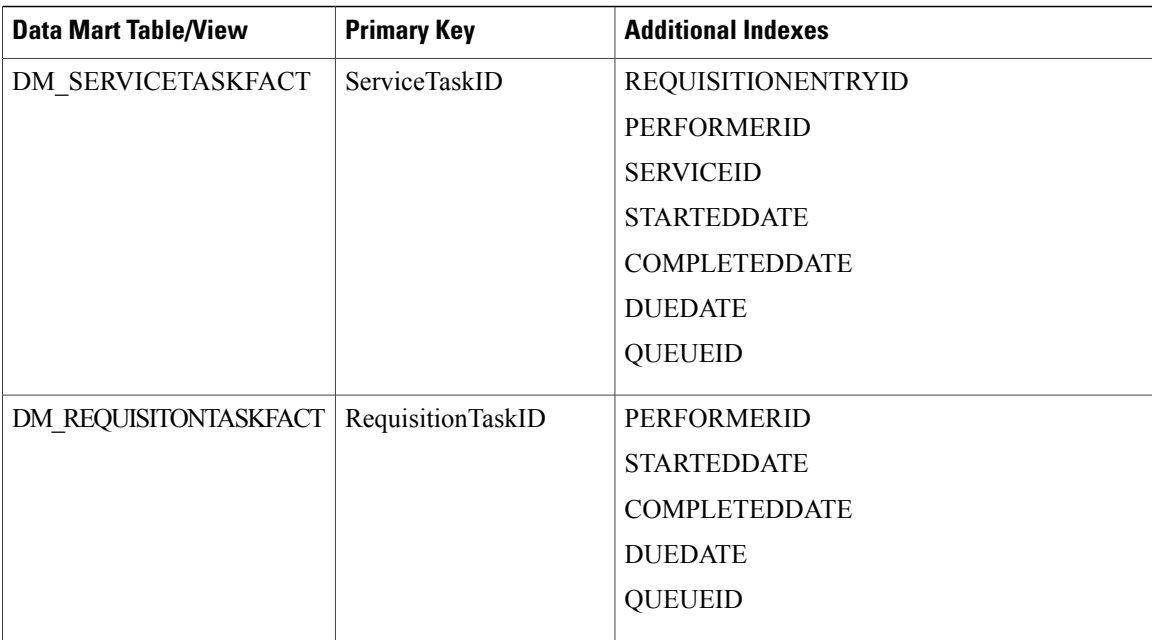

#### **Relationships between the Facts and Dimensions**

Requisitions (ServiceRequestFact) are joined to all relevant dimensions (shown in the star schema previously included) via "inner joins". That means that any attempt to use query items from both the requisition and a dimension will show only those requisitions which have a corresponding row in the dimension. This is generally not a factor for all of the statically defined dimensions, since these are always required for all requisitions. For example, by definition a requisition must have a customer and initiator as well as a requested service and all dates associated with the delivery of that requisition.

This does have implications for writing reports. For example, if you start defining a report by choosing a set of customers, then add requisition data filtered for a particular period, those customers who did not order a service in that period will vanish from the report.

It is critically important for the dynamically defined, dictionary-based dimensions. If a dictionary was not used in a particular service, any requisitions for that service will not appear on a report that includes query items from that dictionary-based dimension.

Similarly, for delivery tasks (ServiceTaskFact) and service-level authorizations (RequisitionTaskFact), inner joins relate the fact to all dimension tables except the queue. These facts are joined to the Queue dimension via an "outer join", which supports optional relationships. This allows the service designer to assign the task to a specific person or functional position, rather than to a queue. If a task was not assigned to a queue, it still appears on the report, but the queue will be blank.

For request-level authorizations (AuthTaskFact), too, the queue is optional. In addition, the service is not relevant, since the authorization is performed at the request level, rather than for any individual services which comprise the request.

### **Relationships in Organizational Data**

The Organizations folder allows you to compose reports on people, organizations, and groups. Service Catalog supports many-to-many relationships between these entities.For example, a person may be a member of many

Г

organizations (a business unit and multiple service teams); an organization comprises many people. These relationships are reflected in the data mart design, so you can combine two of these entities on a report and group by either entity. For example, you could report on all organizations, listing their members; or you could choose a person, and list all the organizations to which that person belongs.

### **Fact to Fact Relationships**

#### **Table 50: Fact to Fact Relationships Table**

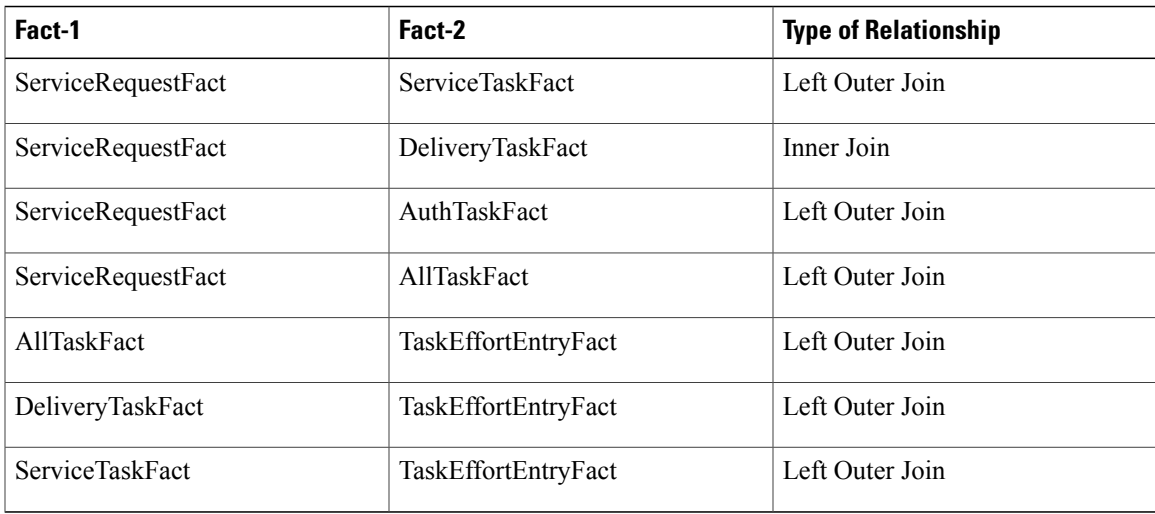

I